# HP OpenView AssetCenter

Versione software: 5.01

Note sulla versione

Numero riferimento fabbricazione: T4111-93003 Data di pubblicazione della documentazione: March, 2007 Data di pubblicazione del software: March, 2007

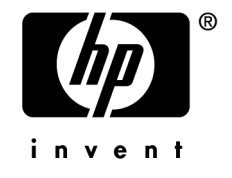

# Note legali

## *Garanzie*

Le uniche garanzie applicabili ai prodotti e servizi HP sono contenute nelle dichiarazioni di garanzia esplicite fornite a corredo di detti prodotti e servizi.

Il contenuto della presente documentazione non può essere in alcun modo interpretato come una garanzia supplementare.

HP non è responsabile per errori od omissioni tecnici o editoriali che possano essere contenuti nella presente documentazione.

Le informazioni contenute nella presente documentazione sono soggette a modifiche senza preavviso.

## *Nota sulla limitazione dei diritti*

Questo software è confidenziale.

Disporre di una licenza HP valida per utilizzare o copiare questo programma.

In conformità con le disposizioni FAR 12.211 e 12.212, il software commerciale per computer, la documentazione software per computer e i dati tecnici degli articoli commerciali sono concessi in licenza al governo degli Stati Uniti alle condizioni di licenza commerciale standard HP.

## *Copyright*

© Copyright 1994-2007 Hewlett-Packard Development Company, L.P.

## *Marche*

- Adobe®, Adobe Photoshop® and Acrobat® are trademarks of Adobe Systems Incorporated.
- Corel® and Corel logo® are trademarks or registered trademarks of Corel Corporation or Corel Corporation Limited.
- Java<sup>™</sup> is a US trademark of Sun Microsystems, Inc.
- <sup>n</sup> Linux is a U.S. registered trademark of Linus Torvalds
- Microsoft®, Windows®, Windows NT® and Windows® XP are U.S. registered trademarks of Microsoft Corporation.
- Oracle® is a registered US trademark of Oracle Corporation, Redwood City, California.
- UNIX<sup>®</sup> is a registered trademark of The Open Group.

# Sommario

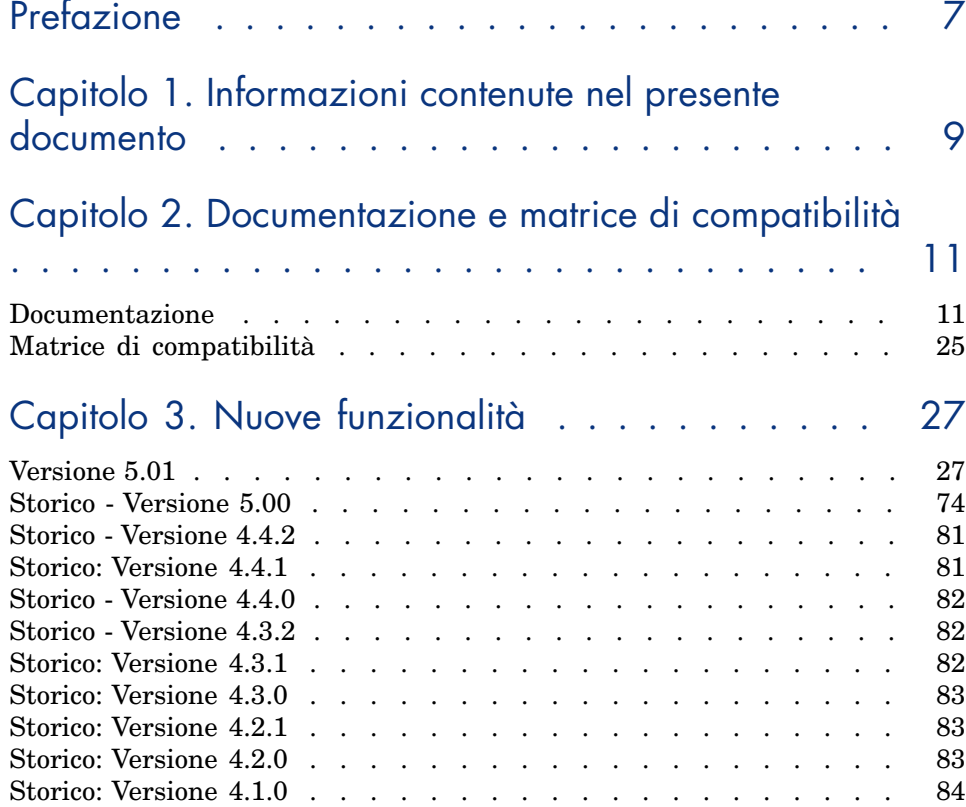

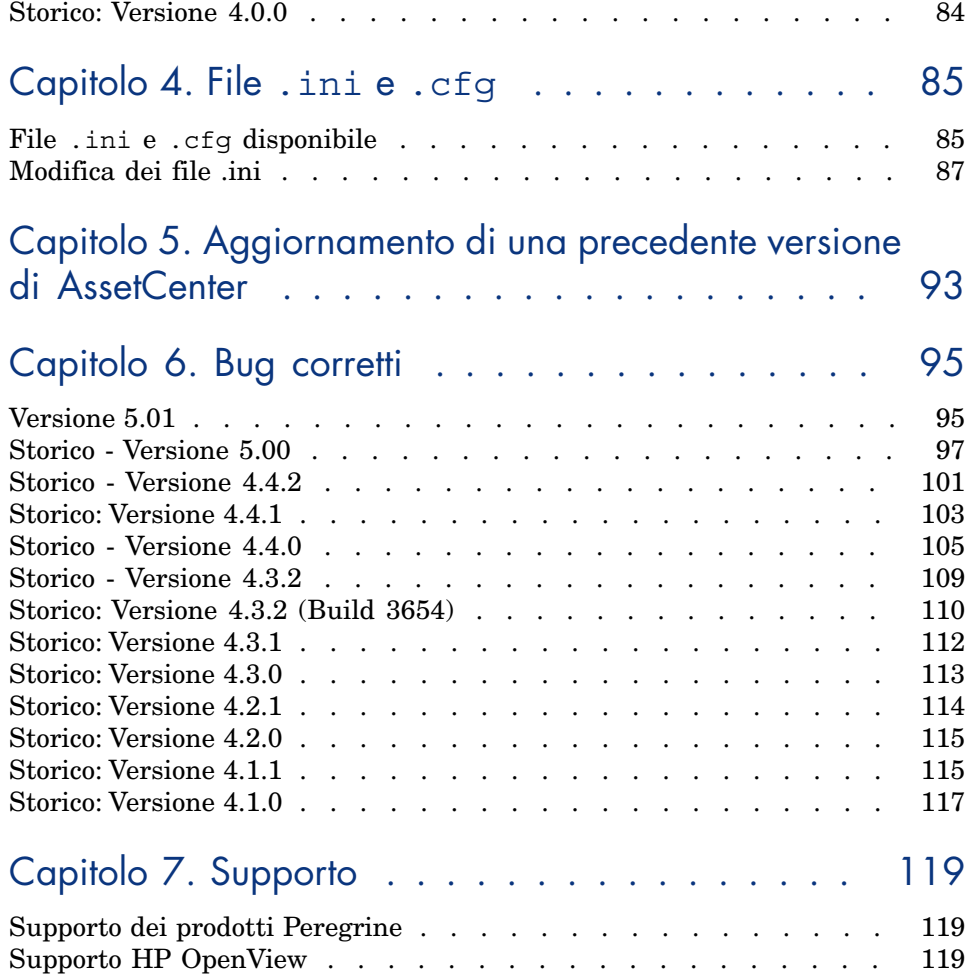

# Elenco delle tabelle

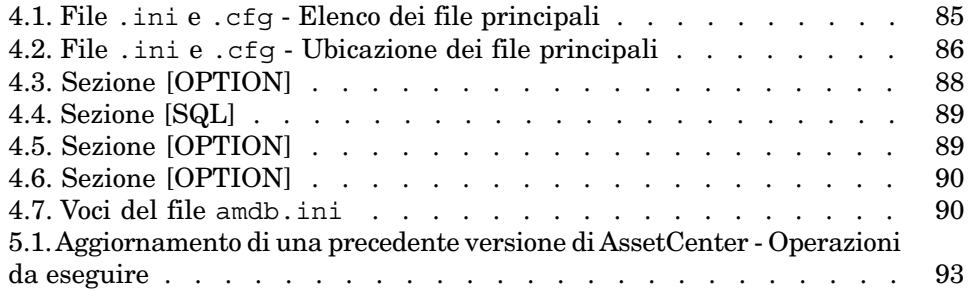

*6 | AssetCenter 5.01 - Note sulla versione*

# Prefazione

AssetCenter 5.01 include nuove funzioni ed un numero rilevante di correzioni software.

Le ultime informazioni, che non è stato possibile includere nel presente manuale o negli altri manuali AssetCenter, sono contenute nel file *Readme.txt* che si trova nella cartella d'installazione di AssetCenter.

*8 | AssetCenter 5.01 - Note sulla versione*

# Informazioni contenute nel presente documento 1

Queste note sulla versione contengono:

- <sup>n</sup> Note sulla documentazione fornita con il software e sulla matrice di compatibilità di AssetCenter.
- n Un elenco non esaustivo delle funzionalità aggiunte tra la versione 4.0.0 e la versione 5.01.
- <sup>n</sup> Una descrizione dettagliata dei file di configurazione di AssetCenter.
- n Un elenco non esaustivo dei bug corretti tra la versione  $4.0.0 e$  la versione 5.01.
- <sup>n</sup> Informazioni per aggiornare le precedenti versioni di AssetCenter.
- <sup>n</sup> Indicazioni su come contattare HP per ottenere ulteriori informazioni.

*10 | AssetCenter 5.01 - Note sulla versione*

# 2 Documentazione e matrice di compatibilità

## Documentazi[one](http://www.adobe.fr/products/acrobat/readstep2.html)

Questa sezione descrive le risorse documentarie fornite a corredo di AssetCenter.

## Manuali in formato PDF (Adobe Acrobat)

 Per conoscere l'elenco dei manuali, consultare la sezione Elenco e descrizione dei manuali [pag. 14].

Per visualizzare un manuale in formato PDF:

- 1 Verificare se Adobe Reader è installato sul computer. Se non lo è, scaricare gratuitamente Adobe Reader al seguente indirizzo: http://www.adobe.fr/products/acrobat/readstep2.html
- 2 Aprire Esplora risorse di Windows.
- 3 Visualizzare il contenuto di una delle seguenti cartelle:
	- Sottocartella doc $\alpha$ t della cartella d'installazione di AssetCenter (in generale: C:\Program Files\HP OpenView\AssetCenter 5.01 xx\doc\pdf)
	- Cartella ac\C:\Program Files\HP OpenView\AssetCenter 5.01 xx\doc\pdf del CD-ROM d'installazione di AssetCenter
- 4 Aprire il file con estensione .pdf corrispondente al manuale con Adobe Reader.

## Manuali in formato CHM (guida in linea compilata)

 Per conoscere l'elenco dei manuali, consultare la sezione Elenco e descrizione dei manuali [pag. 14].

Per visualizzare un manuale in formato CHM:

- 1 Aprire Esplora risorse di Windows.
- 2 Visualizzare il contenuto della sottocartella doc\chm della cartella d'installazione di AssetCenter (in generale C:\Program Files\HP OpenView\AssetCenter 5.01 xx\doc\chm)
- 3 Aprire il file con estensione .chm corrispondente al manuale.

## Guida in linea generale in formato CHM (guida in linea compilata)

#### Client Windows

I manuali in formato CHM sono raggruppati nella guida in linea generale. Per visualizzare la guida in linea generale:

- 1 Avviare il client Windows di AssetCenter.
- 2 Utilizzare uno dei seguenti metodi:
	- Tasto **F1** della tastiera
	- <sup>n</sup> Menu **Guida/Indice**

#### Client Web

Funzionalità non disponibile.

## Guida contestuale sugli script Basic

#### Client Windows

Per visualizzare la guida in linea sulla funzione di uno script Basic:

- 1 Avviare il client Windows di AssetCenter.
- 2 Visualizzare la finestra di modifica dello script (script di configurazione di un campo o di un collegamento, azione di tipo "Script", script di una procedura guidata).
- 3 Selezionare il nome della funzione.
- 4 Premere il tasto **F1** della tastiera.

## Client Web

Funzionalità non disponibile.

## Guida in linea contestuale su campi e collegamenti del database

#### Client Windows

Per visualizzare la guida in linea su un campo o un collegamento del database:

- 1 Avviare il client Windows di AssetCenter.
- 2 Visualizzare i dettagli in cui si trova il campo o il collegamento.
- 3 Selezionare l'area di modifica del campo o del collegamento.
- 4 Utilizzare uno dei seguenti metodi:
	- <sup>n</sup> Combinazione di tasti *Maiusc* e *F1* della tastiera
	- <sup>n</sup> Menu di scelta rapida **Guida su questo campo**
	- <sup>n</sup> Menu **Guida/Guida sul campo**

#### Client Web

Funzionalità non disponibile.

## White paper

I white paper forniti a corredo di AssetCenter sviluppano aspetti tecnici o business non ancora trattati nei manuali.

I white paper sono disponibili in una delle seguenti cartelle:

- Sottocartella doc $\text{white}\$  papers della cartella d'installazione di AssetCenter (in generale:C:\Program Files\HP OpenView\AssetCenter 5.01 xx\doc\white papers)
- Gartella  $ac\C:\Program{Files\HP{ OpenView\}}$ xx\doc\white\_papers del CD-ROM d'installazione di AssetCenter

Questa cartella contiene nella fattispecie un file PDF chiamato *About packaged white papers* contenente l'elenco dei white paper disponibili e una breve descrizione dei contenuti.

## Informazioni sulla struttura del database

La sottocartella doc\infos della cartella d'installazione di AssetCenter (in generale C:\Program Files\HP OpenView\AssetCenter 5.01 xx\doc\infos) contiene alcuni file descrittivi:

<sup>n</sup> database.rtf: elenco delle tabelle, dei campi, dei collegamenti e degli indici del database AssetCenter standard in formato RTF.

Per visualizzare questo documento, utilizzare Microsoft Word.

<sup>n</sup> database.txt: elenco delle tabelle, dei campi, dei collegamenti e degli indici del database AssetCenter standard in formato TXT.

Per visualizzare questo documento, utilizzare un foglio elettronico.

<sup>n</sup> tables.txt: elenco delle tabelle del database AssetCenter standard in formato TXT.

Per visualizzare questo documento, utilizzare un foglio elettronico.

<sup>n</sup> diffxyz.xml (in cui *xyz* corrisponde al numero di versione di AssetCenter): elenco delle differenze di struttura del database AssetCenter standard tra la versione xyz e la versione 5.01 in formato XML.

[Per visualizzare questo documento, utilizzare un ed](www.hp.com/managementsoftware/peregrine_support)itor di file XML.

<sup>n</sup> diffxyz.html (in cui *xyz* corrisponde al numero di versione di AssetCenter): elenco delle differenze di struttura del database AssetCenter standard tra la versione xyz e la versione 5.01 in formato HTML.

Per visualizzare questo documento, utilizzare un editor di file HTML o un browser Internet.

#### Documentazione in linea

Alcune risorse documentarie di AssetCenter 5.01 sono disponibili e scaricabili sul sito di supporto di HP, al seguente indirizzo:

www.hp.com/managementsoftware/peregrine\_support

Per accedere al sito è necessario disporre di un identificativo e di una password validi.

## Elenco e descrizione dei manuali

Per ubicare i manuali: ► Manuali in formato PDF (Adobe Acrobat) [pag. 11].

## NOTA:

I nomi dei file PDF citati qui di seguito sono in formato *\*<ID del manuale>\**.

Il primo carattere *\** corrisponde all'identificativo del software e della versione del software al momento della redazione del manuale.

Il secondo carattere *\** corrisponde all'identificativo della lingua del manuale. Esempio: *AC501-Installation-EN*.

*AC501-Installation-EN* corrisponde alla versione *501* di AssetCenter.

*EN* corrisponde alla lingua inglese.

Installazione

Installazione e aggiornamento

Nome del file PDF Nome del file CHM \*Installation\*.pdf installation.chm

Questo manuale tratta i seguenti argomenti:

- <sup>n</sup> Quali sono i programmi che compongono AssetCenter
- <sup>n</sup> In quali ambienti AssetCenter è operativo
- <sup>n</sup> Aggiornamento di una versione precedente di AssetCenter
- <sup>n</sup> Prima installazione di AssetCenter e AssetCenter Web
- <sup>n</sup> Configurazione di AssetCenter
- <sup>n</sup> Ottimizzazione delle prestazioni di AssetCenter

Questo manuale è destinato agli ingegneri e ai tecnici esperti che desiderano:

- <sup>n</sup> Installare AssetCenter e AssetCenter Web per la prima volta
- <sup>n</sup> Aggiornare una versione precedente di AssetCenter

#### Migrazione

Nome del file PDF Nome del file CHM \*Migration\*.pdf migration.chm

Questo manuale tratta i seguenti argomenti:

- $n$  Conversione del database esistente nel formato  $5.01$
- <sup>n</sup> Aggiornamento dei programmi AssetCenter alla versione 5.01

La migrazione viene realizzata dagli ingegneri e tecnici esperti responsabili:

- dell'amministrazione del database AssetCenter;
- dell'installazione di AssetCenter:
- <sup>n</sup> dell'implementazione di AssetCenter.

#### Introduzione

Concetti e implementazione

Nome del file PDF Nome del file CHM \*ConceptsAndImplementation\*.pdf concepts.chm

> Questo manuale presenta la gestione del parco in generale e in che modo AssetCenter consente di applicarla all'intera azienda.

Questo manuale è destinato a chiunque necessiti una visione globale di AssetCenter:

- <sup>n</sup> Responsabili del sistema informatico
- <sup>n</sup> Responsabili dell'organizzazione
- n Direttore e responsabili trasversali del progetto (configurazione, formazione, pianificazione/follow-up progetto, valutazione qualità, ecc.)
- <sup>n</sup> Responsabili dei progetti di integrazione
- **n** Amministratori
- Utenti generici

## NOTA:

I progettisti e gli utenti specializzati potranno consultare direttamente la documentazione relativa al modulo desiderato.

## Guida per la valutazione del software

Nome del file PDF Nome del file CHM \*ProductReviewGuide\*.pdf reviewguide.chm

> Questo manuale ha per obiettivo far conoscere agli utenti che scoprono per la prima volta AssetCenter alcune delle principali funzionalità offerte da AssetCenter, con particolare riferimento ai processi di gestione degli asset (*Asset tracking*) e di controllo delle spese (*Expense Control*).

> La lettura di questo manuale consente all'utente di comprendere chiaramente i vantaggi principali offerti dall'uso di AssetCenter.

> Il manuale è destinato nella fattispecie alle persone incaricate della valutazione del potenziale di AssetCenter, quali:

- <sup>n</sup> Giornalisti
- <sup>n</sup> Esperti aziendali
- n Consulenti

## Soluzione Asset Tracking

Nome del file PDF Nome del file CHM \*AssetTrackingSolution\*.pdf actracking.chm

Questo manuale consente di rispondere ai seguenti interrogativi:

- <sup>n</sup> Che cos'è la soluzione Asset Tracking?
- <sup>n</sup> Quali sono i vantaggi offerti dalla soluzione Asset Tracking?
- A chi è destinata la soluzione Asset Tracking?

Il manuale è destinato nella fattispecie alle persone incaricate della valutazione del potenziale di AssetCenter, quali:

- <sup>n</sup> Giornalisti
- <sup>n</sup> Esperti aziendali
- <sup>n</sup> Consulenti

#### Soluzione Expense Control

Nome del file PDF Nome del file CHM \*ExpenseControlSolution\*.pdf expensecontrol.chm

Questo manuale consente di rispondere ai seguenti interrogativi:

- <sup>n</sup> Che cos'è la soluzione Expense Control?
- <sup>n</sup> Quali sono i vantaggi offerti dalla soluzione Expense Control?
- <sup>n</sup> A chi è destinata la soluzione Expense Control?

Il manuale è destinato nella fattispecie alle persone incaricate della valutazione del potenziale di AssetCenter, quali:

- <sup>n</sup> Giornalisti
- <sup>n</sup> Esperti aziendali
- Consulenti

Differenze tra le versioni 3.x e 4.x

Nome del file PDF Nome del file CHM \*DifferencesBetweenVersions3xAnd4x\*.pdf differencesbetversions.chm

> Questo manuale descrive le importanti modifiche apportate a AssetCenter tra le versioni 3.x e la versione 4.0.0.

Contiene tra l'altro:

- $\blacksquare$  Il raffronto, modulo per modulo, tra le versioni 3.x e 4.0.0
- <sup>n</sup> La descrizione dei nuovi concetti
- $\blacksquare$  La descrizione delle novità
- <sup>n</sup> L'elenco delle nuove tabelle

Questo manuale è destinato:

- $\blacksquare$  ai tecnici incaricati dell'aggiornamento della versione 3.x di AssetCenter
- <sup>n</sup> Ai responsabili dei moduli che desiderano conoscere le evoluzioni di AssetCenter tra le versioni 3.x e 5.01,

Le modifiche apportate alle versioni di AssetCenter successive alla 4.0.0 sono illustrate nel manuale *Note sulla versione*.

Funzioni elementari

Interfaccia grafica

Nome del file PDF Nome del file CHM \*UserInterface\*.pdf userinterface.chm

Questo manuale descrive l'utilizzo di AssetCenter:

- <sup>n</sup> Ricerca dei record
- $\blacksquare$  Modifica dei record
- <sup>n</sup> Stampa dei dati
- $\blacksquare$  Connessione a un database
- <sup>n</sup> Utilizzo delle procedure guidate
- n Invio e consultazione messaggi
- <sup>n</sup> Visualizzazione dello storico delle modifiche
- <sup>n</sup> Programmazione degli allarmi
- n Differenze tra client Windows e client Web

Il manuale è destinato a tutti gli utenti di AssetCenter.

### Opzioni di accessibilità

Nome del file PDF Nome del file CHM \*AccessibilityOptions\*.pdf accessibility.chm

> Questo manuale è destinato agli utenti che incontrano difficoltà nel visualizzare l'interfaccia standard del client Windows di AssetCenter.

Il manuale tratta i seguenti argomenti:

- <sup>n</sup> Modifica del layout del client Windows
- <sup>n</sup> Impiego di software di visualizzazione delle schermate
- <sup>n</sup> Navigazione senza mouse

#### Tabelle comuni

Nome del file PDF Nome del file CHM \*CommonTables\*.pdf commontables.chm

> Questo manuale descrive in dettaglio le tabelle contenute in tutti i moduli di AssetCenter:

- <sup>n</sup> Servizi e dipendenti
- Ubicazioni
- <sup>n</sup> Società
- $Piantime$
- <sup>n</sup> Caratteristiche
- Documenti
- <sup>n</sup> Informazioni

Il manuale è destinato a tutti gli utenti di AssetCenter.

Parco

Nome del file PDF Nome del file CHM \*Portfolio\*.pdf portfolio.chm

Questo manuale descrive in dettaglio l'uso del modulo *Parco*:

- <sup>n</sup> Principi generali
- <sup>n</sup> Organizzazione del parco
- <sup>n</sup> Utilizzo del modulo *Parco*
- n Parco informatico
- **n** Telefoni
- Software
- $\blacksquare$  Interventi e progetti
- <sup>n</sup> Elementi di rettifica
- <sup>n</sup> Glossario

Questo manuale si rivolge alle persone che implementano o utilizzano il modulo *Parco*.

#### **Contratti**

Nome del file PDF Nome del file CHM \*Contracts\*.pdf contracts.chm

Questo manuale illustra i metodi di gestione dei vari tipi di contratti:

- <sup>n</sup> Assicurazione
- $\blacksquare$  Leasing
- $M$ anutenzione
- <sup>n</sup> Licenze
- $\blacksquare$  Servizi applicativi
- $\blacksquare$  Ordini aperti

Questo manuale si rivolge alle persone che implementano o utilizzano il modulo *Contratti*.

#### Risorse software

Nome del file PDF Nome del file CHM \*SoftwareAssets\*.pdf sam.chm

> Questo manuale illustra i metodi per creare, gestire, controllare e proteggere le risorse software a ogni livello del ciclo di vita.

Il manuale è destinato al personale incaricato di:

- <sup>n</sup> Compilare il database dei contratti software
- <sup>n</sup> Compilare il database delle licenze software (acquisizione di diritti d'uso del software)
- <sup>n</sup> Compilare il database delle installazioni (consumo dei diritti d'uso del software)
- <sup>n</sup> Controllare la conformità delle installazioni con le licenze
- <sup>n</sup> Gestire il parco software (installazioni, aggiornamenti)

#### Finanze

Nome del file PDF Nome del file CHM \*Financials\*.pdf financials.chm

Questo manuale descrive in dettaglio l'uso del modulo *Finanze*:

- Valute
- n Spese
- <sup>n</sup> Immobilizzazioni contabili
- n Tasse
- TCO (Total Cost of Ownership)
- <sup>n</sup> Rifatturazione

Questo manuale si rivolge alle persone che implementano o utilizzano il modulo *Finanze*.

#### **Cablaggio**

Nome del file PDF Nome del file CHM \*CableAndCircuit\*.pdf cable.chm

Questo manuale descrive in dettaglio l'uso del modulo *Cablaggio*:

- <sup>n</sup> Presentazione generale
- $\blacksquare$  Esempio pratico
- $\blacksquare$  Messa in opera
- <sup>n</sup> Creazione dei ripartitori, dispositivi di cablaggio, cavi di connessione
- <sup>n</sup> Visualizzazione delle catene di connessione
- <sup>n</sup> Glossario
- <sup>n</sup> Informazioni di riferimento

Questo manuale si rivolge alle persone che implementano o utilizzano il modulo *Cablaggio*.

Integrazione con gli strumenti di distribuzione del software

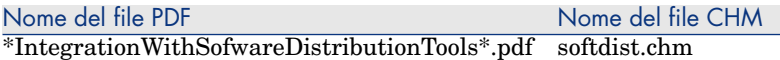

Questo manuale illustra i metodi per integrare AssetCenter con gli strumenti di distribuzione del software.

Nelle integrazioni di questo tipo:

1 AssetCenter consente di *creare* dei task pianificati.

## **NOTA:**

I task pianificati consentono di distribuire pacchetti software o eseguire script su una selezione di computer target.

2 Lo strumento di distribuzione serve ad *eseguire* i task pianificati definiti in AssetCenter.

Questo manuale è destinato al personale informatico responsabile della distribuzione del software.

#### Acquisti

Nome del file PDF Nome del file CHM \*Procurement\*.pdf procurement.chm

> Questo manuale spiega come gestire l'acquisizione di hardware e di servizi mediante AssetCenter:

- <sup>n</sup> Elementi del parco
- **n** Interventi
- Contratti
- <sup>n</sup> Utilizzo di contratti
- <sup>n</sup> Formazioni
- n Cavi

Questo manuale si rivolge alle persone che implementano o utilizzano il modulo *Acquisti*.

#### Funzioni avanzate

#### Utilizzazione avanzata

Nome del file PDF Nome del file CHM \*AdvancedUse\*.pdf advanceduse.chm

Questo manuale illustra l'utilizzo delle funzioni avanzate di AssetCenter:

- $\blacksquare$  Liste
- $S<sub>toricizzazione</sub>$
- **query in AQL**
- **n** Moduli
- Report Crystal Reports
- n Pannelli di controllo
- $Azioni$
- <sup>n</sup> Sistema di messaggistica
- Workflow
- <sup>n</sup> Esportazione di dati
- $S$ cript
- <sup>n</sup> Calendari
- <sup>n</sup> Fusi orari
- <sup>n</sup> Campi calcolati
- $\blacksquare$  Procedure guidate
- **Notizie**
- Il manuale è destinato agli utenti esperti.
- È completato dal manuale *Amministrazione*.

#### Amministrazione

Nome del file PDF Nome del file CHM \*Administration\*.pdf administration.chm

Questo manuale tratta i seguenti argomenti:

- <sup>n</sup> Utilizzo di AssetCenter Database Administrator
- <sup>n</sup> Creazione, modifica ed eliminazione di un database
- Accesso ai database
- <sup>n</sup> Gestione della memorizzazione dei dati
- <sup>n</sup> Denormalizzazione dei dati
- <sup>n</sup> Importazione dei dati
- <sup>n</sup> Controllo dell'accesso al database
- <sup>n</sup> Utilizzo di AssetCenter Server
- <sup>n</sup> Utilizzo del sistema di messaggistica
- <sup>n</sup> Utilizzo di AssetCenter come server di comandi DDE

Questo manuale è destinato all'amministratore di AssetCenter e agli utenti esperti.

#### Personalizzazione

Nome del file PDF Nome del file CHM \*Tailoring\*.pdf tailoring.chm

Questo manuale spiega come personalizzare AssetCenter ai seguenti livelli:

- nterfaccia di una stazione client
- Database stesso

Questo manuale è destinato a tutti gli utenti di AssetCenter e all'amministratore di AssetCenter.

#### Riconciliazione

Nome del file PDF Nome del file CHM \*Reconciliation\*.pdf reconciliation.chm

> Questo manuale spiega come aggiornare record del database AssetCenter con dati ottenuti mediante strumenti esterni.

Questo processo si basa sulla seguente domanda: "I dati in ingresso da riconciliare esistono già nell'applicazione target?"

- $\blacksquare$  Se la risposta è "no", i dati vengono inseriti
- <sup>n</sup> Se la risposta è "sì", i dati esistenti sono aggiornati sulla base delle nuove informazioni contenute nei dati in ingresso

Questo manuale è destinato:

- <sup>n</sup> Agli amministratori di AssetCenter che desiderano rendere automatico l'aggiornamento dei dati del database.
- <sup>n</sup> Al personale incaricato della gestione delle proposte di riconciliazione in AssetCenter.

#### Programmer's reference

Nome del file PDF Nome del file CHM \*ProgrammersReference\*.pdf progref.chm

> Questo manuale illustra l'utilizzo delle librerie di programmazione di AssetCenter.

Contiene nella fattispecie:

- <sup>n</sup> La descrizione dettagliata di ogni funzione disponibile
- <sup>n</sup> Un indice delle funzioni per campo d'applicazione (*Acquisti*, ad esempio)
- <sup>n</sup> Le istruzioni per l'utilizzo delle funzioni

Questo manuale è destinato al personale che sviluppa codice in ambiente Windows, ad esempio per:

- Utilizzo di API AssetCenter
- <sup>n</sup> Creazione degli script di configurazione di campi o collegamenti
- <sup>n</sup> Creazione di azioni di tipo *Script*
- <sup>n</sup> Creazione di script di procedura guidata

#### **Ottimizzazione**

#### Nome del file PDF Nome del file CHM  $*Tuning*.pdf$  tuning.chm

Questo manuale descrive alcune strategie per l'ottimizzazione di AssetCenter. In particolare, propone alcuni suggerimenti per ridurre i colli di bottiglia dovuti a :

- la rete,
- n il server di database,
- n il client AssetCenter.
- $\blacksquare$  il motore del database

Questo manuale è destinato agli amministratori di AssetCenter.

#### Automatismi software

Nome del file PDF Nome del file CHM \*AutomaticSoftwareMechanisms\*.pdf autosoftmechan.chm

> Questo manuale descrive in modo dettagliato gli automatismi associati all'elaborazione dei dati in AssetCenter.

È destinato più specificamente a:

 $n_{\text{min}}$  Amministratori di database

<sup>n</sup> Personale incaricato d'implementare e/o personalizzare il database AssetCenter

Modelli fisici di dati

Nome del file PDF Nome del file CHM \*PhysicalDataModels\*.pdf Non disponibile

Questo manuale contiene schemi di modelli fisici dei dati.

Ogni schema è collegato a una o più tabelle utilizzate dai moduli di AssetCenter.

La conoscenza della struttura del database è utile per:

- <sup>n</sup> La creazione di query
- <sup>n</sup> La personalizzazione del database
- La definizione di profili utente
- <sup>n</sup> L'accesso al database senza utilizzare l'interfaccia utente di AssetCenter
- <sup>n</sup> L'importazione o l'esportazione di dati

Questo manuale è destinato a chiunque necessiti la comprensione della struttura del database.

Struttura del database

Nome del file PDF Nome del file CHM Non disponibile dbstructure.chm

> Questo manuale, disponibile esclusivamente in formato .chm, descrive l'intera struttura del database standard di AssetCenter:

- <sup>n</sup> Tabelle
- Campi
- <sup>n</sup> [Collegamenti](www.hp.com/managementsoftware/peregrine_support)
- **Indici**
- Procedure automatiche

## Matrice di compatibilità

Una matrice di compatibilità indicante i componenti software e l'hardware necessari per l'uso di AssetCenter 5.01 è disponibile sul sito di supporto di HP al seguente indirizzo:

www.hp.com/managementsoftware/peregrine\_support

Anche in questo caso, per accedere al sito è necessario disporre di un identificativo e di una password validi.

# 3 Nuove funzionalità

<span id="page-26-0"></span>Il presente capitolo tratta le principali funzionalità aggiunte a AssetCenter da una versione all'altra.

## Versione 5.01

## Client Web: miglioramenti

Questa sezione descrive gli aspetti del client Web che sono stati migliorati.

#### Modifica dei record

Nella versione precedente, i dettagli dei record erano in permanenza in modalità di modifica.

A partire dalla versione 5.01, per impostazione predefinita, i dettagli dei record sono in modalità di visualizzazione, consentendo una presentazione più rapida dei dati.

Per modificare un record

- 1 Visualizzare i dettagli del record.
- 2 Fare clic sul pulsante **Modifica**.

## IMPORTANTE:

Il pulsante **Modifica** del client Web (passaggio alla modalità di modifica) ha una funzione completamente diversa dal pulsante **Modifica** del client Windows (salvataggio delle modifiche).

<span id="page-27-0"></span>Aggiornamento di una finestra dei dettagli quando il cursore esce da una zona di modifica di campo o di collegamento

## Caso generale

Nella versione precedente, la finestra veniva aggiornata sistematicamente per ricalcolare gli script *Obbligatorio*, *Sola lettura*, *Fuori contesto* e *Predefinito* degli altri campi e collegamenti.

La versione 5.01 ottimizza questo comportamento: una finestra dei dettagli viene aggiornata solo se necessario, cioè se il campo o il collegamento da cui si esce è referenziato da almeno uno script *Obbligatorio*,*Sola lettura*,*Fuori contesto* o *Predefinito* di un altro campo o collegamento.

Tuttavia, l'aggiornamento non avviene nei seguenti casi:

- <sup>n</sup> I campi il cui tipo di dati fa parte del seguente elenco:
	- **n** Monetario
	- **Testo**
	- Lista personalizzabile, nel caso di una lista aperta.
- <sup>n</sup> Gli script che fanno riferimento a un campo calcolato o a una stringa di descrizione di tabella

## Aggiornamento forzato per le eccezioni

Se ciò non si verifica per un determinato campo o collegamento (caso particolare eccezionale), è possibile forzare l'aggiornamento modificando il file e il parametro seguenti:

 $\blacksquare$  Se il server applicativo utilizzato è Tomcat:

File AssetCenter.xml.

Parametro *Refresh.fields*

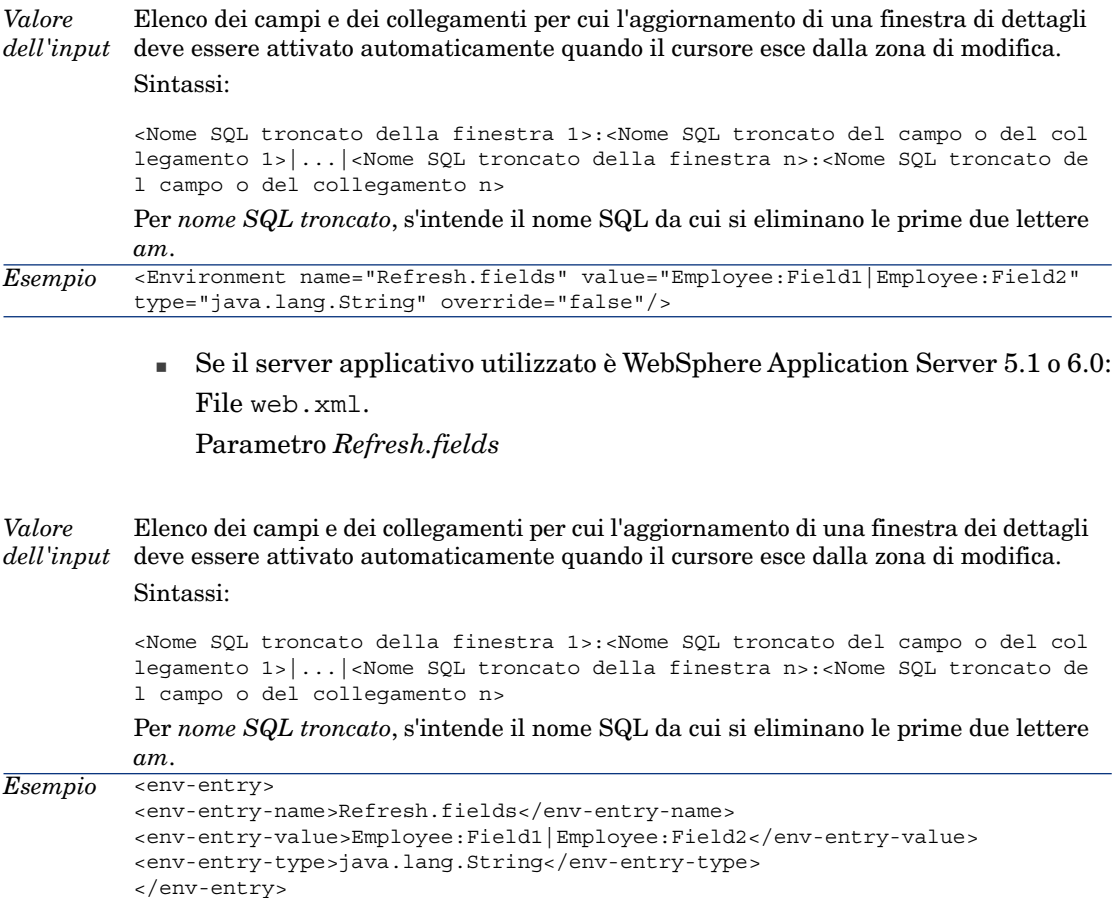

Per informazioni sulla modifica dei file AssetCenter.xml e web.xml di AssetCenter Web Tier: ▶ Impostazione del funzionamento di AssetCenter Web Tier [pag. 35]

#### Esportazione degli elenchi in Excel

Nella versione precedente, non era possibile esportare elenchi in Excel.

La versione 5.01 consente di farlo a partire da un elenco principale (elenco dei record di una tabella che viene visualizzato quando si seleziona un collegamento del browser).

Non è possibile eseguire questa operazione a partire dai tipi di elenco seguenti:

- <sup>n</sup> Elenco di scheda (elenco visualizzato in una scheda dei dettagli di un record)
- <sup>n</sup> Elenco di procedura guidata (elenco visualizzato in una pagina di procedura guidata)

#### <span id="page-29-0"></span>Per esportare un elenco in Excel

1 Visualizzare l'elenco.

2 Fare clic sull'icona  $\blacksquare$  che si trova sopra l'elenco.

Excel viene avviato automaticamente (non è necessario indicarne il percorso).

Vengono esportati il contenuto dell'elenco e il nome delle colonne, tenendo conto dei seguenti criteri:

- <sup>n</sup> Filtro eventualmente applicato all'elenco
- <sup>n</sup> Ordine dell'ordinamento applicato all'elenco
- <sup>n</sup> Parametro che definisce il numero massimo di righe da esportare

#### Per impostare il numero di righe da esportare

Per impostare il numero di righe da esportare, modificare il file e il parametro seguenti:

 $\blacksquare$  Se il server applicativo utilizzato è Tomcat: File AssetCenter.xml.

Parametro *maxLoadCount* (da aggiungere)

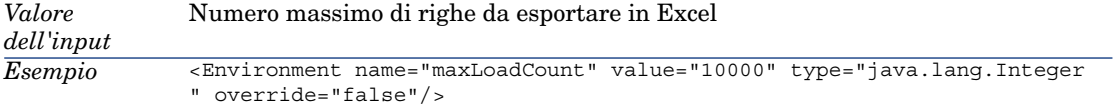

 $\blacksquare$  Se il server applicativo utilizzato è WebSphere Application Server 5.1 o 6.0: File web.xml.

[P](#page-34-0)arametro *maxLoad[Count](#page-34-0)*

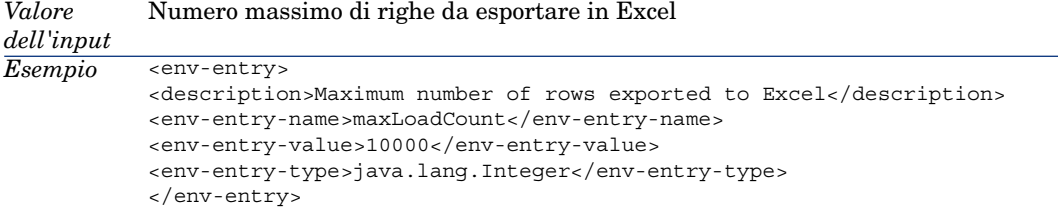

Per informazioni sulla modifica dei file AssetCenter.xml e web.xml di AssetCenter Web Tier: ▶ Impostazione del funzionamento di AssetCenter Web Tier [pag. 35]

#### Impostazione del numero di righe da visualizzare negli elenchi

Nella versione precedente, non era possibile impostare il numero di righe da visualizzare negli elenchi.

La versione 5.01 consente di farlo per i seguenti tipi di elenco:

- <sup>n</sup> Elenco principale (elenco dei record di una tabella visualizzato quando si seleziona un collegamento del browser)
- <sup>n</sup> Elenco di scheda (elenco visualizzato in una scheda dei dettagli di un record)
- <sup>n</sup> Elenco di procedura guidata (elenco visualizzato in una pagina di procedura guidata)

Per impostare il numero di righe da visualizzare negli elenchi, modificare il file e il parametro seguenti:

■ Se il server applicativo utilizzato è Tomcat:

File AssetCenter.xml.

Parametro *numberOfDocumentsPerPage*

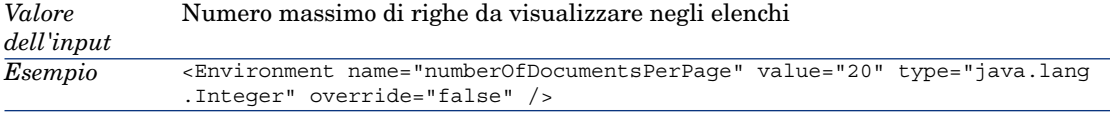

 $\blacksquare$  Se il server applicativo utilizzato è WebSphere Application Server 5.1 o 6.0: File web.xml.

<span id="page-30-0"></span>[P](#page-34-0)arametro *numberOfDocumentsPerPage*

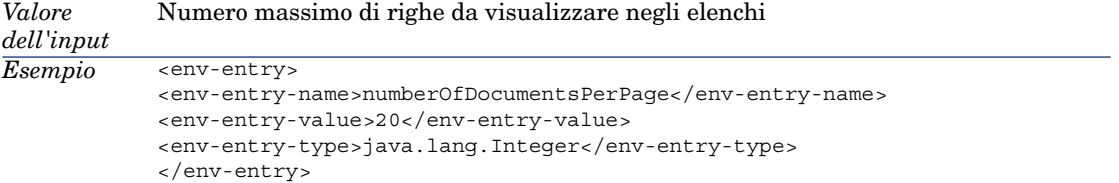

Per informazioni sulla modifica dei file AssetCenter.xml e web.xml di AssetCenter Web Tier: ► Impostazione del funzionamento di AssetCenter Web Tier [pag. 35]

#### **Accessibilità**

La presente sezione descrive i miglioramenti apportati all'accessibilità di AssetCenter.

#### Integrazione con i software di lettura schermate (screen reader)

Per modificare il testo pronunciato dagli screen reader per indicare un campo o un collegamento il cui completamento è obbligatorio, modificare il file e il parametro seguenti:

<sup>n</sup> Se il server applicativo utilizzato è Tomcat:

File AssetCenter.xml. Parametro *MandatoryHintText*

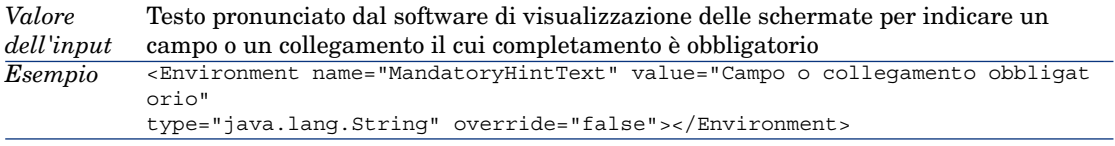

<sup>n</sup> Se il server applicativo utilizzato è WebSphere Application Server 5.1 o 6.0: File web.xml. [P](#page-34-0)arametro *MandatoryHintText*

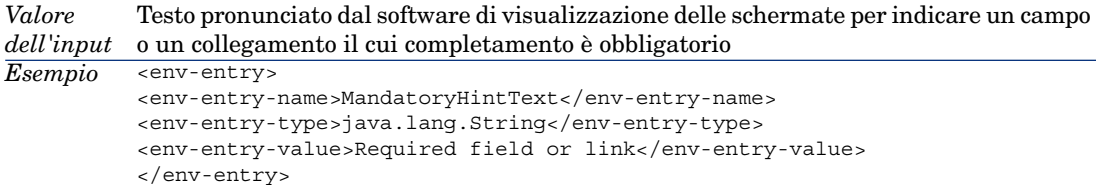

Per informazioni sulla modifica dei file AssetCenter.xml e web.xml di AssetCenter Web Tier: ▶ Impostazione del funzionamento di AssetCenter Web Tier [pag. 35]

#### Modifica del layout

Il client Web supporta correttamente l'ingrandimento dei caratteri del testo visualizzato in Internet Explorer.

#### Inserimento semiautomatico dei collegamenti

Nei dettagli di un record, in modalità di modifica, la versione 5.01 consente di completare un collegamento inserendo le prime lettere del record ricercato.

Il client Web completa l'inserimento in modo automatico.

Se esiste un solo record che inizia con le lettere immesse, il client Web completa automaticamente l'immissione.

Se esistono più record, il client Web visualizza un elenco a discesa con un numero di record impostato dall'utente che iniziano con la stringa di caratteri immessa.

La ricerca viene effettuata sulla stringa della descrizione della tabella di destinazione del collegamento.

Se si immettono altri caratteri, l'elenco a discesa viene aggiornato.

## NOTA:

Questa funzione si basa sulle tecnologie Web 2.0 (AJAX).

## Per selezionare il record desiderato nell'elenco a discesa

Eseguire una delle seguenti operazioni:

<sup>n</sup> Selezionare il record con il mouse.

La selezione rimane sull'area di modifica del collegamento.

- <sup>n</sup> Spostare la selezione con le frecce di scorrimento **Su** e **Giù** della tastiera fino al record, quindi:
	- <sup>n</sup> Premere il tasto **Enter** della tastiera.

La selezione rimane sull'area di modifica del collegamento.

**Premere il tasto Tab** della tastiera.

La selezione passa quindi all'oggetto successivo della pagina.

<sup>n</sup> Premere simultaneamente i tasti **Maiusc** e **Tab** della tastiera.

La selezione passa all'oggetto precedente della pagina.

## Per forzare l'inserimento semiautomatico

Normalmente, il client Web completa l'inserimento o visualizza l'elenco a discesa in modo automatico.

In caso contrario, è possibile forzare questo procedimento premendo il tasto della freccia di scorrimento **Destra** della tastiera.

## Per cancellare un collegamento

- 1 Visualizzare i dettagli del record principale.
- 2 Attivare la modalità di modifica (pulsante **Modifica**).
- 3 Eliminare il testo dall'area di modifica del collegamento.
- 4 Salvare (pulsante **Salva**).

## Per impostare il numero di record da visualizzare negli elenchi a discesa

Per impostare il numero di record da visualizzare negli elenchi a discesa, modificare il file e il parametro seguenti:

 $\blacksquare$  Se il server applicativo utilizzato è Tomcat:

File AssetCenter.xml.

Parametro *linkeditCompletionSize* (da aggiungere)

*Valore* Numero massimo di righe da visualizzare negli elenchi *dell'input*

#### <Environment name="linkeditCompletionSize" value="10" type="java.lang.I nteger" override="false" /> *Esempio*

 $\blacksquare$  Se il server applicativo utilizzato è WebSphere Application Server 5.1 o 6.0: File web.xml. [P](#page-34-0)arametro *linkeditC[ompletionSize](#page-34-0)*

```
Valore Numero massimo di righe da visualizzare negli elenchi
dell'input
           <env-entry>
           <description>Size linkedit popup</description>
           <env-entry-name>linkeditCompletionSize</env-entry-name>
           <env-entry-value>10</env-entry-value>
           <env-entry-type>java.lang.Integer</env-entry-type>
           </env-entry>
Esempio
```
Per informazioni sulla modifica dei file AssetCenter.xml e web.xml di AssetCenter Web Tier: ► Impostazione del funzionamento di AssetCenter Web Tier [pag. 35]

#### Supporto di Internet Explorer 7

Il client Web di AssetCenter può essere utilizzato con Internet Explorer 7.

La navigazione nel client Web deve essere eseguita in un'unica scheda di Internet Explorer.

Non è possibile farlo in schede multiple di Internet Explorer.

Non è più possibile farlo aprendo una nuova finestra di Internet Explorer a partire da un'istanza esistente del client Web.

## NOTA:

È invece possibile avviare diverse sessioni di Internet Explorer e aprirvi istanze parallele del client Web (connettendosi ogni volta con un login e una password).

#### Allarmi sui campi di data

Nella versione precedente del client Web, non era possibile impostare gli allarmi sui campi di data; solo il client Windows consentiva di farlo. Nella versione 5.01, questa operazione è possibile.

Per definire un allarme su un campo di data

- 1 Il record deve già essere stato creato ed essere presentato in modalità di *visualizzazione* (e non in modalità di *modifica*).
- 2 Visualizzare la scheda contenente il campo di data.
- 3 Fare clic sull'icona  $\bullet$ .
- 4 Completare i dettagli dell'allarme.
- 5 Uscire dai dettagli dell'allarme.
- 6 Salvare i dettagli del record.

<span id="page-34-0"></span>Per fare in modo che un allarme possa essere impostato a livello di un campo di data

- 1 Avviare AssetCenter Database Administrator.
- 2 Connettersi al database.
- 3 Selezionare la tabella.
- 4 Selezionare la pagina.
- 5 S[e si tratta di una pagina di sistema, occorre duplicarla, dato che non è](#page-27-0) [possibile modificare pagine di questo tipo.](#page-27-0)
- 6 V[isualizzare la scheda](#page-29-0) **Contenuto** dei dettagli della pagina.
- 7 Nell'elenco **Elenco dei campi**[, aggiungere la stringa](#page-30-0) *ComboAlarm-* davanti al nome SQL del campo.

Ad esempio, se il nome SQL del campo è *dStart*:

ComboAlarm-dStart

#### Impostazione del funzionamento di AssetCenter Web Tier

#### Esistono nuove opzioni di funzionamento che possono essere impostate:

- Aggiornamento di una finestra dei dettagli quando il cursore esce da una zona di modifica di campo o di collegamento [pag. 28]
- $\blacksquare$  Per impostare il numero di righe da esportare [pag. 30]
- <sup>n</sup> Integrazione con i software di lettura schermate (screen reader) [pag. 31]

La presente sezione spiega come modificare un parametro in funzione del server applicativo utilizzato.

Se il server applicativo utilizzato è Tomcat:

- 1 Accedere al server applicativo di AssetCenter Web.
- 2 Arrestare Tomcat, se non è configurato per il riavvio automatico alla modifica delle impostazioni di un'applicazione.
- 3 Aprire un editor di testo.
- 4 Aprire il file AssetCenter.xml della cartella conf\catalina\localhost di Tomcat.
- 5 *Modificare il parametro.*
- 6 Salvare le modifiche apportate al file AssetCenter.xml.
- 7 Uscire dall'editor di testo.
- 8 Avviare Tomcat se lo si era arrestato.

Se il server applicativo utilizzato è WebSphere Application Server 5.1 o 6.0:

- 1 Accedere al server applicativo di AssetCenter Web.
- 2 Spostarsi nella cartella C:\Program Files\HP OpenView\AssetCenter 5.01 xx\websphere.
- 3 Decomprimere il file AssetCenter-webtier.ear in una cartella di nome C:\Program Files\HP OpenView\AssetCenter 5.01 xx\websphere\AssetCenter-webtier.ear\_build.
- 4 Spostarsi nella cartella C:\Program Files\HP OpenView\AssetCenter 5.01 xx\websphere\AssetCenter-webtier.ear\_build.
- 5 Decomprimere il file AssetCenter.war in una cartella di nome C:\Program Files\HP OpenView\AssetCenter 5.01 xx\websphere\AssetCenter.war\_build.
- 6 Modificare il file C:\Program Files\HP OpenView\AssetCenter 5.01 xx\websphere\AssetCenter.war\_build\WEB-INF\web.xml.
- 7 *Modificare il parametro.*
- 8 Spostarsi nella cartella C:\Program Files\HP OpenView\AssetCenter 5.01 xx\websphere\AssetCenter.war\_build.
- 9 Selezionare tutti i file e le cartelle.
- 10 Comprimere questi file e cartelle nel file  $C:\PP$ cqram Files\HP OpenView\AssetCenter 5.01 xx\websphere\AssetCenter.war\_build\AssetCenter.war.
- 11 Copiare il file.
- 12 Incollarlo nella cartella C:\Program Files\HP OpenView\AssetCenter 5.01 xx\websphere\AssetCenter-webtier.ear build sovrascrivendo il file già esistente con lo stesso nome.
- 13 Eliminare la cartella C:\Program Files\HP OpenView\AssetCenter 5.01 xx\websphere\AssetCenter.war\_build.
- 14 Spostarsi nella cartella C:\Program Files\HP OpenView\AssetCenter 5.01 xx\websphere\AssetCenter-webtier.ear\_build.
- 15 Selezionare tutti i file e le cartelle.
- 16 Comprimere questi file e cartelle nel file  $C:\PP$ cqram Files\HP OpenView\AssetCenter 5.01 xx\websphere\AssetCenter-webtier.ear\_build\AssetCenter-webtier.ear.
- 17 Arrestare WebSphere Application Server (menu **Start/Programs/IBM WebSphere/Stop the server**).
- 18 Avviare WebSphere Application Server (menu **Start/Programs/IBM WebSphere/Start the server**).
# Gestione del leasing: modifiche

#### Promemoria sul funzionamento degli affitti

Il modulo Leasing è progettato in modo che gli affitti siano definiti a livello del contratto e non direttamente a livello degli asset.

#### Motivi della trasformazione del funzionamento del leasing

Nella versione 5.00, alcuni componenti del modulo non erano accessibili a partire dal client Web:

- <sup>n</sup> Aggiunta di asset
- <sup>n</sup> Accettazione di asset
- <sup>n</sup> Riscatto di asset
- <sup>n</sup> Rinnovo di asset
- <sup>n</sup> Selezione degli asset su cui ventilare un affitto
- <sup>n</sup> Creazione delle percentuali di perdita per linearizzazione nei dettagli delle regole di calcolo dei valori di perdita
- <sup>n</sup> Calcolo dei valori di perdita

Nella versione 5.00, l'utilizzo di alcuni componenti del modulo non era sufficientemente conviviale:

- <sup>n</sup> Organizzazione della scheda **Opzioni** dei dettagli dei contratti di leasing
- <sup>n</sup> Il campo **Ventil./asset** (seProrateRule) memorizzava un nome di sistema invece di un nome SQL e proponeva un elenco troppo voluminoso di campi
- <sup>n</sup> Nessun affitto era collegato per impostazione predefinita a un contratto di leasing al momento della creazione
- <sup>n</sup> La terminologia utilizzata per descrivere il leasing e il calcolo dei valori di perdita era, in alcuni casi, perfettibile

### Modifiche apportate alla gestione del leasing

#### Utilizzo della versione attuale o di quella precedente del modulo Leasing

Per impostazione predefinita, viene attivata la versione più recente del modulo Leasing (quella che consente l'accesso agli stessi componenti a partire dal client Web e dal client Windows).

Per utilizzare la modalità precedente di gestione del leasing:

- 1 Avviare il client Windows di AssetCenter.
- 2 Connettersi al database che deve utilizzare la modalità precedente di gestione del leasing.
- 3 Visualizzare le opzioni del database (menu **Amministrazione/Opzioni del database**).
- 4 Selezionare l'opzione *Leasing/Utilizzare la versione precedente del modulo Leasing*.
- 5 Assegnare all'opzione il valore *Sì*.
- 6 Convalidare (pulsante **OK**).
- 7 Riconnettersi al database perché il nuovo valore dell'opzione sia applicato:

```
Client Windows: menu File/Connessione a un database...)
```
Client Web: fare clic sull'icona , quindi fare clic sul collegamento **Accedi di nuovo**.

## Aggiunta di asset a un contratto di leasing

È ormai possibile aggiungere asset a un contratto di leasing non solo mediante il client Windows, ma anche tramite il client Web.

L'aggiunta di asset non viene più effettuata mediante finestre semplici, ma grazie alla procedura guidata *Aggiungere gli asset...* (sysLeaseWAssetAdd).

Per aggiungere asset a un contratto di leasing:

- 1 Visualizzare i contratti di leasing (collegamento **Contratti/Leasing/Contratti di leasing** del browser).
- 2 Visualizzare i dettagli del contratto di leasing.
- 3 Visualizzare la scheda **Asset (in leasing)**.
- 4 Client Windows: fare clic sul pulsante **+**.

Client Web: fare clic sul pulsante **Aggiungi**.

Viene avviata la procedura guidata *Aggiungere gli asset...* (sysLeaseWAssetAdd).

5 Completare le pagine della procedura guidata.

## Accettazione di asset inclusi in un contratto di leasing

È ormai possibile accettare asset inclusi in un contratto di leasing non solo mediante il client Windows, ma anche tramite il client Web.

L'accettazione di asset non viene più effettuata mediante finestre semplici, ma tramite la procedura guidata *Accettare gli asset...* (sysLeaseWAssetAccept).

Per accettare asset inclusi in un contratto di leasing:

1 Visualizzare i contratti di leasing (collegamento

**Contratti/Leasing/Contratti di leasing** del browser).

- 2 Visualizzare i dettagli del contratto di leasing.
- 3 Client Windows: fare clic sul pulsante **Accett.**.

Client Web: selezionare l'azione *Accett.* nel menu a discesa **Azioni...**.

4 Completare le pagine della procedura guidata.

### Riscatto di asset inclusi in un contratto di leasing

È ormai possibile riscattare asset inclusi in un contratto di leasing, non solo mediante il client Windows, ma anche tramite il client Web.

Il riscatto di asset non viene più effettuato mediante finestre semplici, ma tramite la procedura guidata *Riscattare gli asset...* (sysLeaseWAssetPurchase).

Per riscattare asset inclusi in un contratto di leasing:

- 1 Visualizzare i contratti di leasing (collegamento **Contratti/Leasing/Contratti di leasing** del browser).
- 2 Visualizzare i dettagli del contratto di leasing.
- 3 Client Windows: fare clic sul pulsante **Riscatto**.

Client Web: selezionare l'azione *Riscatto* nell'elenco a discesa **Azioni...**.

# **ATTENZIONE**

Ciò è possibile unicamente se si è attivata la casella **Riscatto possibile** (bPurchOpt) nella scheda **Opzioni**.

4 Completare le pagine della procedura guidata.

## Rinnovo di asset inclusi in un contratto di leasing

È ormai possibile rinnovare asset inclusi in un contratto di leasing non solo mediante il client Windows, ma anche tramite il client Web.

Il rinnovo di asset non viene più effettuato mediante finestre semplici, ma tramite la procedura guidata *Rinnovare gli asset...* (sysLeaseWAssetRenew).

Per rinnovare asset inclusi in un contratto di leasing:

1 Visualizzare i contratti di leasing (collegamento

## **Contratti/Leasing/Contratti di leasing** del browser).

- 2 Visualizzare i dettagli del contratto di leasing.
- 3 Client Windows: fare clic sul pulsante **Rinnovo**.

Client Web: selezionare l'azione *Rinnovo* nell'elenco a discesa **Azioni...**.

# **ATTENZIONE**

Ciò è possibile unicamente se si è attivata la casella **Rinnovo possibile** (bRenOpt) nella scheda **Opzioni**.

4 Completare le pagine della procedura guidata.

### Selezione degli asset su cui ventilare un affitto

È ormai possibile selezionare gli asset su cui ventilare un affitto non solo mediante il client Windows, ma anche tramite il client Web.

La selezione degli asset non viene più effettuata mediante finestre semplici, ma tramite la procedura guidata *Modificare l'elenco degli asset per la ventilazione dell'affitto...* (sysLeaseWAddAssetRent).

Per selezionare gli asset su cui ventilare un affitto:

- 1 Visualizzare i contratti di leasing (collegamento **Contratti/Leasing/Contratti di leasing** del browser).
- 2 Visualizzare i dettagli del contratto di leasing.
- 3 Aprire la scheda **Affitti**.
- 4 Client Windows: visualizzare gli affitti sotto forma di elenco (menu contestuale **Visualizza come elenco**).
- 5 Visualizzare i dettagli dell'affitto.
- 6 Completare il campo **Ventilaz./asset** (seProrateRule) selezionando il valore *Ventilare l'affitto su una selezione di asset* o *Imputare l'affitto a una selezione di asset*.
- 7 Convalidare i dati inseriti:

Client Windows: pulsante **Modifica**

Client Web: pulsante **Salva**

8 Client Windows: fare clic sul pulsante **Asset**.

Client Web : nell'elenco a discesa **Azioni...**, selezionare *Asset*.

Viene avviata la procedura guidata *Modificare l'elenco degli asset per la ventilazione dell'affitto...* (sysLeaseWAddAsset).

9 Completare la procedura guidata.

Creazione di percentuali di perdita per linearizzazione (regole di calcolo del valore di perdita)

È ormai possibile creare percentuali di perdita per linearizzazione nei dettagli delle regole di calcolo di valori di perdita non solo mediante il client Windows, ma anche tramite il client Web.

La creazione delle percentuali di perdita per linearizzazione non viene più effettuata mediante finestre semplici, ma tramite la procedura guidata *Creare le percentuali di perdita intermedie...* (sysLeaseWLossValGen).

Per creare percentuali di perdita per linearizzazione:

- 1 Visualizzare le regole di calcolo dei valori di perdita (collegamento **Contratti/Leasing/Regole di calcolo dei valori di perdita** del browser).
- 2 Visualizzare i dettagli della regola di calcolo dei valori di perdita per cui si desidera creare percentuali di perdita per linearizzazione.
- 3 Client Web: passare in modalità di modifica (pulsante **Modifica**).
- 4 Completare i campi e i collegamenti seguenti:

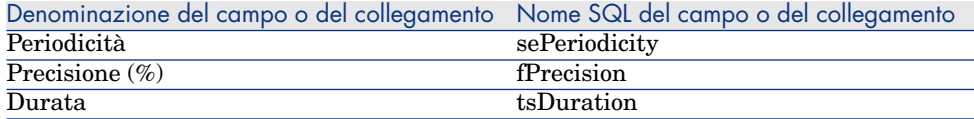

5 Convalidare i dati inseriti:

Client Windows: pulsante **Modifica**

Client Web: pulsante **Salva**

6 Creazione della percentuale di perdita a 0 giorni e di quella al termine della durata massima

Client Windows: pulsante **+**

Client Web: pulsante **Aggiungi**

- 7 Client Windows: convalidare i dati inseriti (pulsante **Modifica**).
- 8 Client Windows: fare clic sul pulsante **Linearizza**.

Client Web: selezionare l'azione *Linearizza* nell'elenco a discesa **Azioni...**.

- 9 Completare le pagine della procedura guidata.
- 10 Eseguire la procedura guidata (pulsante **Fine**).
- 11 Client Windows: chiudere la procedura guidata (pulsante **OK**).

Calcolo di valori di perdita per una data specifica

È ormai possibile calcolare valori di perdita non solo mediante il client Windows, ma anche tramite il client Web.

Il calcolo dei valori di perdita non viene più effettuato a partire da finestre semplici, ma tramite la procedura guidata *Calcolare un valore di perdita a una data specifica...* (sysLeaseWLossValCalc).

Per calcolare i valori di perdita a una data specifica:

1 Visualizzare i contratti di leasing (collegamento

**Contratti/Leasing/Contratti di leasing** del browser).

- 2 Visualizzare i dettagli del contratto di leasing.
- 3 Visualizzare la scheda **Leasing**.
- 4 Client Web: passare in modalità di modifica (pulsante **Modifica**).
- 5 Se è vuoto, completare il collegamento **Regola di calcolo dei valori di perdita** (LossValRule).
- 6 Completare il campo **Calcolo** (seLossValCalcMode) selezionando il valore *Calcolo per una data specifica* nell'elenco a discesa.
- 7 Convalidare i dati inseriti:

Client Windows: pulsante **Modifica**

Client Web: pulsante **Salva**

8 Client Windows: fare clic sul pulsante **Calcolo**.

Client Web: selezionare l'azione *Calcolo* nell'elenco a discesa **Azioni...**.

- 9 Completare le pagine della procedura guidata.
- 10 Chiudere la procedura guidata (pulsante **OK**).

## Calcolo di valori di perdita per tutti i periodi

È ormai possibile calcolare valori di perdita non solo mediante il client Windows, ma anche tramite il client Web.

Il calcolo dei valori di perdita non viene più effettuato mediante semplici finestre, ma tramite la procedura guidata *Visualizzare i valori di perdita calcolati per tutti i periodi* (sysLeaseWLossVal).

Per calcolare i valori di perdita per una data specifica:

- 1 Visualizzare i contratti di leasing (collegamento **Contratti/Leasing/Contratti di leasing** del browser).
- 2 Visualizzare i dettagli del contratto di leasing.
- 3 Visualizzare la scheda **Leasing**.
- 4 Client Web: passare in modalità di modifica (pulsante **Modifica**).
- 5 Se è vuoto, completare il collegamento **Regola di calcolo dei valori di perdita** (LossValRule).
- 6 Completare il campo **Calcolo** (seLossValCalcMode) selezionando il valore *Calcolo per tutti i periodi* nell'elenco a discesa.
- 7 Convalidare i dati inseriti: Client Windows: pulsante **Modifica**

Client Web: pulsante **Salva**

- 8 Client Windows: fare clic sul pulsante **Val. perdita**. Client Web: selezionare l'azione *Val. perdita* nell'elenco a discesa **Azioni...**.
- 9 Client Web: confermare l'esecuzione dell'azione (pulsante **Sì**).
- 10 Client Web: fare clic sul collegamento **Valori di perdita applicabili a un contratto specifico**.
- 11 Client Windows: chiudere la procedura guidata (pulsante **Chiudi**).

Organizzazione della scheda **Opzioni** dei dettagli dei contratti di leasing

La scheda **Opzioni** è stata riorganizzata per renderla più leggibile.

## Campo **Al prorata di** (seProrateRule) dei dettagli degli affitti

Questo campo propone un elenco più adeguato di valori rispetto alle versioni precedenti.

Il campo **Al prorata di** continua a memorizzare il nome di sistema del campo di riferimento per la ventilazione degli affitti e non il nome SQL

Tuttavia, per rendere più agevole l'uso del campo **Al prorata di**, i seguenti elementi sono stati aggiunti a AssetCenter:

■ Script *strMonetaryName*.

Questo script fa parte della libreria di script *LeasingLib* (collegamento **Amministrazione/Script** del browser).

Questo script consente di convertire il nome di sistema dei campi di riferimento per la ventilazione degli affitti in nome SQL e viceversa (nome SQL convertito in nome di sistema).

Per avviare questo script, utilizzare l'API *amEvalScript*.

Questa API può essere utilizzata nei seguenti contesti:

- <sup>n</sup> Script Basic di campo e di collegamento
- <sup>n</sup> Azione di tipo *Script*
- Il campo calcolato *Al prorata di* (sysLeaseProrateField) (collegamento **Amministrazione/Sistema/Campi calcolati** del browser).

Questo campo calcolato richiama lo script *strMonetaryName*.

Consente di convertire il nome di sistema dei campi di riferimento per la ventilazione degli affitti memorizzato nel campo **Al prorata di** in nome SQL, e viceversa (nome SQL convertito in nome di sistema).

Il campo calcolato *Al prorata di* può essere utilizzato per visualizzare i nomi SQL negli elenchi.

Per vedere un esempio:

- 1 Avviare il client Windows di AssetCenter.
- 2 Connettersi al database.

3 Visualizzare i contratti di leasing (collegamento

**Contratti/Leasing/Contratti di leasing** del browser).

- 4 Visualizzare i dettagli di un contratto di leasing.
- 5 Aprire la scheda **Affitti**.
- 6 Visualizza gli affitti come elenco (menu contestuale **Visualizza come elenco**).
- 7 Visualizzare la configurazione dell'elenco (menu contestuale **Utility/Configura l'elenco...**).
- 8 Si noti che la colonna **Al prorata di** corrisponde al campo calcolato *Al prorata di* e non al campo **Al prorata di**.

Il campo calcolato *Al prorata di* può essere utilizzato anche negli script Basic di campo e collegamento e nelle azioni di tipo *Script*, se si preferisce fare riferimento al nome SQL invece che al nome di sistema del campo memorizzato nel campo **Al prorata di**.

Per vedere un esempio:

- 1 Avviare il client Windows di AssetCenter.
- 2 Connettersi al database.
- 3 Visualizzare i contratti di leasing (collegamento **Contratti/Leasing/Contratti di leasing** del browser).
- 4 Visualizzare i dettagli di un contratto di leasing.
- 5 Aprire la scheda **Affitti**.
- 6 Visualizzare i dettagli di un affitto.
- 7 Assegnare il valore *Ventilare l'affitto su tutti gli asset* al campo **Ventil./asset** (seProrateRule).
- 8 Visualizzare la configurazione del campo *Al prorata di* (menu contestuale **Configura l'oggetto...**).
- 9 Esaminare il valore predefinito del campo:

RetVal = AmEvalScript( "LeasingLib", "strMonetaryName", "", "mMarketVa l")

Associazione automatica di un affitto a un contratto di leasing al momento della creazione

È ormai possibile fare in modo che un affitto sia automaticamente associato a un contratto di leasing al momento della creazione.

Questa procedura automatica è realizzata grazie ad uno schema di workflow.

Tale schema di workflow fa parte dei dati tecnici *Contratti - Dati tecnici*.

Affinché questo workflow sia disponibile in un database AssetCenter, occorre importare i dati *Contratti - Dati tecnici* della versione 5.01.

Per informazioni sull'importazione dei dati tecnici *Contratti - Dati tecnici*: manuale *Contratti*, capitolo *Fasi preliminari*, sezioni *Importazione dei Dati tecnici quando si crea un database* e *Importazione dei Dati tecnici in un database esistente*.

Al termine dell'importazione dei dati tecnici, lo schema di workflow crea automaticamente un affitto e lo associa al contratto di leasing dopo la sua creazione con le seguenti proprietà:

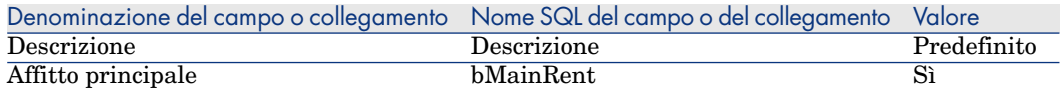

Questo affitto predefinito viene creato in modo automatico, senza intervento da parte dell'utente.

Per evitare che un affitto predefinito sia associato ai contratti di leasing al momento della creazione:

- 1 Visualizzare gli schemi di workflow (collegamento **Amministrazione/ Workflow/Schemi di workflow** del browser).
- 2 Selezionare lo schema *Creazione affitto predefinito* (BST\_CNTR\_RENT).
- 3 Completare il campo **Fine** (dEnd) assegnandogli un valore anteriore alla data del giorno.
- 4 Convalidare i dati inseriti:

Client Windows: pulsante **Modifica**

Client Web: pulsante **Salva**

Terminologia utilizzata per la descrizione del leasing e il calcolo dei valori di perdita

Alcuni menu e denominazioni di campi e collegamenti sono stati modificati, in particolare quelli riportati nella seguente tabella:

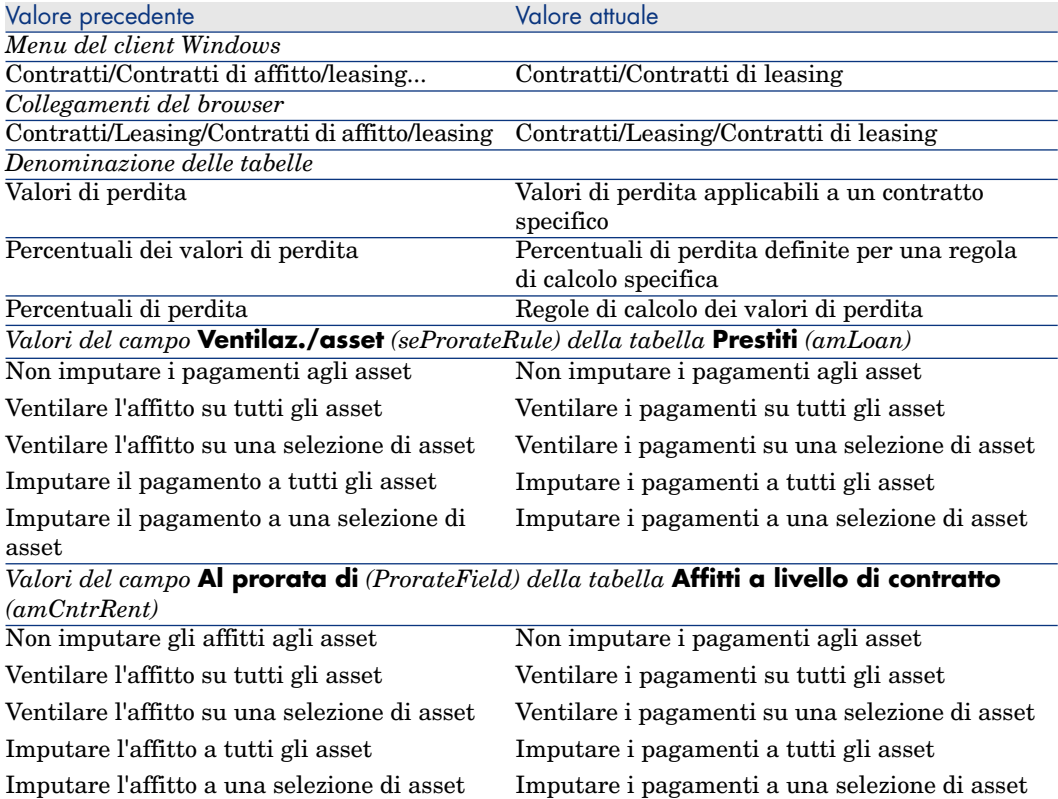

### Manuale *Contratti*

Il manuale *Contratti* consegnato con la versione 5.01 è il manuale della versione 5.00.

Questo manuale non tiene conto delle modifiche apportate dalla versione 5.01. È quindi necessario adattare le informazioni riportate tenendo conto delle informazioni che figurano nelle presenti note sulla versione.

## Disattivazione dell'autenticazione per l'accesso a WSDL: nuova opzione

Nella versione precedente, era indispensabile che un utente AssetCenter si autenticasse perché un'applicazione avesse accesso a WSDL (Web Services Description Language).

Al primo accesso a WSDL, il browser Internet visualizza una finestra di autenticazione che richiede l'inserimento di un nome utente AssetCenter e la password associata.

Ciò consente di rinforzare la sicurezza dell'accesso ai database AssetCenter.

Nella versione 5.01, l'autenticazione rimane necessaria per impostazione predefinita, ma è possibile disattivarla.

In questo modo si rende possibile l'accesso al database AssetCenter per le applicazioni che non supportano l'autenticazione a livello del WSDL.

# **NOTA:**

In ogni caso, un'applicazione può accedere a WSDL AssetCenter unicamente se la licenza d'uso memorizzata nel database AssetCenter consente l'accesso ai Web service.

Inoltre, se l'autenticazione è attivata, l'accesso a WSDL funziona esclusivamente se il profilo dell'utente che si autentica è associato a un diritto funzionale che accorda il diritto di accesso ai Web service.

Per disattivare l'autenticazione:

### Se il server applicativo utilizzato è Tomcat:

- 1 Accedere al server applicativo di AssetCenter Web.
- 2 Arrestare Tomcat, se non è configurato per il riavvio automatico alla modifica delle impostazioni di un'applicazione.
- 3 Spostarsi nella cartella C:\Program Files\HP OpenView\AssetCenter 5.01 xx\websvc.
- 4 Decomprimere il file AssetCenterWebService.war in una cartella di nome C:\Program Files\HP OpenView\AssetCenter 5.01 xx\websvc\AssetCenterWebService.war\_build.
- 5 Modificare il file C:\Program Files\HP OpenView\AssetCenter 5.01 xx\websvc\AssetCenterWebService.war\_build\WEB-INF\application-context.xml.
- 6 Eliminare i tag di commento *<!--* e *-->* all'inizio e alla fine della seguente sezione:

```
<property name="convertUrlToLowerCaseBeforeComparison">
<value>true</value>
</property>
```
7 Ricercare la seguente sezione:

```
<property name="publicResources">
<list>
<value>/index.jsp</value>
<value>/images/**</value>
</list>
</property>
```
8 Aggiungervi le seguenti righe:

```
<value>/**/*?wsdl*</value>
<value>/**/*.xsd</value>
```
- 9 Salvare il file application-context.xml.
- 10 Spostarsi nella cartella C:\Program Files\HP OpenView\AssetCenter 5.01 xx\websvc\AssetCenterWebService.war build.
- 11 Selezionare tutti i file e le cartelle.
- 12 Comprimere i file e le cartelle nel file C:\Program Files\HP OpenView\AssetCenter 5.01 xx\websvc\AssetCenterWebService.war\_build\AssetCenterWebService.war.
- 13 Copiare il file.
- 14 Incollarlo nella cartella C:\Program Files\HP OpenView\AssetCenter 5.01 xx\websvc, sovrascrivendo il file esistente con lo stesso nome.
- 15 Eliminare la cartella C:\Program Files\HP OpenView\AssetCenter 5.01 xx\websvc\AssetCenterWebService.war build.
- 16 Avviare Tomcat, se era stato arrestato.

#### Se il server applicativo utilizzato è WebSphere Application Server 5.1 o 6.0

- 1 Accedere al server applicativo di AssetCenter Web.
- 2 Spostarsi nella cartella C:\Program Files\HP OpenView\AssetCenter 5.01 xx\websphere.
- 3 Decomprimere il file AssetCenter-webservice.ear in una cartella di nome C:\Program Files\HP OpenView\AssetCenter 5.01 xx\websphere\AssetCenter-webservice.ear\_build.
- 4 Spostarsi nella cartella C:\Program Files\HP OpenView\AssetCenter 5.01 xx\websphere\AssetCenter-webservice.ear\_build.
- 5 Decomprimere il file AssetCenterWebService.war in una cartella di nome C:\Program Files\HP OpenView\AssetCenter 5.01 xx\websphere\AssetCenterWebService.war\_build.
- 6 Modificare il file C:  $\Per{P}$  Files $\He$  OpenView $\A$ ssetCenter 5.01 xx\websphere\AssetCenterWebService.war\_build\WEB-INF\application-context.xml.

7 Eliminare i tag di commento *<!--* e *-->* all'inizio e alla fine della seguente sezione:

```
<property name="convertUrlToLowerCaseBeforeComparison">
<value>true</value>
</property>
```
8 Ricercare la seguente sezione:

```
<property name="publicResources">
<list>
<value>/index.jsp</value>
<value>/images/**</value>
</list>
</property>
```
9 Aggiungervi le seguenti righe:

```
<value>/**/*?wsdl*</value>
<value>/**/*.xsd</value>
```
- 10 Salvare il file application-context.xml.
- 11 Spostarsi nella cartella C:\Program Files\HP OpenView\AssetCenter 5.01 xx\websphere\AssetCenterWebService.war\_build.
- 12 Selezionare tutti i file e le cartelle.
- 13 Comprimere i file e le cartelle nel file  $C:\Per\gamma$ m Files\HP OpenView\AssetCenter 5.01 xx\websphere\AssetCenterWebService.war\_build\AssetCenterWebService.war.
- 14 Copiare il file.
- 15 Incollarlo nella cartella C:\Program Files\HP OpenView\AssetCenter 5.01 xx\websphere\AssetCenter-webservice.ear\_build sovrascrivendo il file esistente con lo stesso nome.
- 16 Eliminare la cartella C:\Program Files\HP OpenView\AssetCenter 5.01 xx\websphere\AssetCenterWebService.war\_build.
- 17 Spostarsi nella cartella C:\Program Files\HP OpenView\AssetCenter 5.01 xx\websphere\AssetCenter-webservice.ear\_build.
- 18 Selezionare tutti i file e le cartelle.
- 19 Comprimere questi file e cartelle nel file  $C:\PP$ cqram Files\HP OpenView\AssetCenter 5.01 xx\websphere\AssetCenter-webservice.ear\_build\AssetCenter-webservice.ear.
- 20 Arrestare WebSphere Application Server (menu **Start/Programs/IBM WebSphere/Stop the server**).
- 21 Avviare WebSphere Application Server (menu **Start/Programs/IBM WebSphere/Start the server**).

## Applicazioni Flash con chiamate a WSDL: limitazioni

# **NOTA:**

Il workaround descritto nella presente sezione è stato testato con Flash 8.

Se si realizza un'applicazione con Flash 8 che fa appello a WSDL AssetCenter, non è possibile utilizzare WSDL così com'è.

È necessario utilizzare la seguente procedura:

- 1 Avviare un browser Internet.
- 2 Aprire la pagina di AssetCenter Web Service (http://<nome del server di AssetCenter Web Service>:<porta di AssetCenter Web Service>/AssetCenterWebService).
- 3 Visualizzare i Web service del numero di revisione per cui si desidera realizzare l'applicazione Flash.

Esempio: *R50*.

- 4 Per ogni dominio (ad esempio: *Administration*):
	- a Fare clic sul collegamento schema.

Salvare il documento visualizzato in una cartella locale (ad esempio: C:\FlashDev\schema\R50\Administration\Administration.wsdl).

b Fare clic sul collegamento wsdl.

Salvare il documento visualizzato in una cartella locale (ad esempio: C:\FlashDev\schema\R50\Administration\AdministrationTypes.xsd).

c Aprire i file .wsdl e .xsd.

Modificare le righe che iniziano con *schemaLocation=* (ad esempio: *schemaLocation="../../schema/R50/Administration/AdministrationTypes.xsd"*).

Sostituire il percorso relativo *../../* con un percorso assoluto. Esempio:

```
schemaLocation="file:///C|/FlashDev/schema/R50/Administration/Admini
strationTypes.xsd"
```
d Sviluppare l'oggetto Flash sul database del WSDL locale.

## Chiamate di WSDL AssetCenter realizzate da ServiceCenter: limitazione

Il WSDL AssetCenter contiene alcune definizioni che ServiceCenter non supporta.

Di conseguenza, ServiceCenter non può chiamarle.

## Azioni di tipo *Eseguibile*: nuovo comportamento nel client Web

Il comportamento delle azioni di tipo *Eseguibile* è stato modificato nella versione 5.01, quando le azioni di questo tipo sono attivate da un client Web.

Tale comportamento dipende dal valore del campo **File** (ActionFile) nei dettagli dell'azione.

Le tabelle seguenti riportano i comportamenti possibili, nei client Windows e Web, a seconda dei casi riscontrati:

## Se il valore del campo **File** dei dettagli dell'azione è *http o https*

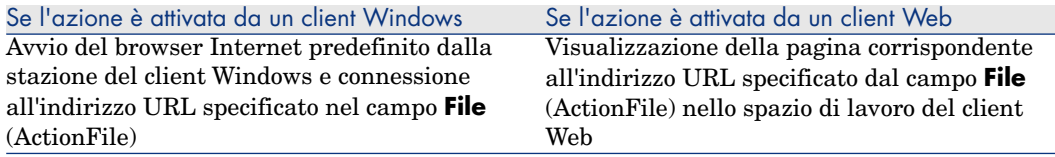

## Se il valore del campo **File** dei dettagli dell'azione è *ftp*

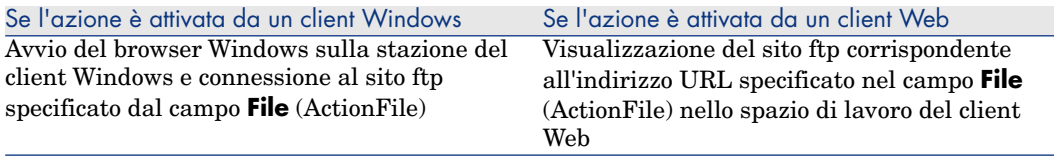

## Se il valore del campo **File** dei dettagli dell'azione è *mailto*

Avvio del sistema di messaggistica predefinito dalla stazione del client Windows o Web e creazione di un nuovo messaggio tenendo conto dei parametri specificati dopo *mailto:* nel campo **File** (ActionFile).

### Se il valore del campo **File** dei dettagli dell'azione è diverso

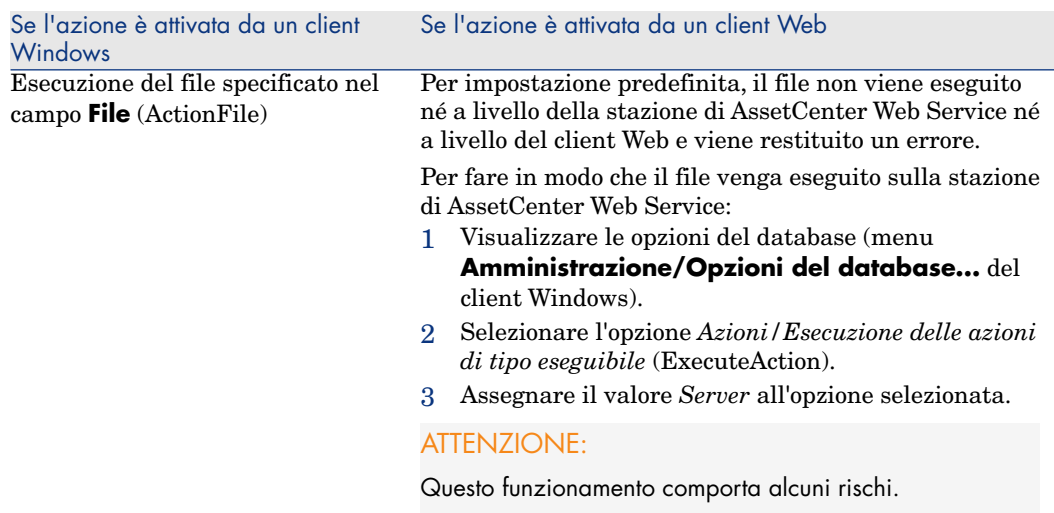

## Inserimento di contenuto HTML nelle pagine delle tabelle: nuova funzionalità

La versione 5.01 introduce la possibilità di inserire contenuto HTML nelle pagine delle tabelle del database.

Questa possibilità si basa su campi di classe *HtmlLabel* e *MultiLineHtmlLabel*. Ciò vale per il client Windows e per il client Web.

Principi di funzionamento

I campi di classe *HtmlLabel* e *MultiLineHtmlLabel* sono aggiunti ai componenti di una pagina della tabella, e non all'elenco dei campi e dei collegamenti della tabella.

Oltre alla loro posizione nella pagina, tali campi sono definiti dai seguenti parametri:

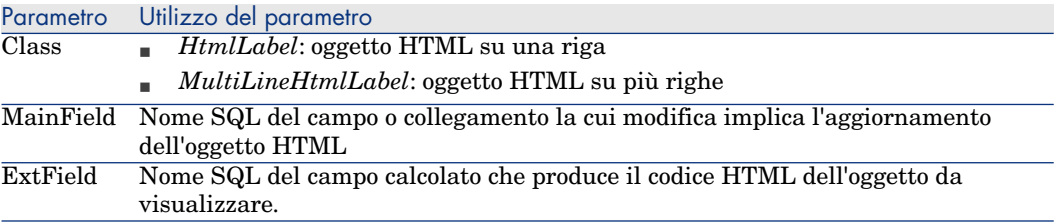

La resa grafica del codice HTML è diversa nel client Windows e nel client Web:

- <sup>n</sup> *Client Windows*
	- <sup>n</sup> La resa grafica è gestita dal client Windows
	- <sup>n</sup> L'elenco dei tag riconosciuti è limitato
- <sup>n</sup> *Client Web*
	- <sup>n</sup> La resa grafica è gestita dal browser Internet
	- <sup>n</sup> L'elenco dei tag riconosciuti corrisponde ai tag HTML supportati dal browser Internet e validi nel contesto di utilizzo dell'oggetto HTML

#### Esempio di campo

Segue un esempio di campo di classe *HtmlLabel*:

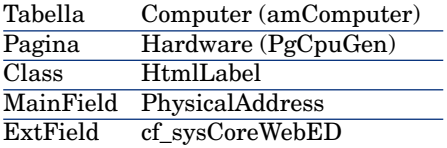

Nella tabella **Computer** (amComputer), esiste una pagina (scheda) *Hardware* (PgCpuGen).

In questa pagina si trova un campo di classe *HtmlLabel* che viene aggiornato alla modifica del campo **Indirizzo fisico** (PhysicalAddress), e il cui valore è calcolato dal campo calcolato *Enterprise Discovery* (sysCoreWebED).

Questo campo viene calcolato dal seguente script Basic:

```
Dim strHtml as String
' strPhysAddr format is "AB-CD-EF-GH-IJ-KL"
Dim strPhysAddr as String
' strMAC format required by ED Web is "ABCDEFGHIJKL"
Dim strMAC as String
' Backend for ED stored in amOption (Section : 'Backends', Entry : 'ED')
' API amBackEndServerPath is dedicated to reading : amOption, 'Backends' s
ection
Dim strServerED as String
strPhysAddr = [PhysicalAddress]
strServerED = amBackEndServerPath("ED")
if strServerED="" OR Len(strPhysAddr)<17 then
strHtm1 = "else
strMAC = Mid(strPhysAddr,1,2) + Mid(strPhysAddr,4,2) + Mid(strPhysAddr,7,2
) + Mid(strPhysAddr,10,2) + Mid(strPhysAddr,13,2) + Mid(strPhysAddr,16,2)
strHtml = "<a href='"
strHtml = strHtml + amBackEndServerPath("ED")
strHtml = strHtml + "/nm/device/about.pcgi?device="
strHtml = strHtml + strMAC
strHtml = strHtml + ";device_type=MAC' target='_blank'>Visualizzare i dett
agli in Enterprise Discovery</a>"
```
end if

RetVal = strHtml

Esempio di codice HTML prodotto da questo script:

```
<a href='https://MyEnterpriseDiscoveryServerHostName/nm/device/about.pcgi?
device=000D6016CF6C;device_type=MAC'>Visualizzare i dettagli in Enterprise
Discovery</a>
```
Per aggiungere un campo di classe *HtmlLabel* e *MultiLineHtmlLabel* a una pagina

- 1 Avviare il client Web o Windows di AssetCenter
- 2 Visualizzare i campi calcolati (collegamento

**Amministrazione/Sistema/Campi calcolati** del browser).

3 Creare un nuovo campo calcolato.

Completare in particolare i campi e collegamenti della seguente tabella:

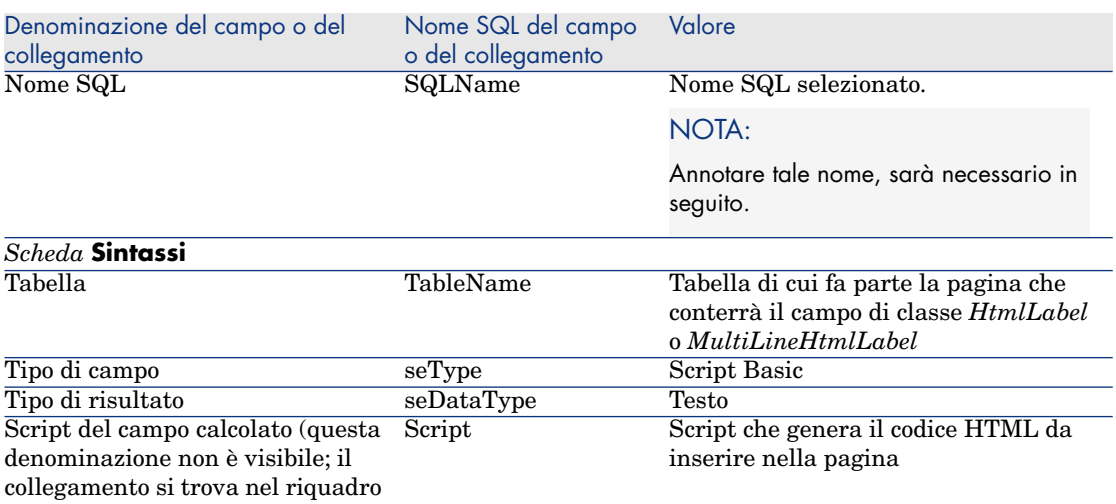

#### **Sintassi BASIC**)

- 4 Avviare AssetCenter Database Administrator.
- 5 Selezionare la tabella contenente la pagina da modificare.
- 6 Visualizzare le pagine della tabella (menu **Visualizzazione/Pagine**).
- 7 Selezionare la pagina da modificare.

NOTA:

Non è possibile modificare una pagina di sistema (il valore della proprietà **Oggetto sistema** è *Sì*).

Se necessario, è possibile duplicarne una.

- 8 Selezionare la scheda **Contenuto**.
- 9 Nell'area di modifica nella parte superiore sinistra della scheda **Contenuto**, inserire il nome SQL del campo la cui modifica provoca l'aggiornamento del campo di classe *HtmlLabel* o *MultiLineHtmlLabel*.
- 10 Posizionare il cursore all'esterno dell'area di modifica.

Un nuovo oggetto viene visualizzato nell'elenco **Elenco dei campi**.

- 11 Fare doppio clic sul nuovo oggetto.
- 12 Completare le seguenti proprietà:

#### Parametro Utilizzo del parametro

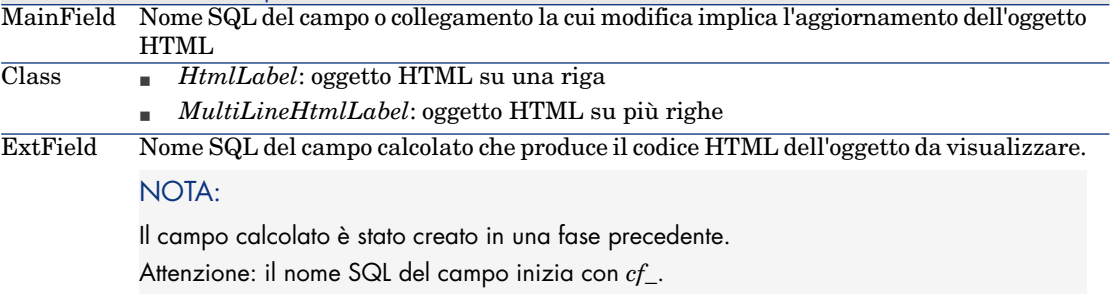

### Tag HTML riconosciuti

Quando si genera il codice HTML mediante il campo calcolato, si utilizzano tag HTML.

I seguenti tag sono riconosciuti sia dal client Windows che dal client Web:

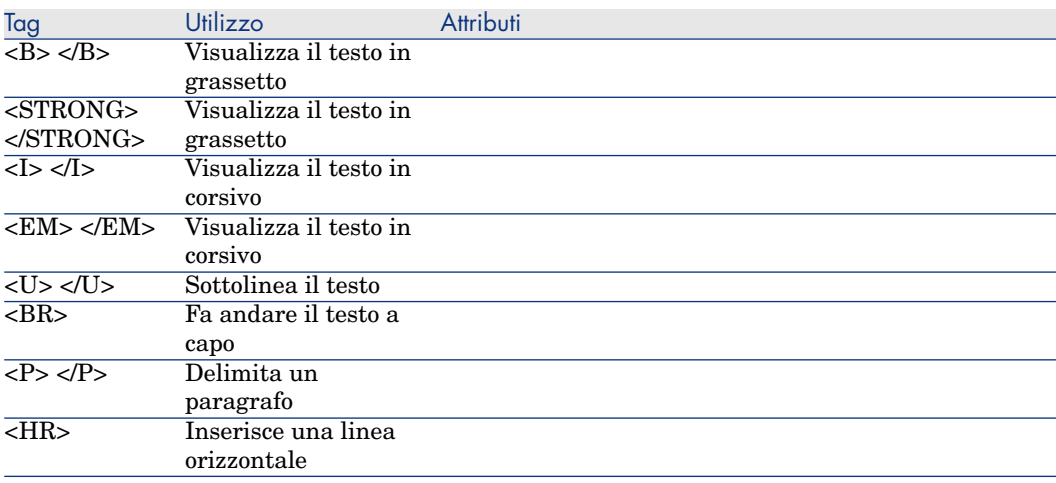

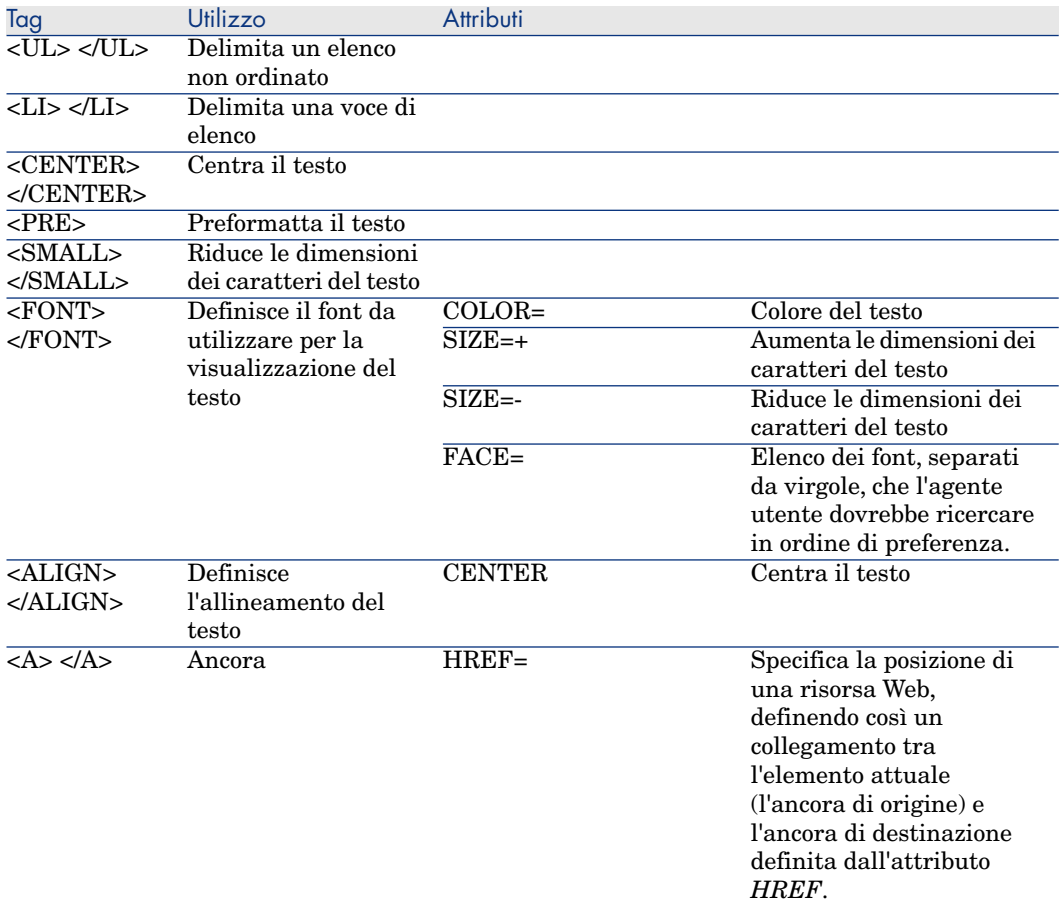

È possibile utilizzare altri tag e attributi HTML, se sono adeguati al contesto di utilizzo dell'oggetto HTML.

Saranno elaborati nel miglior modo possibile dal browser Internet.

Il client Windows, invece, non sarà in grado di elaborarli.

### Sintassi semplificata

Se si desidera memorizzare un collegamento di tipo *http*, *https* o *mailto* in un campo e il testo del collegamento corrisponde alla denominazione del campo, è possibile ricorrere a una procedura semplificata:

## Configurazione del database

- 1 Avviare AssetCenter Database Administrator.
- 2 Selezionare la tabella contenente la pagina che visualizzerà il collegamento ipertestuale.
- 3 Visualizzare le pagine della tabella (menu **Visualizza/ Pagine**).
- 4 Selezionare la pagina da modificare.

# NOTA:

Non è possibile modificare una pagina di sistema (il valore della proprietà **Oggetto sistema** è *Sì*).

Se necessario, è possibile duplicarne una.

- 5 Selezionare la scheda **Contenuto**.
- 6 Nell'area di modifica nella parte superiore sinistra della scheda **Contenuto**, inserire il nome SQL del campo che deve memorizzare l'indirizzo URL.
- 7 Posizionare il cursore all'esterno dell'area di modifica.

Un nuovo oggetto viene visualizzato nell'elenco **Elenco dei campi**.

- 8 Fare doppio clic sul nuovo oggetto.
- 9 Completare le seguenti proprietà:

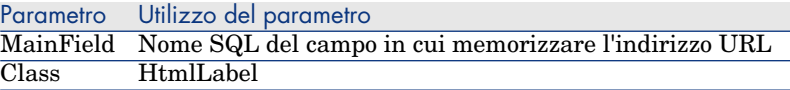

10 Salvare le modifiche apportate alla struttura del database (menu **File/Salva la struttura del database...**).

### Completare il database

- 1 Avviare il client Web o Windows di AssetCenter.
- 2 Visualizzare il dettaglio del record.
- 3 Completare il campo di riferimento.
- 4 Salvare questi dati.

#### Utilizzare l'indirizzo URL

- 1 Avviare il client Web o Windows di AssetCenter.
- 2 Visualizzare i dettagli del record.
- 3 Visualizzare la scheda che contiene il campo di classe *HtmlLabel*.

Il campo di classe *HtmlLabel* visualizza la denominazione del campo di riferimento sotto forma di collegamento ipertestuale.

Quando si fa clic sul collegamento ipertestuale:

<sup>n</sup> Client Windows: il browser Internet predefinito viene avviato se necessario e visualizza la pagina corrispondente all'indirizzo URL associato al collegamento ipertestuale.

<sup>n</sup> Client Web: il client Web visualizza la pagina corrispondente all'indirizzo URL associato al collegamento ipertestuale.

## Integrazione di AssetCenter e Enterprise Discovery: nuovo componente

A partire dai dettagli di un computer, è possibile visualizzare i dettagli del computer nel database Enterprise Discovery facendo clic sull'indirizzo URL del computer.

### Operazioni preliminari

#### Accesso al database Enterprise Discovery mediante un browser Internet

<span id="page-56-0"></span>Il database Enterprise Discovery deve essere accessibile mediante un browser Internet sulle workstation degli utenti che desiderano visualizzare i dettagli del computer nel database Enterprise Discovery.

#### Importazione dei dati tecnici *Parco - Dati tecnici* nel database utilizzato

Perché l'integrazione funzioni, occorre importare i dati tecnici *Parco - Dati tecnici*.

### **Importazione dei** *Dati tecnici* **alla creazione di un database**

Seguire le istruzioni del manuale *Amministrazione*, capitolo *Creazione, modifica e rimozione di un database AssetCenter/Creazione della struttura del database con AssetCenter Database Administrator*.

Nella pagina **Dati da importare**, selezionare l'opzione *Parco - Dati tecnici*.

### **Importazione dei** *Dati tecnici* **in un database esistente**

Procedere nel seguente modo:

- 1 Eseguire AssetCenter Database Administrator
- 2 Selezionare il menu **File/Apri**.
- 3 Selezionare l'opzione **Aprire un file descrittivo di database creare un nuovo database**.
- 4 Selezionare il file gbbase.xml nella sottocartella config della cartella d'installazione dell'applicazione AssetCenter.
- 5 Avviare la procedura guidata di creazione di un database (menu **Azione/Crea un database**).
- 6 Completare le pagine della procedura guidata nel modo seguente (spostarsi tra le pagine mediante i pulsanti **Avanti** e **Indietro**):

### Pagina **Genera uno script SQL/Crea database**:

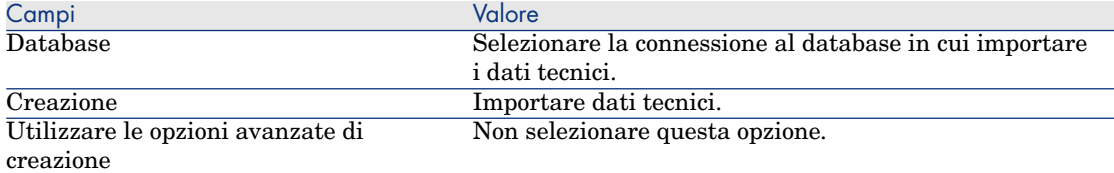

## Pagina **Parametri di creazione**:

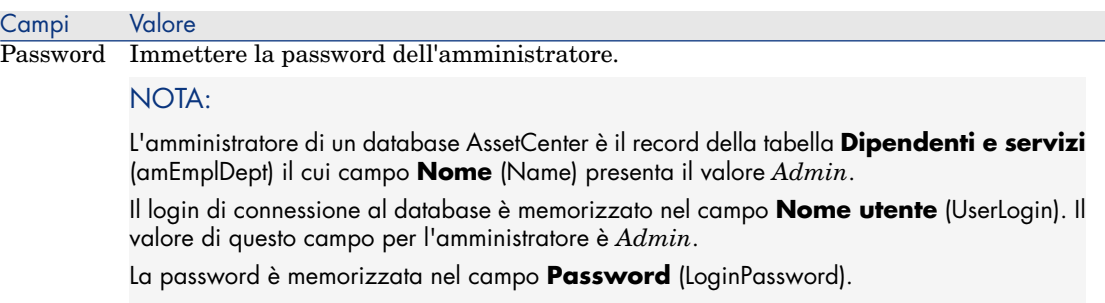

### Pagina **Dati da importare**:

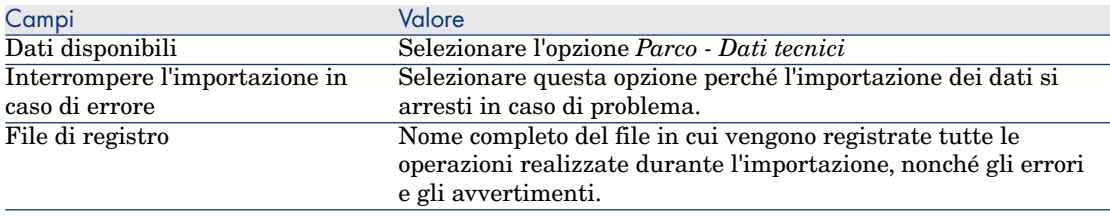

7 Eseguire le operazioni definite mediante la procedura guidata (pulsante **Fine**).

Dichiarazione dell'indirizzo URL del client Web di Enterprise Discovery

- 1 Avviare il client Web o Windows di AssetCenter.
- 2 Avviare la procedura guidata *Modificare l'indirizzo URL dei server applicativi...* (BstBackEndOpt) (collegamento **Amministrazione/Modificare l'indirizzo URL dei server applicativi...** del browser).
- 3 Completare la procedura guidata nel seguente modo:

Campo Valore Pagina **Aggiungere e/o modificare le proprietà dei server applicativi**

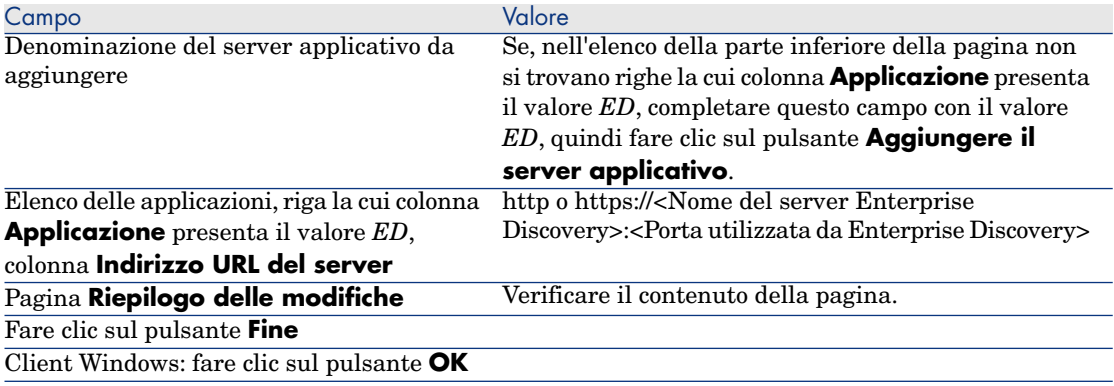

4 Client Windows: riconnettersi al database (menu **File/Connessione a un database**).

Creazione del computer nel database AssetCenter

- 1 Avviare il client Windows o Web di AssetCenter.
- 2 Visualizzare i computer (collegamento **Gestione del parco/Informatica/Computer/Computer**).
- 3 Completare i dettagli del computer, in particolare i campi e i collegamenti seguenti:

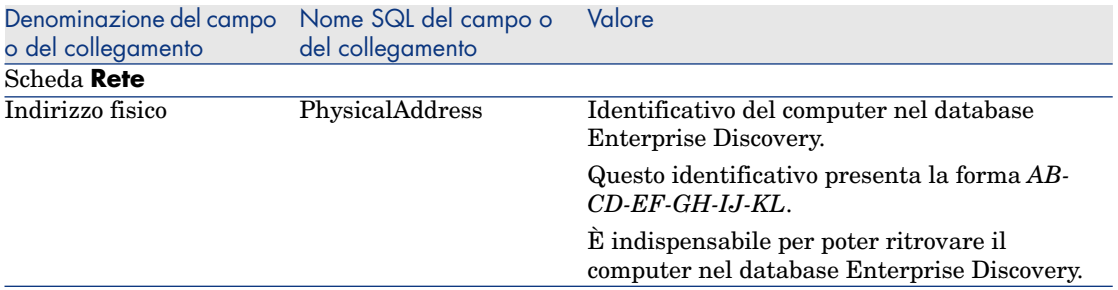

Consultazione del computer nel database Enterprise Discovery a partire da AssetCenter

- 1 Avviare il client Windows o Web di AssetCenter.
- 2 Visualizzare i computer (collegamento **Gestione del parco/Informatica/Computer/Computer** del browser).
- 3 Selezionare il computer da visualizzare nel database Enterprise Discovery.
- 4 Visualizzare la scheda **Hardware**.
- 5 Fare clic sul collegamento *Visualizzare i dettagli in Enterprise Discovery*.

Client Windows: il browser Internet predefinito viene avviato se necessario e visualizza la pagina corrispondente all'indirizzo URL associato al collegamento *Visualizzare i dettagli in Enterprise Discovery*.

Client Web: il client Web visualizza la pagina corrispondente all'indirizzo URL associato al collegamento *Visualizzare i dettagli in Enterprise Discovery* nello spazio di lavoro.

#### Funzionamento dell'operazione

AssetCenter utilizza il campo calcolato *Enterprise Discovery* (sysCoreWebED) per generare un'ancora HTML *<A>* con un attributo *HREF* la cui denominazione è *Visualizzare i dettagli in Enterprise Discovery* e che punta a un indirizzo URL generato mediante concatenazione:

- $\blacksquare$  di stringhe di testo
- <sup>n</sup> dell'indirizzo URL del server Enterprise Discovery definito dalla procedura guidata *Modificare l'indirizzo URL dei server applicativi...* (BstBackEndOpt)
- del campo **Indirizzo fisico** (PhysicalAddress) del computer

Quando si fa clic sul collegamento *Visualizzare i dettagli in Enterprise Discovery*, AssetCenter elabora l'indirizzo URL.

### Integrazione di AssetCenter e ServiceCenter: nuovo componente

A partire dai dettagli di un computer, è possibile visualizzare l'elenco degli incidenti, modifiche e problemi dichiarati a proposito del computer nel database S[erviceCenter.](#page-56-0)

#### Operazioni preliminari

### Accesso al database ServiceCenter mediante un browser Internet

Il database ServiceCenter deve essere accessibile mediante un browser Internet sulle workstation degli utenti che desiderano visualizzare i dettagli del computer nel database ServiceCenter.

#### Importare i dati tecnici *Parco - Dati tecnici* nel database utilizzato

Perché l'integrazione funzioni, occorre importare i dati tecnici *Parco - Dati tecnici*.

Importazione dei dati tecnici Parco - Dati tecnici nel database utilizzato [pag. 57]

#### Dichiarare l'indirizzo URL del client Web di ServiceCenter

1 Avviare il client Web o Windows di AssetCenter.

- 2 Avviare la procedura guidata *Modificare l'indirizzo URL dei server applicativi...* (BstBackEndOpt) (collegamento **Amministrazione/Modificare l'indirizzo URL dei server applicativi...** del browser).
- 3 Completare la procedura guidata nel seguente modo:

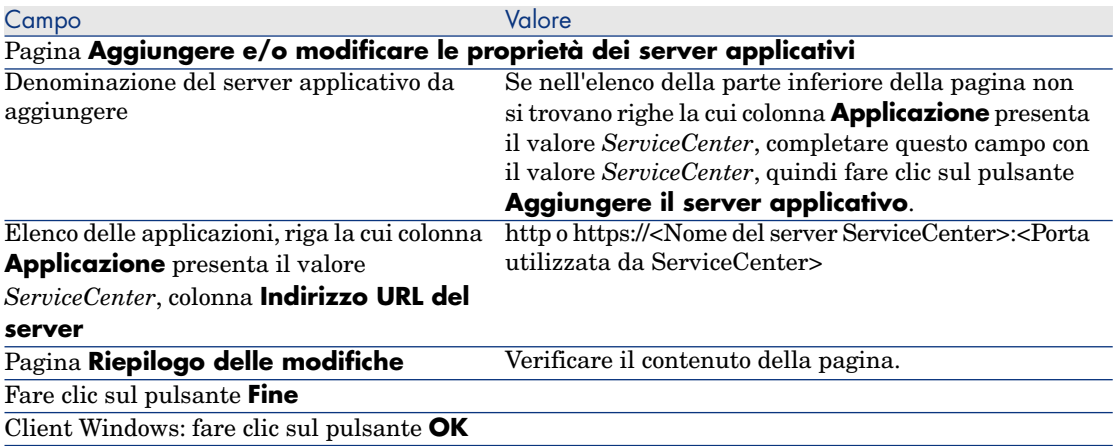

4 Client Windows: riconnettersi al database (menu **File/Connessione a un database**).

#### Creazione dei computer nei database AssetCenter e ServiceCenter

Perché i computer selezionati nel database AssetCenter possano essere ritrovati nel database ServiceCenter, devono essere identificati a livello dei seguenti campi:

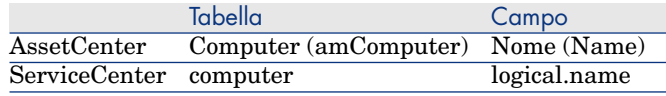

Per rendere automatica la riconciliazione tra il database AssetCenter e il database ServiceCenter, è possibile ricorrere a scenari Connect-It d'integrazione tra AssetCenter e ServiceCenter o tra uno strumento per l'inventario e AssetCenter e tra lo strumento per l'inventario e ServiceCenter.

Consultazione di incidenti, modifiche e problemi relativi al computer nel database ServiceCenter a partire dal client Windows di AssetCenter

1 Avviare il client Windows.

- 2 Visualizzare i computer (collegamento **Gestione del parco/Informatica/Computer/Computer**) del browser.
- 3 Visualizzare i dettagli del computer.
- 4 Eseguire una delle seguenti operazioni:

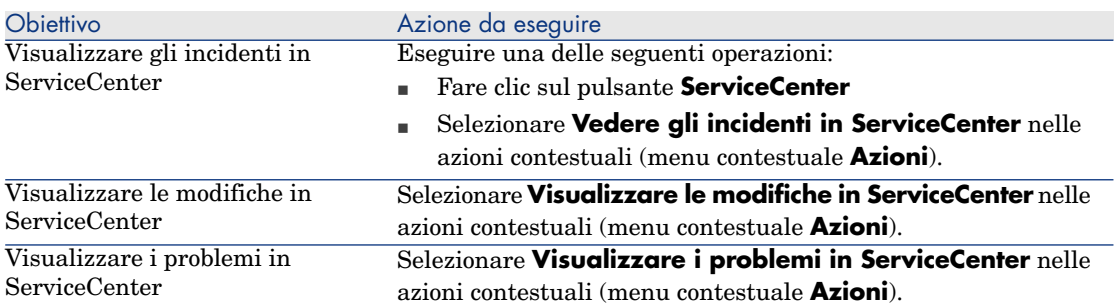

Consultazione di incidenti, modifiche e problemi relativi al computer nel database ServiceCenter a partire dal client Web di AssetCenter

- 1 Avviare il client Web.
- 2 Visualizzare l'elenco dei computer (collegamento **Gestione del parco/Informatica/Computer/Computer** del browser).
- 3 Selezionare il computer nell'elenco (casella di spunta della colonna sinistra).
- 4 Eseguire una delle seguenti operazioni:

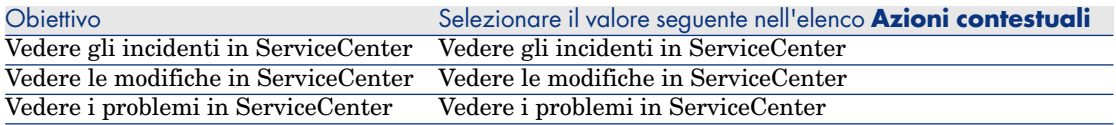

#### Funzionamento dell'operazione

Per generare un indirizzo URL adeguato, AssetCenter utilizza i seguenti campi calcolati (collegamento **Amministrazione/ Sistema/Campi calcolati** del browser) :

- Modifiche in ServiceCenter (sysCoreWebSCChanges)
- n Problemi in ServiceCenter (sysCoreWebSCProblems)
- <sup>n</sup> Incidenti in ServiceCenter (sysCoreWebSCTickets)

Per aprire la pagina appropriata dal client Web ServiceCenter, AssetCenter ricorre alle seguenti azioni (collegamento **Amministrazione/Azioni** del browser):

■ Vedere le modifiche in ServiceCenter (BstSCChanges)

- Vedere i problemi in ServiceCenter (BstSCProblems)
- <sup>n</sup> Vedere gli incidenti in ServiceCenter (BstSCTickets)
- Vedere gli incidenti in ServiceCenter (BstServiceCenterTickets)

Queste azioni si basano sui campi calcolati per ottenere l'URL della pagina ServiceCenter da visualizzare.

## Collegamenti tipizzati: modifiche

# $\overline{Q}$  SUGGERIMENTO:

Promemoria: un collegamento tipizzato è un collegamento di una tabella di origine la cui tabella di destinazione non è definita nella struttura del database.

La tabella di destinazione e il record di destinazione sono definiti da due campi della tabella di origine.

È possibile utilizzare una scrittura semplificata per fare riferimento ai collegamenti tipizzati nelle query, negli schemi di workflow, negli script Basic, nei campi calcolati, ecc.

Nella prossima versione di AssetCenter, non sarà più possibile ricorrere alla scrittura semplificata per fare riferimento ai collegamenti tipizzati nelle query, negli schemi di workflow, negli script Basic, nei campi calcolati, ecc.

Si consiglia di utilizzare un altro metodo (query, campo calcolato, script Basic, ecc.) per accedere al record di destinazione di un collegamento tipizzato (precisando la tabella di destinazione e la chiave principale del record remoto).

È fin d'ora possibile modificare le query, gli schemi di workflow, gli script Basic, i campi calcolati, ecc. che utilizzano la scrittura semplificata per fare riferimento ai collegamenti tipizzati.

Esempio: nella tabella **Documenti** (amDocument), esiste un collegamento tipizzato basato sul campo **Tabella** (DocObjTable) e la chiave esterna **Id del collegamento Oggetto referenziato** (lDocObjId).

L'utilizzo della scrittura semplificata consisteva nella creazione di una query con la seguente forma:

SELECT XXX FROM amDocument WHERE AssetDocObject = 52326

Invece di procedere in questo modo, si consiglia di creare un campo calcolato del seguente tipo:

SELECT XXX FROM amDocument WHERE lDocObjId = 52326 AND DocObjTable = 'amAs set'

# Report Crystal Reports: disponibilità estesa al client Web

Le versioni precedenti del client Web di AssetCenter non consentivano di visualizzare i report Crystal Reports.

Questa operazione è possibile a partire dalla versione 5.01.

#### Limitazioni

I report contestuali non sono supportati dal client Web della versione 5.01.

#### Principi di funzionamento

- $\blacksquare$  I report sono creati, come in precedenza, con Crystal Reports (file .rpt).
- <sup>n</sup> I report sono memorizzati nel database di Crystal Reports Server per essere accessibili a tutti i client Web e Windows di AssetCenter.
- <sup>n</sup> I report Crystal sono descritti anche nel database AssetCenter; fanno riferimento all'identificativo del report nel database Crystal Reports Server.
- <sup>n</sup> Quando si richiede la visualizzazione o la stampa di un report Crystal a partire da un client Web o Windows di AssetCenter, viene inviata una query a Crystal Reports Server.

Crystal Reports Server recupera direttamente i dati del database AssetCenter e visualizza il report nel client Web o in un browser Internet (client Windows).

### **Prerequisiti**

Occorre avere creato il database AssetCenter con il DBMS desiderato.

Tale database deve disporre di una licenza di utilizzo valida ed essere accessibile a partire dal server di Crystal Reports Server.

 Manuale AssetCenter *Amministrazione*, capitolo *Creazione, modifica e rimozione di un database AssetCenter*.

#### Messa in opera

La messa in opera si effettua sullo stesso server.

La presente sezione illustra quali componenti vi devono essere implementati.

#### Installazione dei componenti necessari

Sullo stesso server, installare i seguenti componenti:

- <sup>n</sup> Crystal Reports Server
	- Documentazione di Crystal Reports Server

# $NOTA$

Nessuna impostazione globale è necessaria a livello di Crystal Reports Server. Le impostazioni verranno eseguite a livello di ogni report.

- I seguenti moduli di AssetCenter:
	- <sup>n</sup> Client AssetCenter
	- <sup>n</sup> Librerie Crystal Reports
	- n Driver ODBC AssetCenter
	- Manuale AssetCenter *Installazione e aggiornamento*
- <sup>n</sup> I livelli client del DBMS utilizzato per il database AssetCenter

 Manuale AssetCenter *Amministrazione*, capitolo *Creazione, modifica e rimozione di un database AssetCenter*, sezione *Creazione di una struttura vuota con il DBMS*.

Creazione di una connessione al database AssetCenter

- 1 Avviare il client Windows di AssetCenter.
- 2 Creare una connessione al database AssetCenter (menu **File/Gestione [delle connessioni](#page-56-0)**).

 Manuale AssetCenter *Amministrazione*, capitolo *Creazione, modifica e rimozione di un database AssetCenter*, sezione *Creazione di una connessione con AssetCenter*.

Annotare il nome della connessione, che sarà utile in seguito.

3 Verificare la connessione (pulsante **Test** della finestra di modifica delle connessioni).

Importazione dei dati tecnici *Parco - Dati tecnici* nel database utilizzato

Perché l'integrazione funzioni, occorre importare i dati tecnici *Parco - Dati tecnici*.

Importazione dei dati tecnici Parco - Dati tecnici nel database utilizzato [pag. 57]

Dichiarare il server Crystal Reports Server

- 1 Avviare il client Web o Windows di AssetCenter.
- 2 Connettersi al database.
- 3 Avviare la procedura guidata *Modificare l'indirizzo URL dei server applicativi...* (BstBackEndOpt) (collegamento **Amministrazione/Modificare l'indirizzo URL dei server applicativi...** del browser).
- 4 Completare la procedura guidata nel seguente modo:

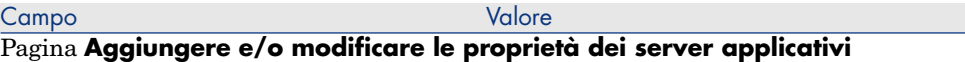

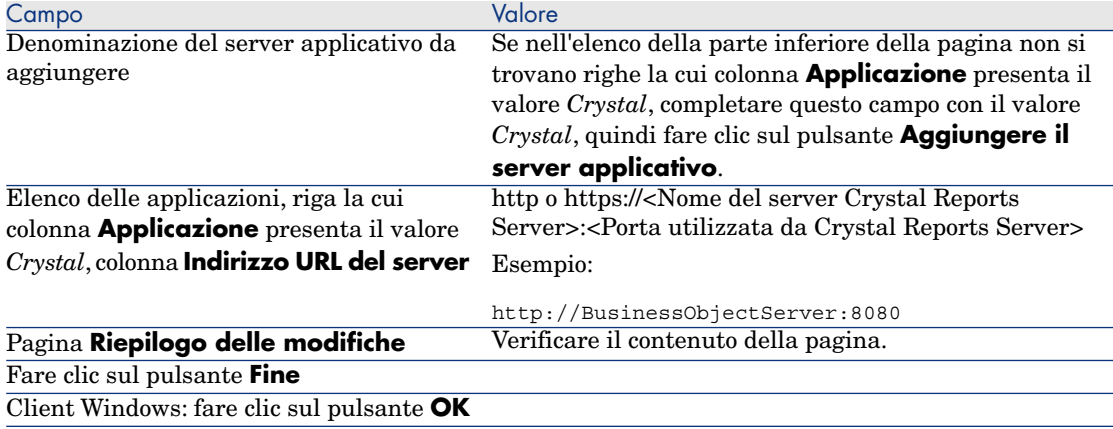

5 Client Windows: riconnettersi al database (menu **File/Connessione a un database**).

#### File u2lamlib.dll

- 1 Aprire Esplora risorse di Windows.
- 2 Visualizzare il contenuto della cartella  $C:\Per{\circ}$ rammi $\Bbbk$ usiness Objects\Common\3.5\bin (questa cartella è stata creata al momento dell'installazione di AssetCenter).
- 3 Copiare il file u2lamlib.dll.
- 4 Incollare il file nella cartella <Percorso completo della cartella d'installazione di Crystal Reports Server>\Common\3.5\bin.

### Messa a disposizione di report Crystal Reports

Per ogni report da mettere a disposizione degli utenti:

- 1 Avviare il modulo Central Management Console di Crystal Reports Server.
- 2 Importare il report.
- 3 Aprire il report (menu **Oggetti**).
- 4 Annotare le seguenti proprietà:
	- <sup>n</sup> Nome
	- n File

Esempio:

frs://Input/a\_117/002/000/629/1f048f4996817a4.rpt

In questo esempio, annotare in particolare il valore *629*.

Si tratta dell'identificativo del report che dovrà essere memorizzato nel database AssetCenter.

# **Q** SUGGERIMENTO:

Per ottenere gli identificativi dei report, è possibile anche eseguire una query del tipo seguente con il generatore di query di Crystal Reports Server :

SELECT SI\_NAME, SI\_ID FROM CI\_INFOOBJECTS WHERE SI\_PROGID = 'Crystal Enterprise.Report'

5 Completare la scheda **Processo**, sottoscheda **Database**.

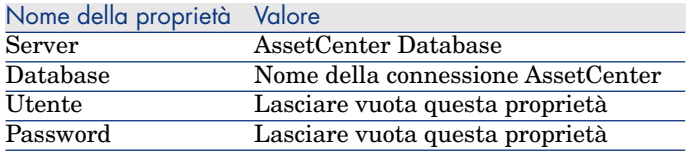

- 6 Avviare il client Windows o Web di AssetCenter.
- 7 Connettersi al database.
- 8 Visualizzare i report (collegamento **Amministrazione/Reporting/Report** del browser).
- 9 Creare il report completando in particolare i seguenti campi:

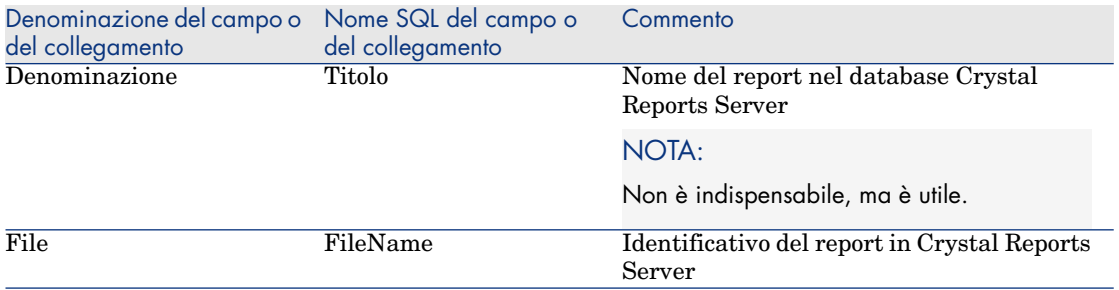

#### Visualizzazione di un report

#### Report disponibili

Client Windows: vengono proposti tutti i report, che siano memorizzati nel database AssetCenter o disponibili tramite Crystal Reports Server.

Client Web: vengono proposti solo i report disponibili tramite Crystal Reports Server.

# $N$  NOTA:

I client Web e Windows considerano che un report è disponibile tramite Crystal Reports Server se il server Crystal Reports Server è stato dichiarato mediante la procedura guidata *Modificare l'indirizzo URL dei server applicativi...* (BstBackEndOpt) e se il campo **File** (database) del report contiene un valore numerico.

## Per visualizzare un report

- 1 Avviare il client Windows o Web di AssetCenter.
- 2 Connettersi al database.
- 3 Selezionare il report nel browser.

# $\mathcal{G}$  SUGGERIMENTO:

È possibile anche fare clic sul pulsante **Anteprima** (client Windows) o selezionare *Anteprima* nell'elenco **Azioni...** dei dettagli del report.

## Visualizzazione del report

Client Windows:

- <sup>n</sup> Se il file .rpt viene memorizzato nel database AssetCenter, il report è visualizzato nel client Windows.
- <sup>n</sup> Se il file .rpt non viene memorizzato nel database AssetCenter ma sul server Crystal Reports, il report è visualizzato in un browser Internet.

Client Web: il report viene visualizzato nel client Web.

## Provenienza dei report Crystal Reports

I report Crystal Reports possono provenire da diverse fonti:

- n Report creati dall'utente mediante Crystal Reports.
- <sup>n</sup> Report già memorizzati nel database AssetCenter.

Occorre esportarli uno alla volta facendo clic sul pulsante **Esporta** (client Windows) o selezionando *Esporta* nell'elenco **Azioni...** dei dettagli del report.

<sup>n</sup> Report dei dati tecnici di AssetCenter.

Questi report si trovano nella sottocartella datakit della cartella d'installazione di AssetCenter.

Occorre importare i report di interesse nel database Crystal Reports Server.

## Generazione dell'indirizzo URL dei report da parte di AssetCenter

AssetCenter utilizza il campo calcolato *Visualizzare il report* (sysCoreWebCrystal) per generare un'ancora HTML *<A>* con un attributo *HREF* la cui denominazione è la denominazione del report e che punta a un indirizzo URL generato mediante concatenazione:

- $\blacksquare$  di stringhe di testo
- <sup>n</sup> dell'indirizzo URL del server Crystal Reports Server definito dalla procedura guidata *Modificare l'indirizzo URL dei server applicativi...* (BstBackEndOpt)
- <sup>n</sup> del campo **File** (FileName) del report

Quando si fa clic sul collegamento che ha lo stesso nome del report,AssetCenter elabora l'indirizzo URL.

## Integrazione con gli strumenti di distribuzione del software: novità

AssetCenter è ormai integrato in modo standard a OpenView Configuration Manager Solution (oltre a LANDesk Management Suite).

Grazie a tale integrazione:

1 AssetCenter può essere utilizzato per la creazione di task pianificati.

# NOTA:

Un task pianificato consiste nella distribuzione di un pacchetto software o nell'esecuzione di uno script su una selezione di computer di destinazione.

2 OpenView Configuration Manager Solution consente di eseguire i task pianificati definiti in AssetCenter.

Per informazioni sulla messa in opera dell'integrazione: manuale *Integration with Software Distribution Tools* fornito con la soluzione d'integrazione a OpenView Configuration Manager Solution, capitolo *Integration with OpenView Configuration Manager Solution*.

## Web service AssetCenter

#### Introduzione ai Web service AssetCenter

AssetCenter è in grado di pubblicare Web service.

AssetCenter utilizza a tale scopo il protocollo SOAP.

I Web service pubblicati consentono di comunicare facilmente con il server AssetCenter

È possibile così eseguire azioni in lettura (ad esempio *retrieveAllPurchaseRequest*) e in scrittura (ad esempio *savePurchaseRequest*).

Tali azioni possono essere effettuate da ambienti di sviluppo di tipo Microsoft Studio 2003 ASP.Net, Java + Ant o da qualsiasi altro strumento in grado di interagire con Web service.

# NOTA:

AssetCenter non è in grado di chiamare Web service di terzi. Per chiamare Web service di terzi, utilizzare lo strumento Connect-It.

I Web service pubblicati da AssetCenter Web Service sono raggruppati per dominio funzionale (solo quelli il cui campo **WEB service** (seWebService) presenta il valore *autonomo*). Comprendono i sottodomini funzionali il cui campo **seWebService** presenta il valore *del dominio principale*.

I Web service pubblicano gli oggetti pertinenti del d[atabase AssetCenter \(pagine,](#page-72-0) [azioni...\).](#page-72-0)

I Web service pubblicati contengono API, che possono essere in numero molto elevato.

Per accedere alla definizione di un Web service specifico, andare all'URL di tipo:

```
http://<nome del server di AssetCenter Web Service>:<porta di AssetCenter
Web Service>/AssetCenterWebService/services/Head/<Nome del Web service>?WS
DL
```
*<Nome del Web service>* corrisponde al nome SQL di un dominio funzionale il cui campo **WEB service** (seWebService) presenta il valore *autonomo*.

Per assistenza sul primo utilizzo dei Web service:  $\blacktriangleright$  Esempi di codice di chiamata di Web service: novità [pag. 73]

## Per controllare la definizione dei Web service

- 1 Avviare AssetCenter Database Administrator.
- 2 Etichettare i Web service (menu **Azione/Etichetta il Web service...**).

**ID**: una data, un numero d'ordine, un identificativo di progetto, ad esempio.

# NOTA:

Etichettando i Web service, si crea un'immagine fissa del database in un momento dato.

Tale immagine è memorizzata nel database.

La definizione dei Web service viene pubblicata automaticamente da AssetCenter Web Service.

È accessibile tramite un URL del tipo:

http://<nome del server di AssetCenter Web Service>:<porta di AssetCenter Web Service>/AssetCenterWebService

Questo URL visualizza una pagina HTML contenente i collegamenti verso i WSDL dei Web service.

I WSDL sono raggruppati sulla base dell'identificativo generato al momento dell'etichettatura.

Se si etichettano di nuovo i Web service con un identificativo già utilizzato, la definizione dei Web service memorizzata viene aggiornata. Se si ricompila il codice che utilizza i Web service nell'ambiente di sviluppo dell'utente, gli errori visualizzati metteranno in evidenza le incompatibilità con l'etichettatura precedente.

### Convenzioni per l'assegnazione dei nomi alle API

# IMPORTANTE:

Le API visualizzate dai Web service sono organizzate sulla base di documenti e non di record.

Quindi, un documento *PurchaseRequest* contiene la totalità delle linee di richiesta associate.

Segue l'elenco delle convenzioni per l'assegnazione dei nomi alle API esposte dai Web service:

<sup>n</sup> *retrieveAllXxxListByYyy*

Recupera un elenco di documenti di tipo *Xxx* filtrato per *Yyy*.

Xxx è generato a partire dal nome SQL delle pagine.

Yyy è generato a partire:

- n Dal nome SQL dei campi e dei collegamenti che costituiscono un indice (ad esempio: *AssetAnddCntrIncluded*)
- Dal nome SQL di una query
- n Da un set di finestre, nel caso delle procedure guidate di query (Campi QBE)

Esempio: *retrieveAllPurchaseRequestListByUser*

<sup>n</sup> *retrieveFirstXxxListByYyy*

Recupera l'elenco dei primi n documenti di tipo *Xxx* filtrato per *Yyy* (n è un parametro dell'API).

<sup>n</sup> *retrieveNextXxxList*

Recupera l'elenco degli n documenti di tipo *Xxx* che seguono il documento indicato come parametro.

<sup>n</sup> *retrievePreviousXxxList*

Recupera l'elenco degli n documenti di tipo *Xxx* che precedono il documento indicato come parametro.

<sup>n</sup> *retrieveLastXxxListByYyy*

Recupera l'elenco degli ultimi n documenti di tipo *Xxx* filtrato per *Yyy* (n è indicato come parametro).

<sup>n</sup> *retrieveXxxByYyy*

Recupera 1 documento di tipo *Xxx* filtrato per *Yyy*.

<sup>n</sup> *retrieveXxx*

Recupera 1 documento di tipo *Xxx* a partire da un riferimento indicato come parametro dell'API.

<sup>n</sup> *saveXxx*

Salva 1 documento di tipo *Xxx*.

<sup>n</sup> *deleteXxx*

Elimina 1 documento di tipo *Xxx*.

 $\Box$  *countXxx* 

Conta il numero di documenti di tipo *Xxx* che corrispondono all'elenco indicato come parametro (non è limitato alle dimensioni dell'elenco caricate nella memoria).

<sup>n</sup> *retrieveXxxBreakdown*

Genera una suddivisione dei documenti di tipo *Xxx* che corrispondono all'elenco indicato come parametro (non è limitato alle dimensioni dell'elenco caricato nella memoria) raggruppandoli secondo il parametro indicato.

<sup>n</sup> *executeZzz*

Esegue l'azione *Zzz*.

### Esempi di codice di chiamata di Web service: novità

La versione 5.01 viene fornita con progetti di esempio il cui codice chiama i Web service AssetCenter.

Questi progetti si trovano nella cartella samples\ws della cartella d'installazione di AssetCenter.

Questi progetti sono realizzati con gli ambienti seguenti:
#### Microsoft Studio 2003 ASP.Net

<sup>n</sup> *[RequestSample](http://www.dotnetcharting.com/download.aspx)*

Questo progetto C# ASP.Net consente di visualizzare l'elenco delle richieste d'acquisto e di creare una richiesta.

<sup>n</sup> *ChartingSample*

Questo progetto VB.Net WindowsForms consente di visualizzare un grafico di suddivisione delle linee di spesa per voce analitica.

## NOTA:

Questo codice necessita l'installazione del componente *DotNetCharting* disponibile al seguente indirizzo URL:

http://www.dotnetcharting.com/download.aspx

<sup>n</sup> *ACPhoneListSample*

Questo progetto C# WindowsForms consente di visualizzare l'elenco del database AssetCenter utilizzando le funzioni d'impaginazione (i record sono rinviati per gruppi invece che in una volta sola).

#### Java + Ant

<sup>n</sup> *RSS*

Questo progetto consente di visualizzare le notizie e i task di workflow assegnati all'utente connesso sotto forma di flusso RSS (Really Simple Syndication).

## NOTA:

Il formato RSS è un modo di descrivere il contenuto di un sito Web (articoli, informazioni, eventi) e più in generale qualsiasi pagina che presenti un contenuto aggiornato in modo cronologico.

Consente a siti Web di visualizzare automaticamente gli ultimi titoli comparsi su un altro sito.

Il formato RSS è ormai utilizzato per condividere contenuto tra siti Web.

È possibile accedere ai file RSS con gli aggregatori, programmi specializzati nella lettura dei flussi RSS.

<sup>n</sup> *CoreServiceSample*

Questo progetto consente di visualizzare nella console DOS l'elenco dei dipendenti e servizi del database di dimostrazione.

## Storico - Versione 5.00

#### Client Web (completamente risviluppato)

AssetCenter è fornito con un client Web totalmente risviluppato e basato su un'architettura multi-tier (4 tier).

Il client Web accede ai dati, ai processi e agli schemi di workflow di AssetCenter mediante il nuovo Web Service AssetCenter.

Il nuovo client Web sostituisce il client Web precedente basato sulla tecnologia OAA.

La versione precedente del client Web continua a funzionare con AssetCenter 5.0.

 Manuale *Installazione e aggiornamento*, capitolo *Installazione, configurazione e disinstallazione di AssetCenter Web*.

Manuale *Parco e licenze software*.

#### Web Service: nuovo componente

Il Web service di AssetCenter consente a tutte le applicazioni di terze parti in grado di interagire con dei Web service di accedere all'insieme di dati, processi e schemi di workflow di AssetCenter mediante un'interfaccia semplice e standard.

Il Web service di AssetCenter è basato sugli standard J2EE ed accessibile mediante gli standard di descrizione WSDL e di comunicazione SOAP.

Il Web service di AssetCenter visualizza le API AssetCenter in formato multi-ti[er.](www.hp.com/managementsoftware/peregrine_support)

#### Integrazione con gli strumenti di distribuzione del software: nuova funzionalità

AssetCenter permette di definire task di implementazione software (pianificati o immediati) su computer target in base alle informazioni di riferimento presenti nel database AssetCenter (dati demografici, di inventario, finanziari o contrattuali).

Questi task saranno eseguiti da uno dei software di distribuzione software e di gestione di fix software interfacciabili con AssetCenter.

Per conoscere l'elenco di questi software, consultare la matrice di compatibilità sul sito www.hp.com/managementsoftware/peregrine support.

In linea di principio è possibile utilizzare altri software di distribuzione software e di gestione fix software, a condizione di personalizzare il database AssetCenter e gli script Connect-It.

Manuale *Integrazione con gli strumenti di distribuzione del software*

### Modulo *Risorse software*: ottimizzazioni

La gestione delle risorse software è stata ottimizzata in modo da permettere all'utente di controllare, in modo esaustivo e guidato, la conformità delle installazioni rispetto alle licenze.

La procedura guidata di creazione è ora più potente e semplice da utilizzare. In particolare, permette di assicurarsi che tutte le installazioni e le licenze vengano contabilizzate.

Nuove procedure guidate permettono di modificare i contatori.

Una vista sintetica permette di controllare la conformità.

Uno schema di workflow controlla le aggiunte di installazioni e licenze per assicurarsi che siano associate ad un contatore.

Qui di seguito sono riportati i dettagli di tali aggiunte ed ottimizzazioni:

- <sup>n</sup> Procedura guidata avviata selezionando il collegamento **Gestione parco/Informatica/Licenze/Gestione software**:
	- <sup>n</sup> La parte della procedura guidata che gestisce la creazione dei contatori è stata ristrutturata.
	- <sup>n</sup> Quanto proposto da questa procedura guidata prende in considerazione i diritti funzionali dell'utente che avvia la procedura.
- Contatori software:
	- $\blacksquare$  E ora possibile gestire gli attributi e i diritti con lo stesso contatore.
	- <sup>n</sup> La creazione dei contatori è stata resa più semplice, più automatizzata e più robusta:
		- $\bullet$  La procedura guidata *Creare un contatore di gestione licenze software...* (sysSamCreateSoftwareCounter) consente di creare tutti i tipi di contatore software nell'ambito di un controllo globale della conformità delle installazioni con le licenze.

Questa procedura guidata assicura in particolar modo che le licenze e le installazioni appaiano soltanto in uno dei contatori gestiti in questo modo, affinché i diritti/assegnazioni e le installazioni/utilizzazioni vengano contati una sola volta.

Utilizzando questa procedura guidata con astuzia, sarà inoltre facile verificare se tutti i modelli di licenza e di installazione di un determinato tipo sono associati correttamente ad un contatore.

I contatori gestiti in questo modo sono contrassegnati con dei nuovi campi:

- <sup>n</sup> **È configurato nella gestione globale di conformità** (bFamily)
- **Escludere dai report di conformità** (bInternal)

#### **n** Modificare il contatore tramite procedure guidate (bAutomated)

È sempre possibile creare contatori più sofisticati o che non devono rispettare l'unicità della presenza di licenze e installazioni senza utilizzare questa procedura guidata.

<sup>n</sup> La funzione di aggiornamento è stato semplificata.

Diverse procedure guidate permettono di modificare un contatore esistente:

- <sup>n</sup> *Impostare o modificare il perimetro d'applicazione del contatore...* (sysSamAddScope2Counter)
- <sup>n</sup> *Modificare l'elenco dei modelli d'installazione da includere...* (sysSamAddInst2Counter)
- <sup>n</sup> *Modificare l'elenco dei modelli di licenza da includere...* (sysSamAddLic2Counter)

Le procedure guidate per la modifica di contatori permettono di aggiungere soltanto i modelli di licenza e di installazione che non sono associati a nessun contatore.

In questo modo, i modelli di licenza e di installazione possono essere associati ad un unico contatore alla volta.

<sup>n</sup> Il numero di modelli di contatore è stato aumentato per coprire la maggior parte dei casi riscontrati.

Questi modelli permettono di cambiare in particolare il modo di raggruppare i conteggi (per ubicazione, per servizio, etc.).

<sup>n</sup> È stata aggiunta una vista sintetica (collegamento **Gestione parco/Risultati dei Contatori software** del browser).

Questa vista visualizza una linea per contatore.

Per ogni contatore, questa vista visualizza su una sola linea il conteggio dei diritti, assegnazioni, installazioni/utilizzazioni non utilizzati.

<sup>n</sup> È stato aggiunto uno schema di workflow: *Gestione di licenze e installazioni per contatori automatizzati* (sysSamWFAutoCounter).

Questo schema crea un task di aggiornamento dei contatori quando viene creato un nuovo modello di licenza o di installazione.

Manuale *Risorse software*.

## Set di finestre: generalizzazione in tutte le tabelle

È possibile creare più versioni di una schermata che visualizza i dettagli dei record di una determinata tabella.

Viene quindi creato un *set di finestre* per ogni tabella.

In tal modo si è voluto rimediare all'eccessiva complessità e al sovraccarico di dati visualizzati nelle schermate complete.

Per impostazione predefinita, la maggior parte delle tabelle fornite a corredo di AssetCenter possono essere visualizzate in schermate complete o semplificate.

 Manuale *Personalizzazione*, capitolo *Personalizzazione del database*, paragrafo *Set di finestre*.

## Codici di classifica UNSPSC: ottimizzazioni

I codici di classificazione UNSPSC sono forniti con AssetCenter e possono essere importati nel database.

Questi codici di classificazione sono utili per normalizzare la descrizione degli elementi del parco e per collegarsi a cataloghi esterni utilizzati per gestire gli acquisti.

Sono stati creati dei modelli per ognuno dei codici di classificazione UNSPSC dei primi due livelli della struttura ad albero dei codici di classificazione UNSPSC.

Ulteriori modelli sono stati creati per un maggior numero di sottolivelli del codice di classificazione *Componenti, forniture e apparecchiature informatiche e di comunicazione*.

Una procedura guidata facilita la creazione di modelli a partire da codici di classificazione.

#### Progetti: ottimizzazioni

Le spese generate nell'ambito di un progetto possono oramai essere associate al progetto e visualizzate nella finestra dei dettagli.

Le spese create a partire da un intervento vengono associate automaticamente al progetto.

Le spese create a partire dagli asset possono essere associate al progetto grazie alla rifatturazione.

#### Business service: nuova funzionalità

AssetCenter permetteva già di definire:

- <sup>n</sup> le relazioni tra gli elementi di configurazione (elementi del parco, dipendenti, servizi e ubicazioni);
- <sup>n</sup> le relazioni tra questi elementi di configurazione ed elementi contrattuali o finanziati, o con regole interne;
- $\blacksquare$  le relazioni di composizione (principale-secondario);
- <sup>n</sup> le relazioni fisiche (porta, connessione).

I business service ora consentono di definire le relazioni di qualsiasi tipo esistenti tra un elemento del parco che fornisce un servizio e un elemento del parco client di questo servizio: tabella **Relazioni client-risorsa** (amClientResource).

È possibile definire il tipo di relazione esistente tra il business service e il client (*fa parte di*, *è connesso a*, ad esempio): tabella **Tipi di connessione** (amCRType).

Il tipo di relazione permette inoltre di definire l'impatto del malfunzionamento di un servizio e di facilitare la selezione di soluzioni alternative più affidabili.

Nei dettagli degli elementi di parco, nuove schede permettono di visualizzare gli elementi del parco client, gli elementi del parco servizio, i tipi di relazione ed i business service.

È possibile accedere a queste tabelle mediante i collegamenti di **Gestione parco/Parco esteso/Business service** del browser.

## Elementi del parco: ottimizzazioni

È possibile definire più utenti per un elemento del parco (collegamento **Utenti** (Users), che è di tipo n).

Questo collegamento rimane informativo: nessun processo vi fa riferimento per impostazione predefinita.

Questo collegamento non sostituisce il collegamento **Utente** (User), che è di tipo 1 e che esisteva già.

Il collegamento **Utente** continua ad avere un ruolo chiave poiché alcuni processi si basano su questo collegamento.

Esempi:

- <sup>n</sup> Il richiedente predefinito di un intervento su un asset è l'utente dell'asset.
- <sup>n</sup> Una spesa che porta su un asset è associata all'utente dell'asset.
- <sup>n</sup> Quando l'utente di un asset cambia, quello dei sottoasset viene aggiornato automaticamente.

#### Interventi: ottimizzazioni

Per un intervento, è possibile definire più elementi di parco (collegamento **Elementi di parco** (Items), che è di tipo n).

Questo collegamento è informativo: nessun processo vi fa riferimento per impostazione predefinita.

Il collegamento **Asset** (Asset) di tipo 1 continua a svolgere un ruolo chiave, poiché alcuni processi si basano su questo collegamento.

Esempio: le linee di spesa create a partire dell'intervento sono associate all'asset.

## Richieste di servizi (aumento della memoria di un computer, ad esempio): ottimizzazioni

Le richieste di servizi possono essere generate in modo più semplice grazie al collegamento **Modello** (Model) che è stato aggiunto ai modelli di richieste.

Questo modello può corrispondere al tipo del servizio.

È quindi possibile raggruppare i modelli di richieste per tipo di servizio.

I modelli di richiesta collegati a uno stesso modello costituiscono un catalogo dei servizi.

Il nuovo campo **Prezzo** (Price) nei dettagli del modello di richiesta permette di specificare il prezzo di fatturazione interno del servizio. Ciò permette in particolar modo di pubblicare un catalogo di servizi interni con i prezzi.

La vista *Catalogo dei servizi* (Service\_Catalog) è stata aggiunta per gestire i cataloghi di servizi.

Questa vista viene visualizzata selezionando il collegamento **Gestione parco/Parco esteso/Catalogo dei servizi** del browser.

## Catalogo codice a barre: funzionalità generalizzate

La generazione di un catalogo codice a barre non necessita più l'acquisizione di un modulo specifico.

La generazione viene effettuata grazie al menu **Parco/Inventario codice a barre** del client Windows.

Manuale *Tabelle comuni*, capitolo *Inventario codice a barre*.

## Prefiltraggio delle finestre: ottimizzazioni

La visualizzazione di una tabella mediante menu può essere preceduta da una finestra di prefiltraggio della tabella.

L'elenco dei campi e dei collegamenti visualizzati nella finestra di prefiltraggio può essere definita per tutte le tabelle mediante AssetCenter Database Administrator (campo **Campi QBE**).

 Manuale *Interfaccia grafica*, chapitre *Ricerca di elementi in un elenco*, sezione *Procedura guidata di query (QBE)*.

 Manuale *Personalizzazione*, capitolo *Personalizzazione del database*, paragrafo *Creazione di nuovi oggetti/Creazione dei dettagli*.

## Personalizzazione degli elenchi: nuova funzionalità

È ora possibile limitare l'elenco dei campi che un utente può aggiungere ad un elenco.

L'amministratore comincia con il definire con AssetCenter Database Administrator l'elenco dei campi e collegamenti che possono essere proposti in una determinata finestra:

- <sup>n</sup> Campo **Colonne dell'elenco** (campi e collegamenti visualizzati per impostazione predefinita)
- <sup>n</sup> Campo **Altre colonne** (campi e collegamenti addizionali che gli utenti possono aggiungere all'elenco)

Quindi limita le possibilità degli utenti a questi campi grazie ai profili utente, deselezionando la casella **Autorizza visualizzazione di tutti i campi e collegamenti negli elenchi** (bFullListCfg).

## AQL: ottimizzazioni

È oramai possibile inserire una variabile nelle query, in modo che i filtri per query degli elenchi (menu **Nome della tabella/Filtro per query**) visualizzino un campo per l'immissione del valore della variabile.

Ciò rende la personalizzazione dei filtri per query più facile che nel passato, quando era necessario modificare la query per personalizzarla.

Esempio di query:

(DaysDiff(getdate(), dAcquisition) < \$Jours) AND (seAcquMethod = 0)

La presenza di *\$Giorni* (carattere *\$* seguito, senza spazio, da una parola) fa sì che il filtro per query visualizzi *Giorni:* seguito da un campo di immissione al posto della query stessa.

## Struttura del database: modifiche

La struttura del database è stata modificata o ottimizzata (campi, collegamenti, indice, pagine, schermate).

File dbstruct.chm nella sottocartella doc $\chi$ chm della directory d'installazione di AssetCenter (descrive la struttura del database AssetCenter 4.4.1).

File diff441.html o diff441.xml nella sottocartella doc\infos della cartella d'installazione di AssetCenter (descrive le differenze tra le versioni 4.4.1 e 5.01 del database AssetCenter).

#### Integrazione AutoCAD: eliminata

L'integrazione con AutoCAD è stata rimossa da AssetCenter.

#### Interfaccia: modifiche

<sup>u</sup> Client Windows: il pulsante **Détruire** delle finestre dei dettagli è stato sostituito dal pulsante **Supprimer**.

#### Lingue

L'interfaccia grafica e la documentazione sono supportate nelle seguenti lingue: francese, inglese, tedesco, italiano, spagnolo, cinese semplificato e giapponese.

## Calcolo del TCO (Total Cost of Ownership)

La modalità di calcolo del TCO è stata ottimizzata.

Manuale *Finanze*, capitolo *TCO (Total Cost of Ownership)*.

## Storico - Versione 4.4.2

- <sup>n</sup> Ottimizzazione dell'interfaccia utente del client Windows per ridurre i tempi:
	- <sup>n</sup> di apertura e chiusura delle finestre;
	- <sup>n</sup> di connessione ai database e di sconnessione;
	- <sup>n</sup> di avvio e arresto dell'applicazione.
- Correzione dei bug (hot fix)
- <sup>n</sup> DB2: ottimizzazione della rapidità di esecuzione delle query grazie all'utilizzo degli indici.
- <sup>n</sup> Eliminazione di record collegati: il messaggio di conferma è più esplicito.
- n Database Oracle: con AssetCenter Database Administrator, quando si utilizza il menu **Migrazione/Converti il database**, la verifica dell'integrità effettuata al termine della conversione è più rapida.

## Storico: Versione 4.4.1

- <sup>n</sup> Lingue supportate: tedesco, spagnolo, italiano e giapponese.
- <sup>n</sup> Aggiunta di alcune procedure guidate nell'ambito della gestione software.

## Storico - Versione 4.4.0

- <sup>n</sup> Gestione estesa delle licenze software, inclusi workflow e procedure guidate orientate al business.
- n Pannelli di controllo per la gestione delle licenze software.
- n Pannelli di controllo generici.
- <sup>n</sup> Calcoli di conformità delle licenze.
- <sup>n</sup> Integrazione con la libreria di applicazioni di Desktop Inventory.
- <sup>n</sup> Gestione delle password.
- <sup>n</sup> Sicurezza LDAP SSL.
- <sup>n</sup> Denormalizzazione dello schema di database.
- <sup>n</sup> Followup delle ultime modifiche.
- n Trasformazione di una caratteristica in campo.
- <sup>n</sup> Aggiornamento del motore di workflow.

## Storico - Versione 4.3.2

- <sup>n</sup> Ottimizzazione della navigazione senza mouse nell'interfaccia.
- <sup>n</sup> AssetCenter può fungere da server di accessibilità per software come Windows Narrator o Jaws.
- <sup>n</sup> Con AssetCenter viene fornita una nuova documentazione intitolata *Opzioni di accessibilità*.
- <sup>n</sup> Possibilità di annullare una query: questa funzionalità consente di interrompere l'esecuzione di una query e quindi evitare che l'interfaccia rimanga bloccata per molto tempo, se la query si rivela eccessivamente complessa.
- $\blacksquare$  Supporto per il giapponese.
- <sup>n</sup> Nuova procedura guidata per la migrazione e la creazione di database.
- <sup>n</sup> Una rinnovata Administration guide.

## Storico: Versione 4.3.1

 $\bullet$  Nessuna novità significativa in questa versione.

## Storico: Versione 4.3.0

- <sup>n</sup> Implementazione multilingue dei client AssetCenter. Consultare il manuale *Amministrazione*.
- <sup>n</sup> Funzione di archiviazione dei record del database. Consultare il manuale *Amministrazione*.
- Gestione estesa di licenze e installazioni software. Consultare il manuale *Parco*.
- <sup>n</sup> Nuovo modulo di riconciliazione dei dati. Consultare il manuale *Riconciliazione*.
- <sup>n</sup> Raggruppamento dei record in base a livelli gerarchici virtuali. Consultare il manuale *Interfaccia grafica*.
- <sup>n</sup> Meccanismo di overflow generico. Consultare il manuale *Amministrazione*, sezione *Tabelle di overflow*.
- <sup>n</sup> Processo di migrazione semplificato.
- <sup>n</sup> Procedura guidata di query (QBE). Consultare il manuale *Interfaccia grafica*, sezione *Procedura guidata di query (QBE)* e il manuale *Utilizzazione avanzata*, sezione *Esempio di creazione di una procedura guidata di query (QBE)*.

## Storico: Versione 4.2.1

- **AssetCenter Web:** alcuni menu e alcune pagine sono state migliorate o aggiunte.
- <sup>n</sup> *Gestione delle connessioni ai database AssetCenter*: si distinguono ormai le connessioni *sistema* dalle connessioni *utente*.
- <sup>n</sup> *Eredità caratteristiche*: l'elenco dei casi ai quali si applica l'eredità è stato modificato.

## Storico: Versione 4.2.0

- <sup>n</sup> Ottimizzazioni del supporto per il motore di database IBM DB2 UDB. Per ulteriori informazioni, consultare la matrice di compatibilità e il manuale d'installazione di AssetCenter.
- <sup>n</sup> Supporto Unix esteso a IBM AIX. Per ulteriori informazioni consultare la matrice di compatibilità.

<sup>n</sup> Visualizzazione grafica dei programmi. Per ulteriori informazioni, consultare il manuale relativo all'interfaccia grafica di AssetCenter.

## Storico: Versione 4.1.0

- <sup>n</sup> Miglioramenti significativi delle funzioni di modifica del database: supporto di tabelle gerarchiche, caratteristiche, valori monetari, ecc.
- <sup>n</sup> Finestre dedicate ad alcuni elementi del parco: computer, telefonia, ecc.
- <sup>n</sup> Supporto completo della migrazione da una versione precedente di AssetCenter.
- <sup>n</sup> Strumento dedicato alla migrazione dei database: Script Analyzer.
- $\blacksquare$  Supporto di Unix in modalità non grafica.
- <sup>n</sup> Supporto delle sette lingue seguenti per l'interfaccia grafica e per la documentazione: francese, inglese, tedesco, italiano, spagnolo, polacco e giapponese.
- <sup>n</sup> Miglioramenti nel modulo di rifatturazione.
- $\blacksquare$  Lo strumento per la consultazione dei file di registro (Finestra registri) viene ora fornito con AssetCenter.

## Storico: Versione 4.0.0

- <sup>n</sup> Gestione dei cataloghi.
- <sup>n</sup> Gestione estesa degli elementi del parco: telefonia, computer, ecc.
- <sup>n</sup> Modifica del database: aggiunta di campi, di collegamenti, ecc.
- <sup>n</sup> Personalizzazione delle finestre dell'applicazione: possibilità di creare finestre personali contenenti le informazioni di cui si necessita.
- n Rifacimento integrale del ciclo degli acquisti.
- <sup>n</sup> Diritti funzionali: possibilità di limitare l'accesso ai dati nel database relativi a gruppi di funzionalità definiti dall'utente. È così possibile, per un dato utente, limitare l'impiego di AssetCenter alle sole funzionalità di cui necessita.
- <sup>n</sup> Funzionalità di rifatturazione interna.
- Gestione dettagliata dei budget.
- <sup>n</sup> Gestione completa del cablaggio.
- Integrazione AutoCAD.
- n Integrazione completa con gli altri prodotti HP OpenView: Remote Control, Desktop Inventory, Get-Answers, etc.

# 4 File .ini e .cfg

I programmi della suite AssetCenter sono associati a dei file di configurazione (estensioni .ini e .cfg).

## File .ini e .cfg disponibile

Di seguito è riportato un elenco di tutti i file .ini e .cfg disponibili:

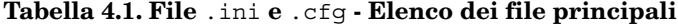

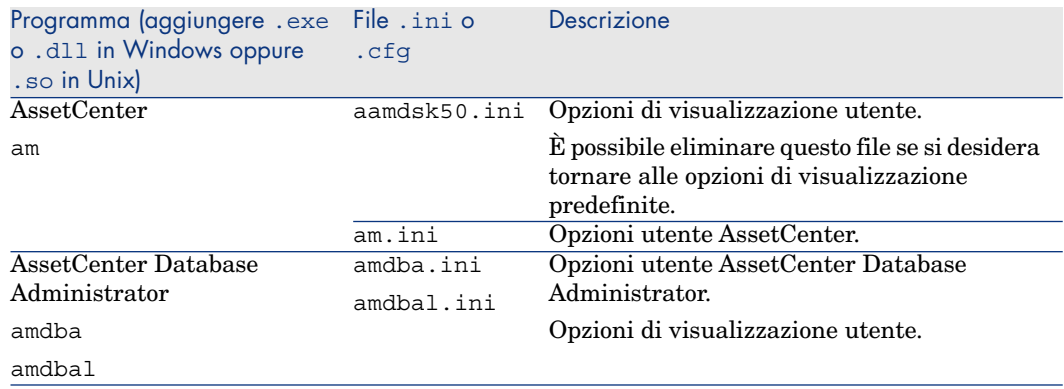

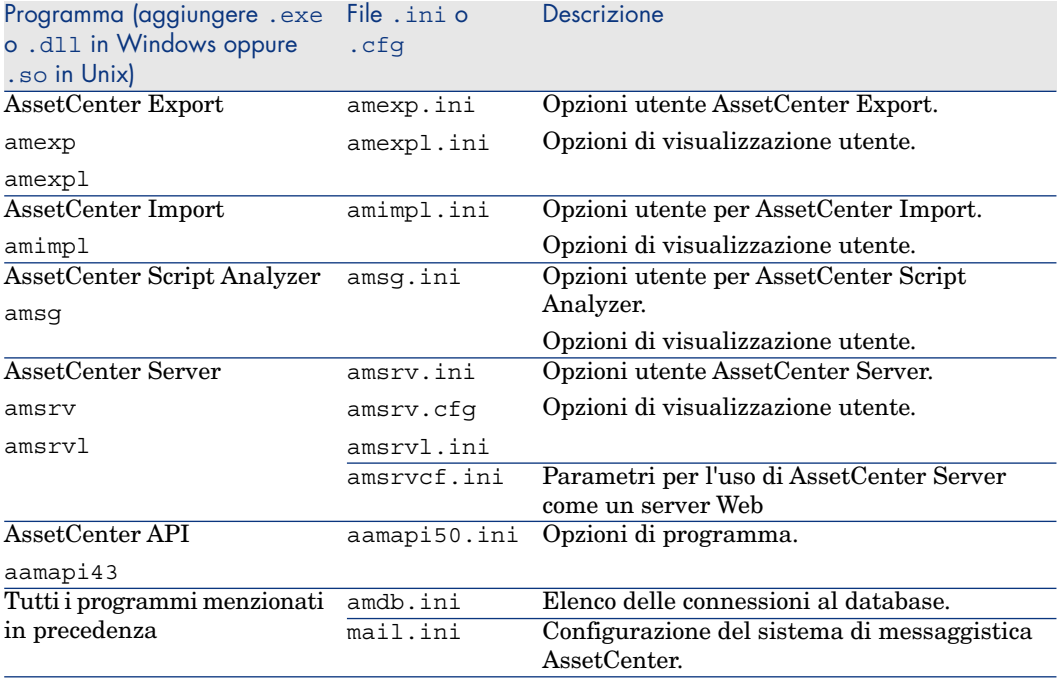

#### **Tabella 4.2. File** .ini **e** .cfg **- Ubicazione dei file principali**

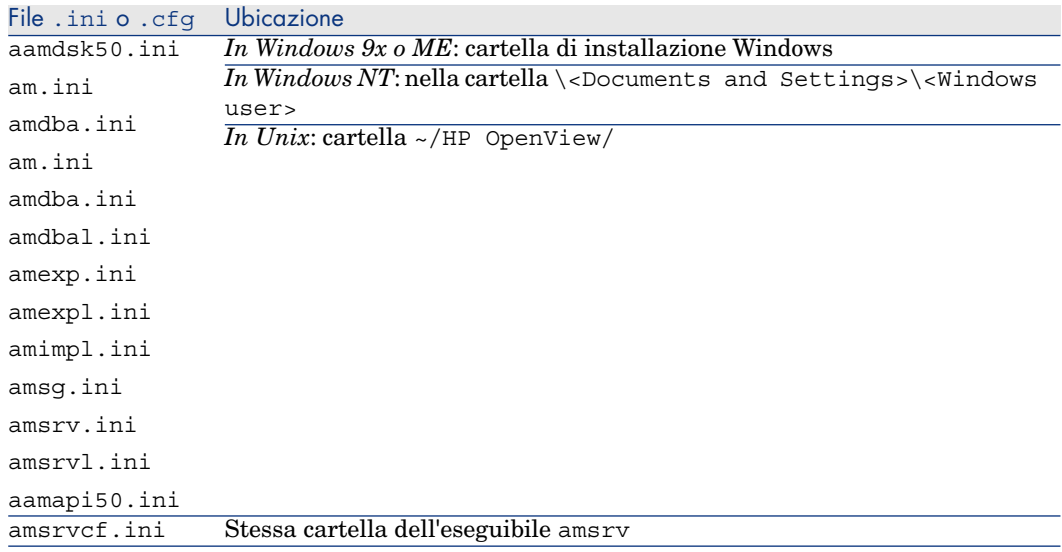

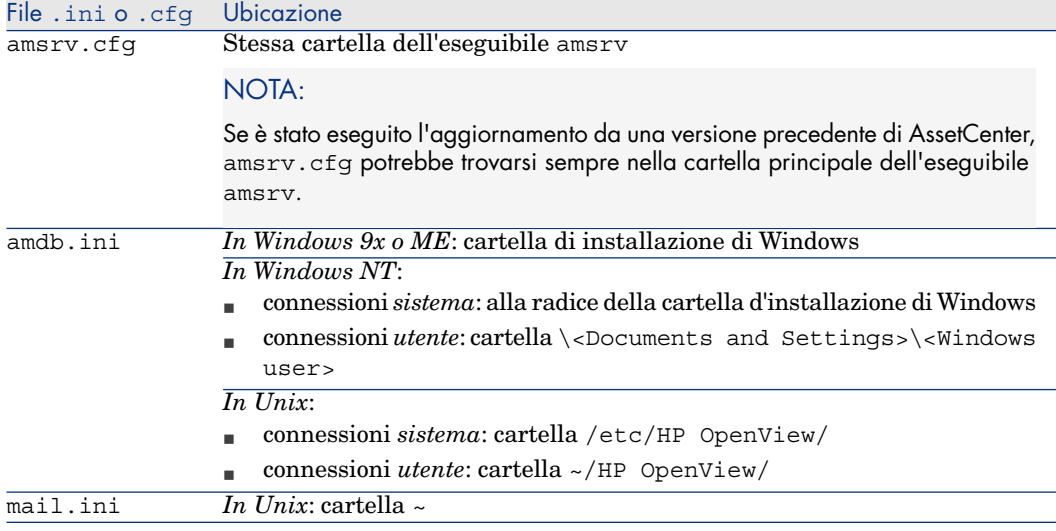

## Modifica dei file .ini

Le voci dei file *.ini* possono essere modificate:

- n Tramite software: vengono salvate alla convalida delle modifiche o alla chiusura dell'applicazione. Se l'utente chiude l'applicazione senza salvare utilizzando il menu *File/Chiudi*, le modifiche non vengono salvate.
- E/o manualmente.

Se possibile, si consiglia di modificare le voci dei file *.ini* utilizzando AssetCenter ed i programmi ad esso associati.

Tuttavia, determinate voci dei file *.ini* possono essere create e modificate solo manualmente e non mediante l'uso del software AssetCenter.

## NOTA:

Le modifiche manuali dei file *.ini* sono di notevole importanza e devono essere apportate solo da persone con la competenza appropriata.

Le tabelle seguenti descrivono le voci dei file *.ini* che è possibile modificare. Tali voci possono essere modificate solo manualmente.

## NOTA:

Tali tabelle descrivono solo alcune delle voci dei file *.ini*. Le sezioni e le voci non descritte in questo documento non devono essere modificate manualmente.

Le voci booleane sono descritte dal valore "1" o "0". In alternativa, è possibile utilizzare anche "True" o "False".

## Voci del file am.ini

### Sezione [OPTION]

#### **Tabella 4.3. Sezione [OPTION]**

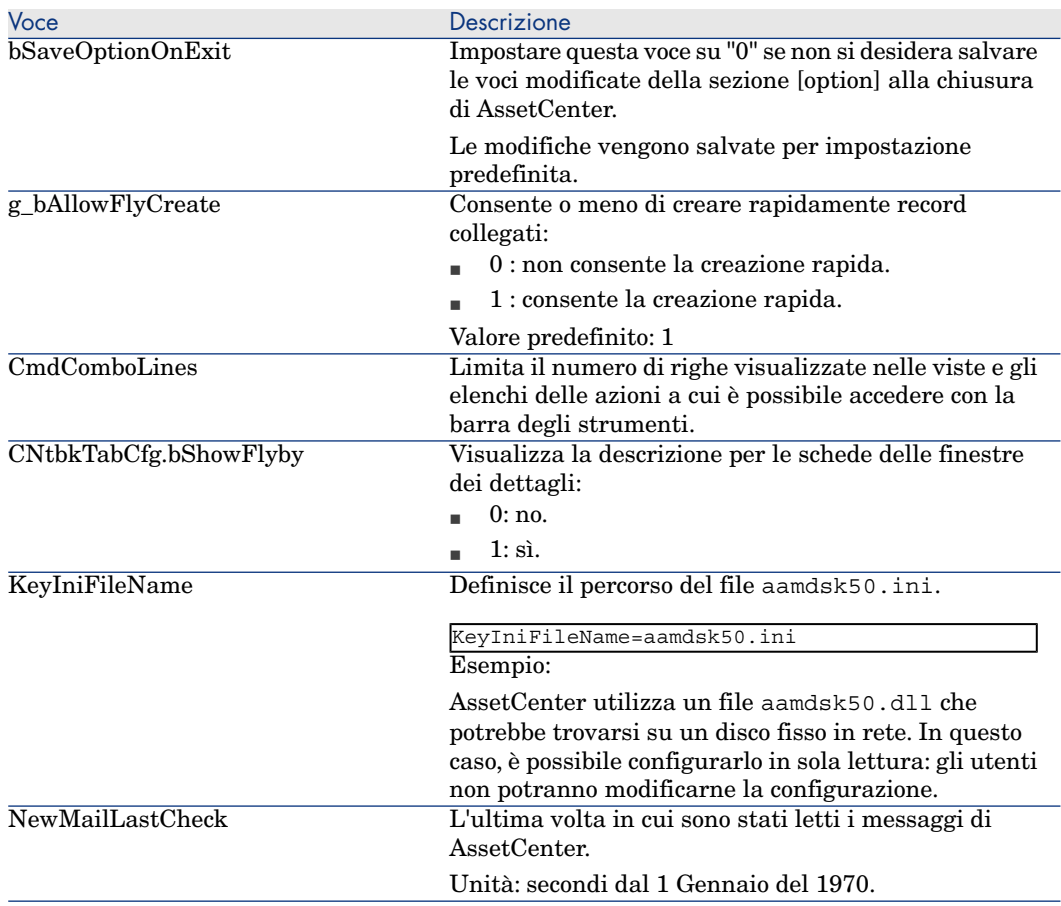

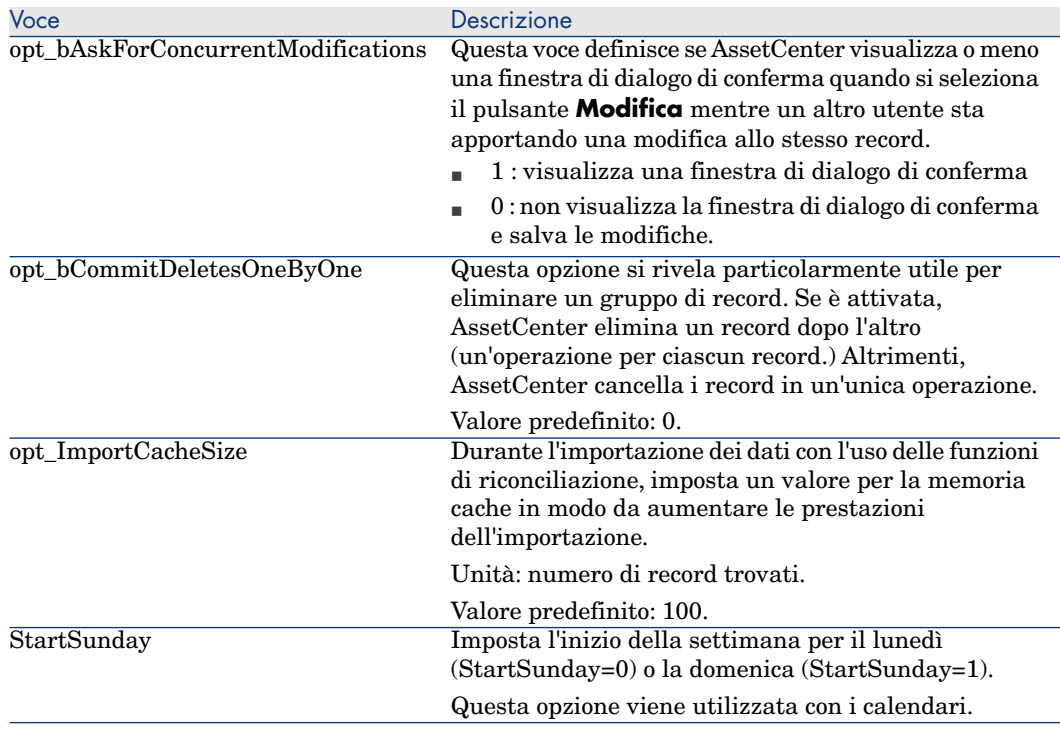

Sezione [SQL]

#### **Tabella 4.4. Sezione [SQL]**

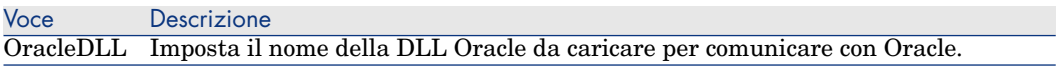

## Voci del file amsrv.ini

#### Sezione [OPTION]

#### **Tabella 4.5. Sezione [OPTION]**

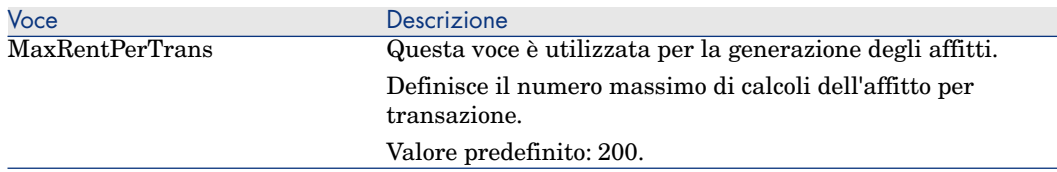

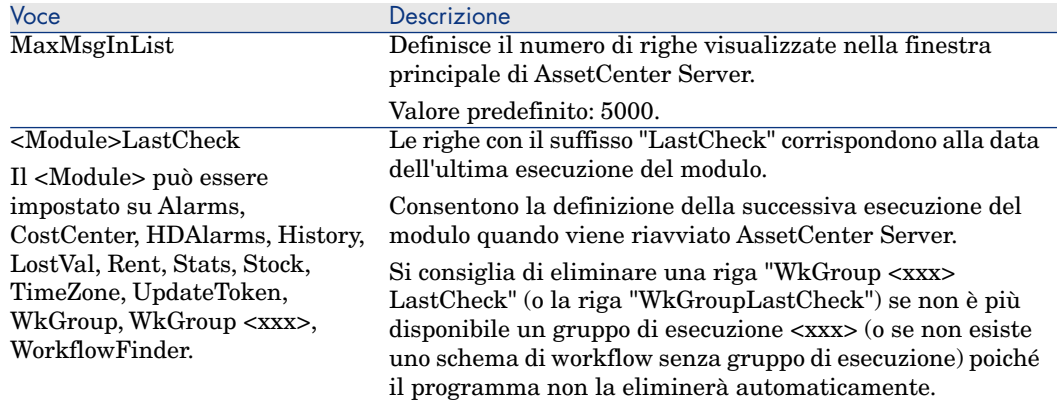

## Voci del file amsrvcf.ini

Le voci del file *amsrvcf.ini* sono descritte nel file creato con l'installazione.

## Voci del file amexp.ini

Sezione [OPTION]

#### **Tabella 4.6. Sezione [OPTION]**

Voce Descrizione MaxOldDoc Numero massimo di documenti precedenti visualizzati nel menu **File**.

## Voci del file amdb.ini

È necessario modificare le seguenti voci per ciascuna sezione che descrive la connessione AssetCenter:

**Tabella 4.7. Voci del file** amdb.ini

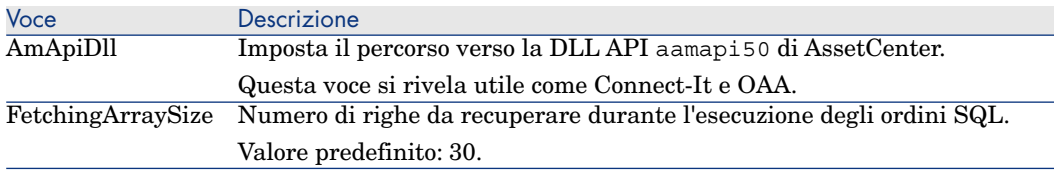

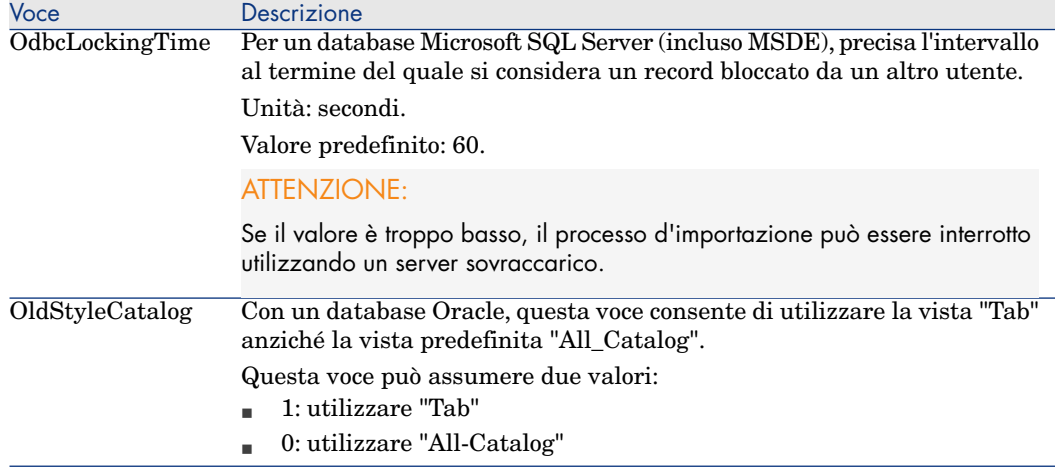

## Controllo della modifica dei file .ini

I file .ini vengono automaticamente modificati dalle rispettive applicazioni, quando si modifica un'opzione.

Quando più eseguibili o istanze di eseguibili vengono associate allo stesso file .ini, l'ultimo eseguibile che salva le modifiche guadagna la priorità.

Se si desidera avere il controllo su queste modifiche, si consiglia di rendere il file .ini di sola lettura.

Ciò vale in particolare per il file aamapi50.ini.

*92 | AssetCenter 5.01 - Note sulla versione*

# Aggiornamento di una precedente 5versione di AssetCenter

Le operazioni per eseguire l'aggiornamento di AssetCenter dipendono dal numero della versione precedente:

#### **Tabella 5.1. Aggiornamento di una precedente versione di AssetCenter - Operazioni da eseguire**

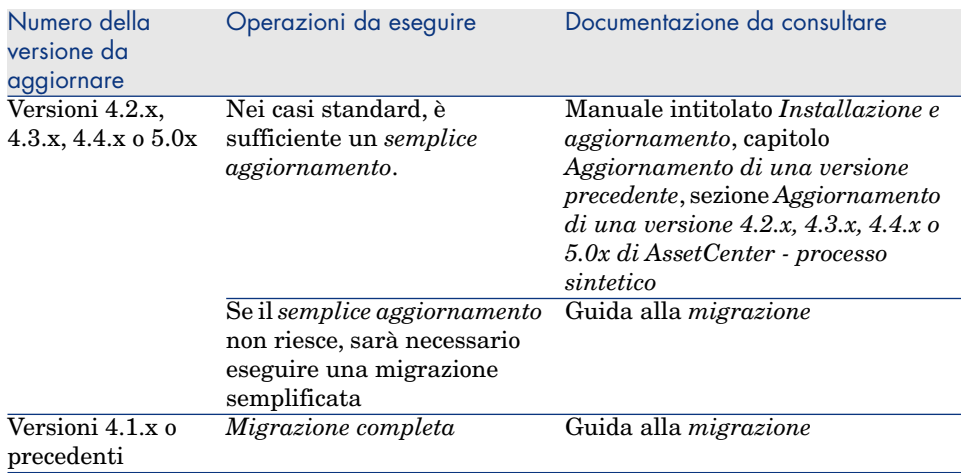

*94 | AssetCenter 5.01 - Note sulla versione*

# 6 Bug corretti

Il presente capitolo riassume i principali bug corretti in AssetCenter.

Le seguenti tabelle comportano due colonne:

- <sup>n</sup> *Numero di bug*: se il numero di bug (o dell'aggiunta funzionale) è noto, sarà possibile identificarlo rapidamente nella tabella che segue.
- <sup>n</sup> *Descrizione*: breve descrizione del bug o dell'aggiunta funzionale.

## Versione 5.01

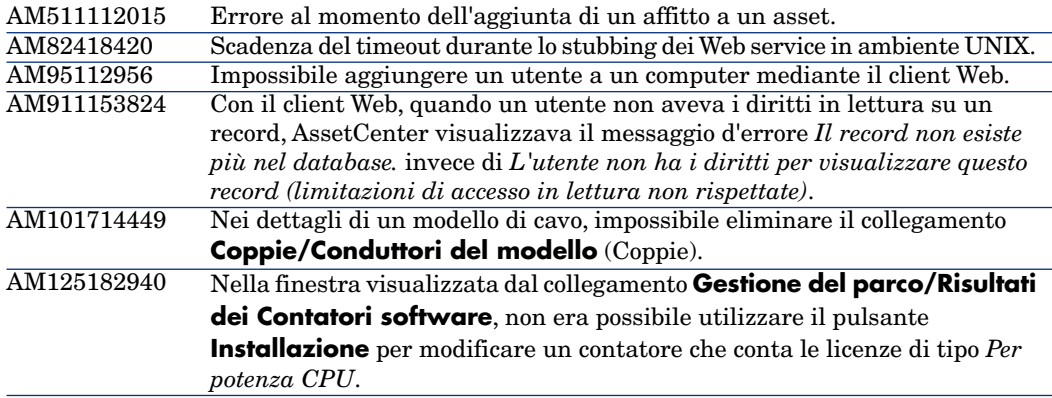

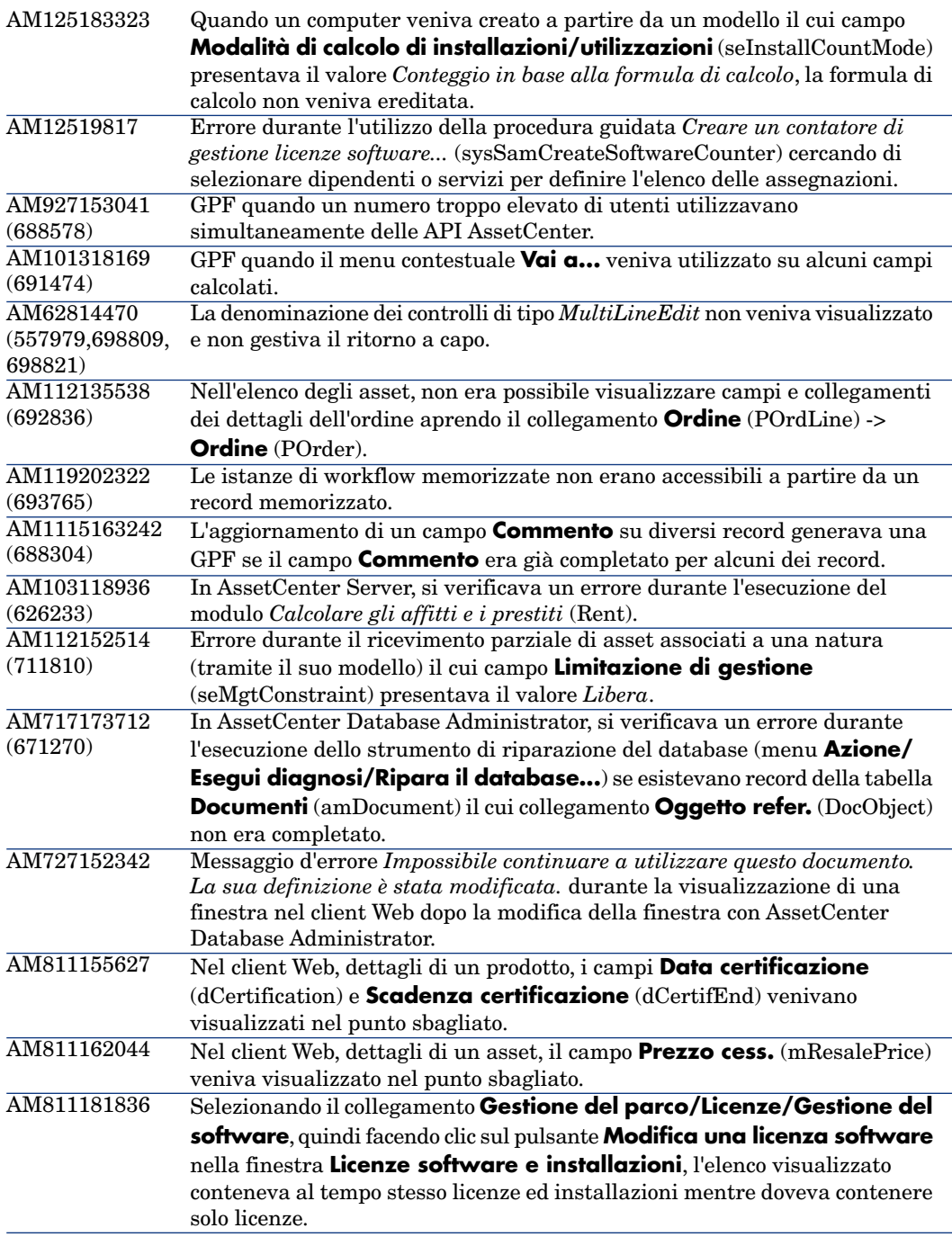

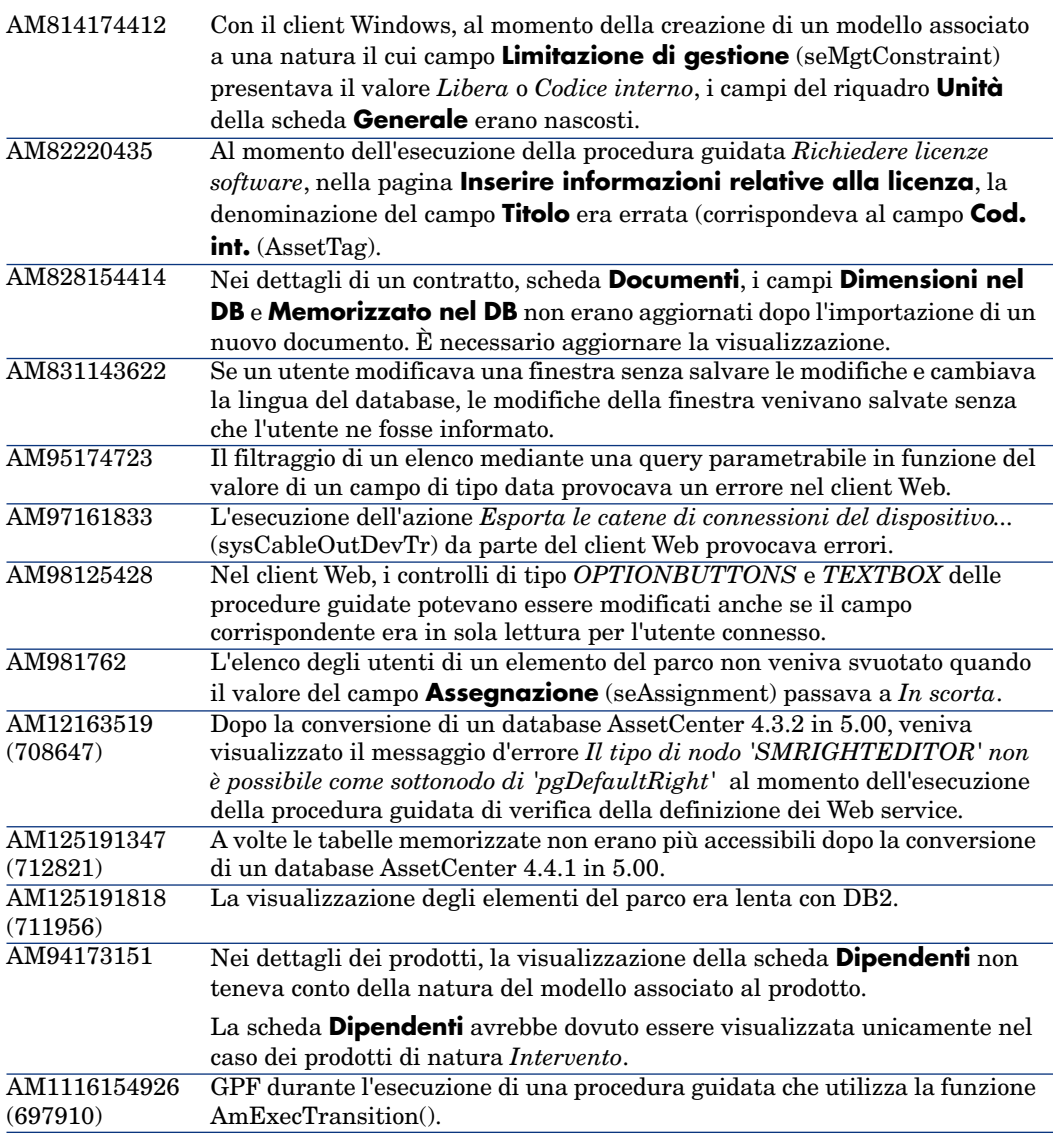

# Storico - Versione 5.00

Numero di bug Descrizione /Numero di aggiunta funzionale

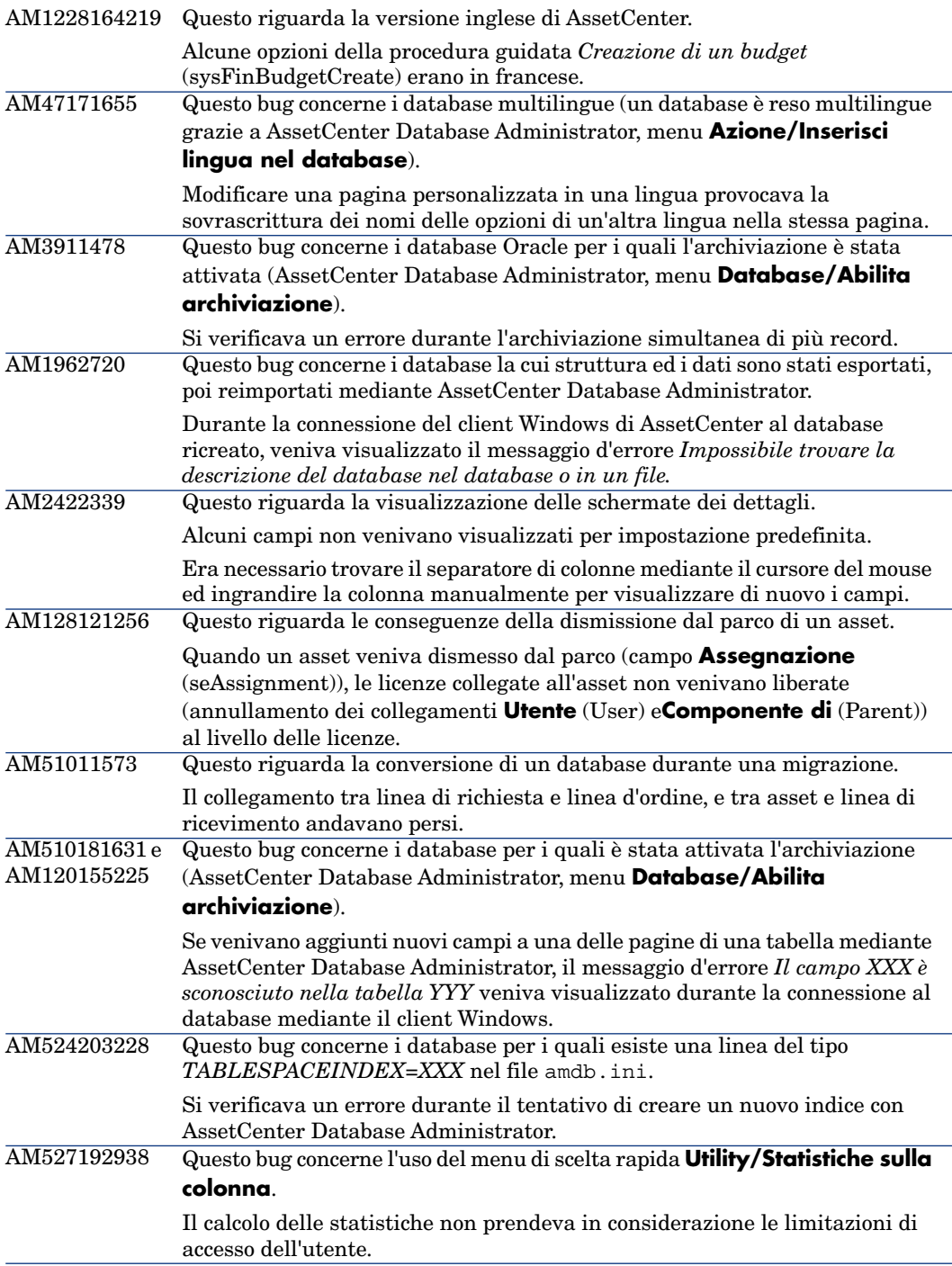

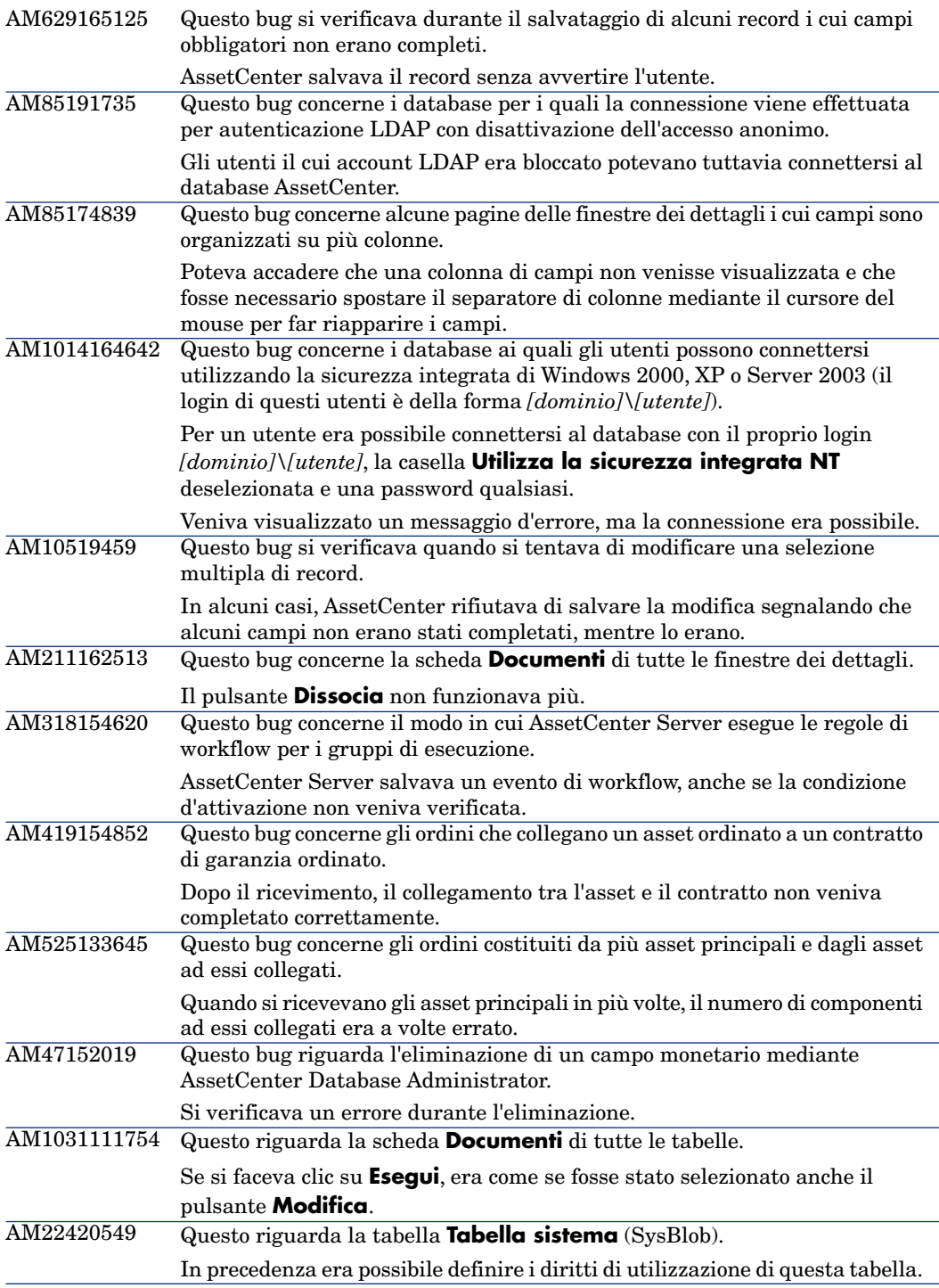

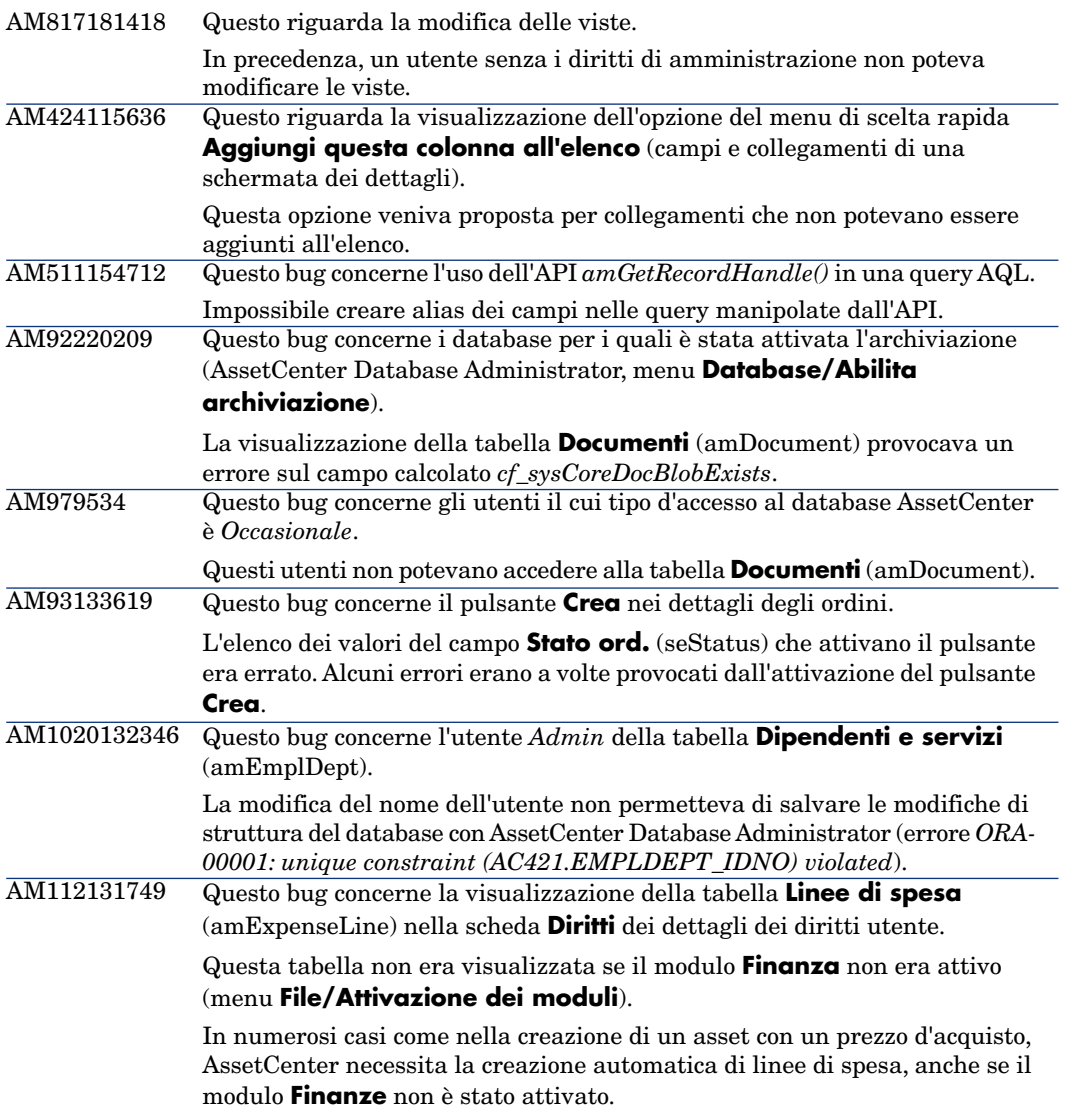

## Storico - Versione 4.4.2

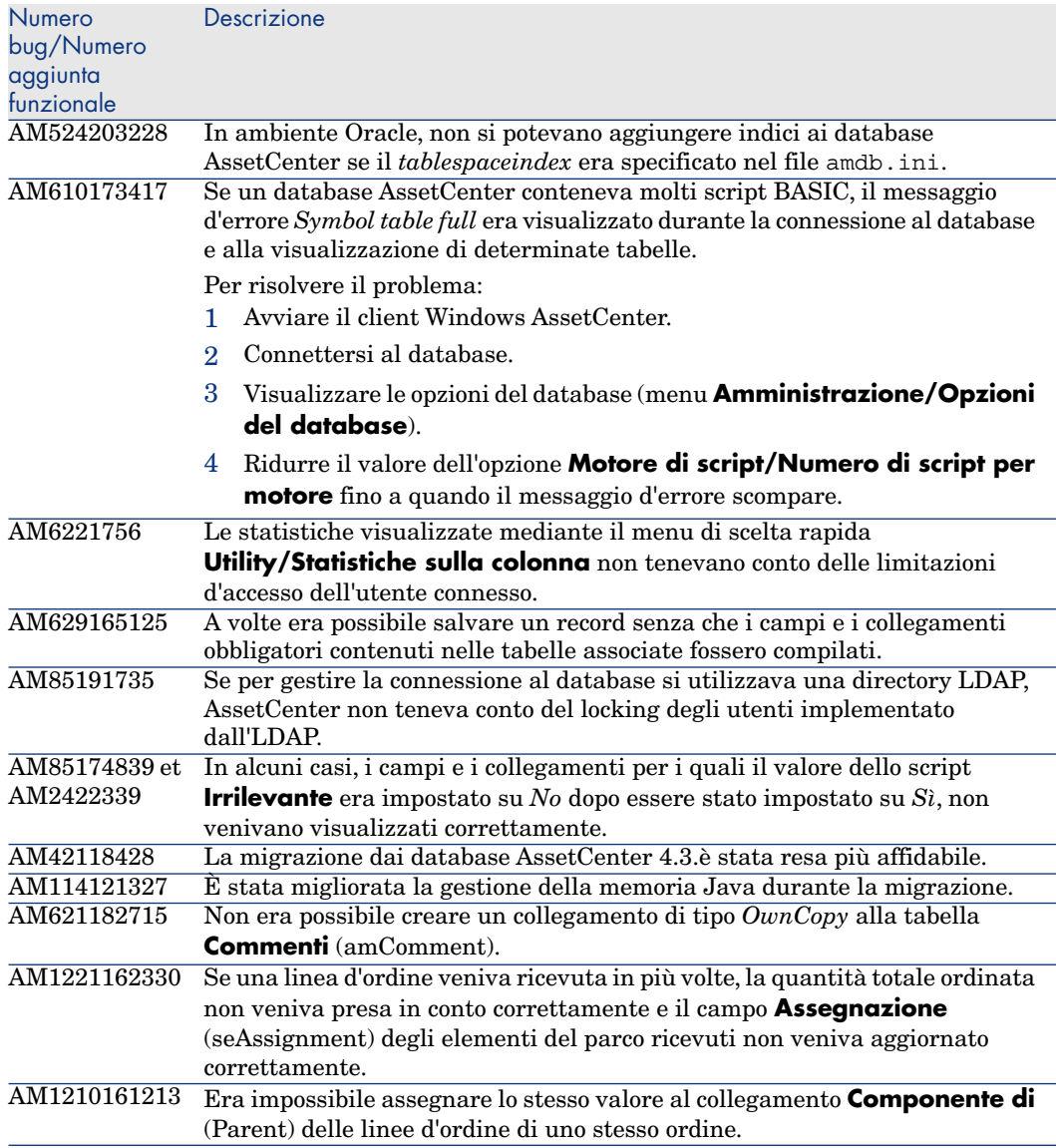

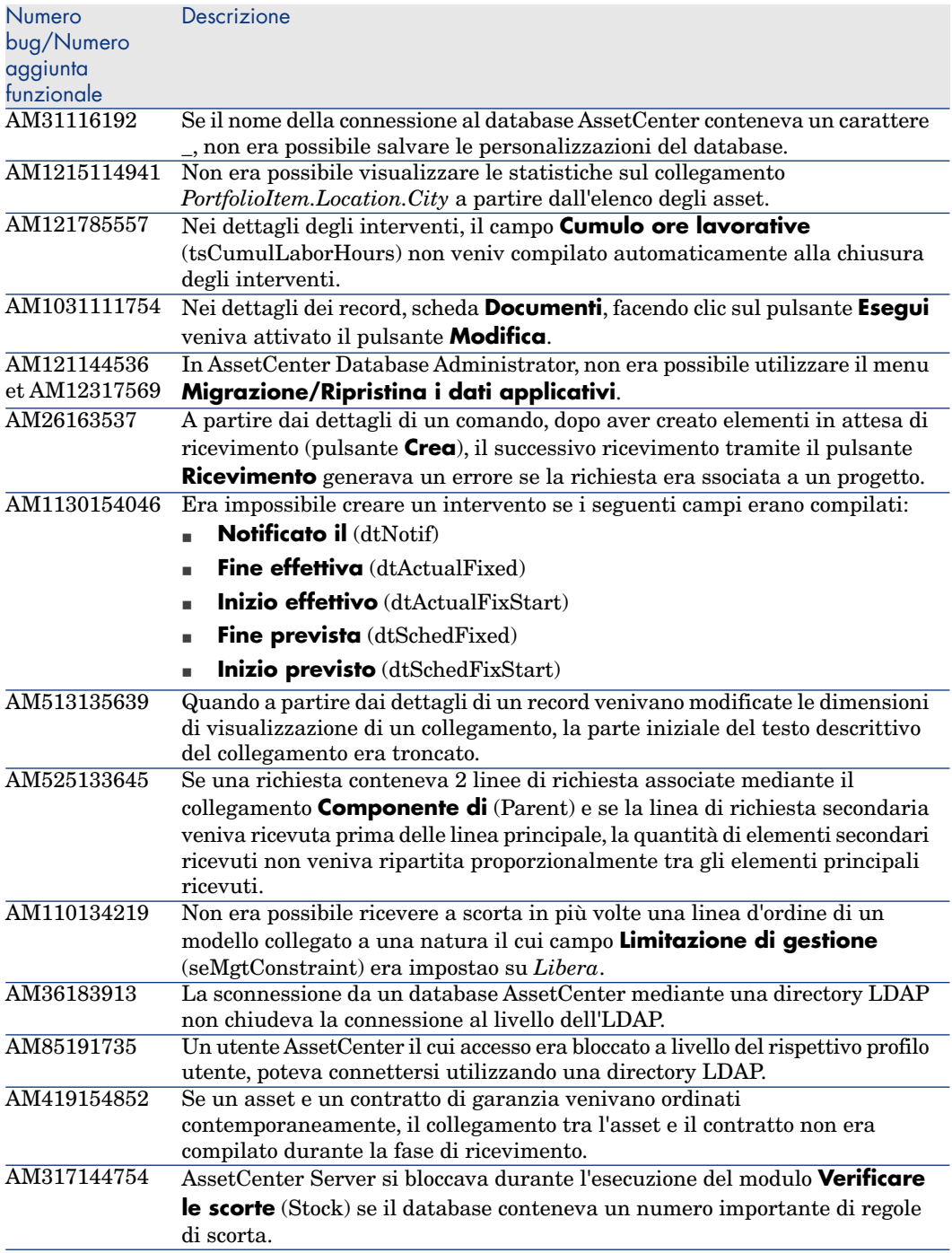

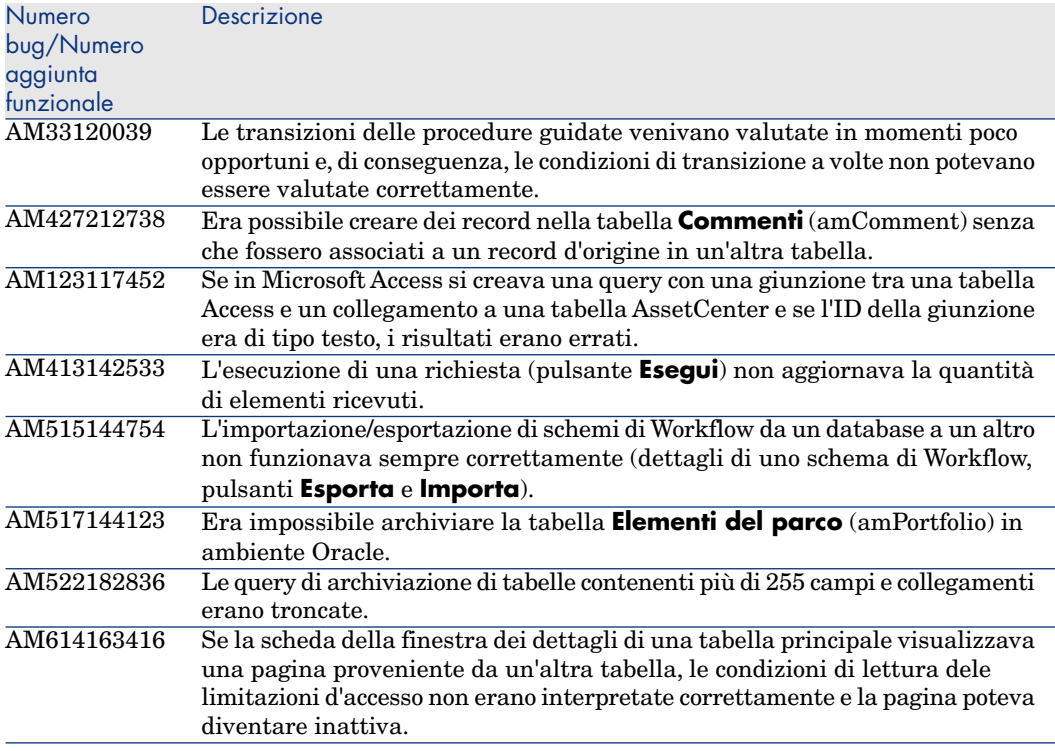

## Storico: Versione 4.4.1

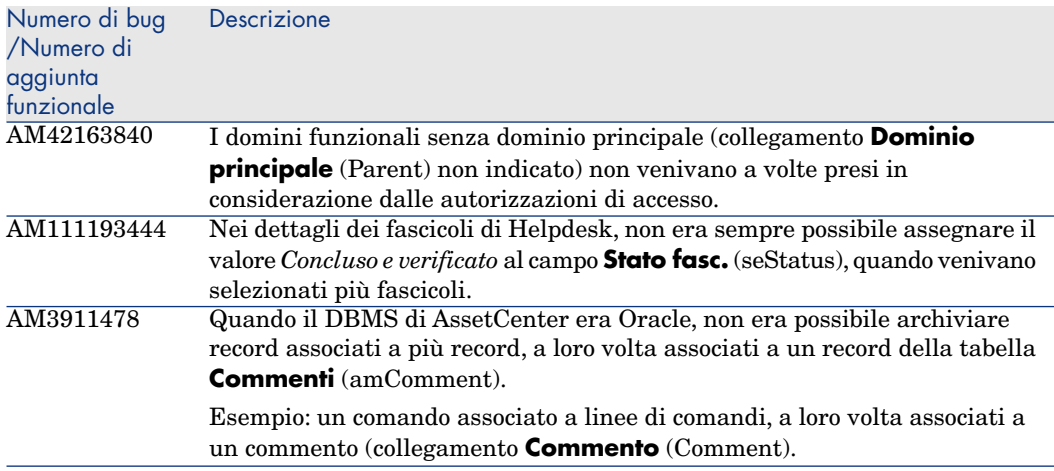

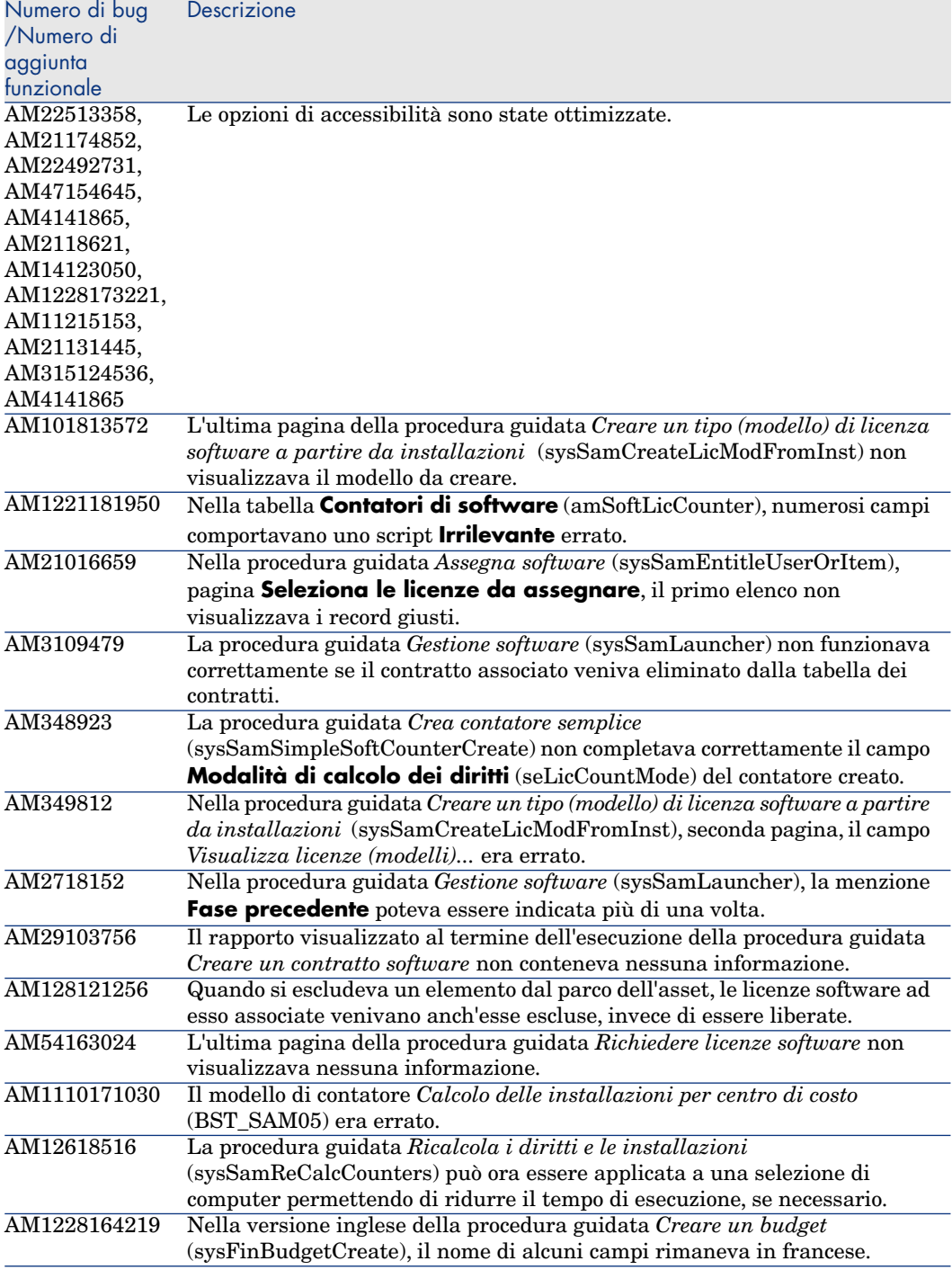

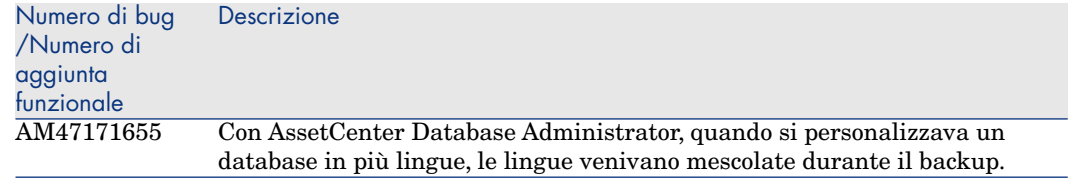

## Storico - Versione 4.4.0

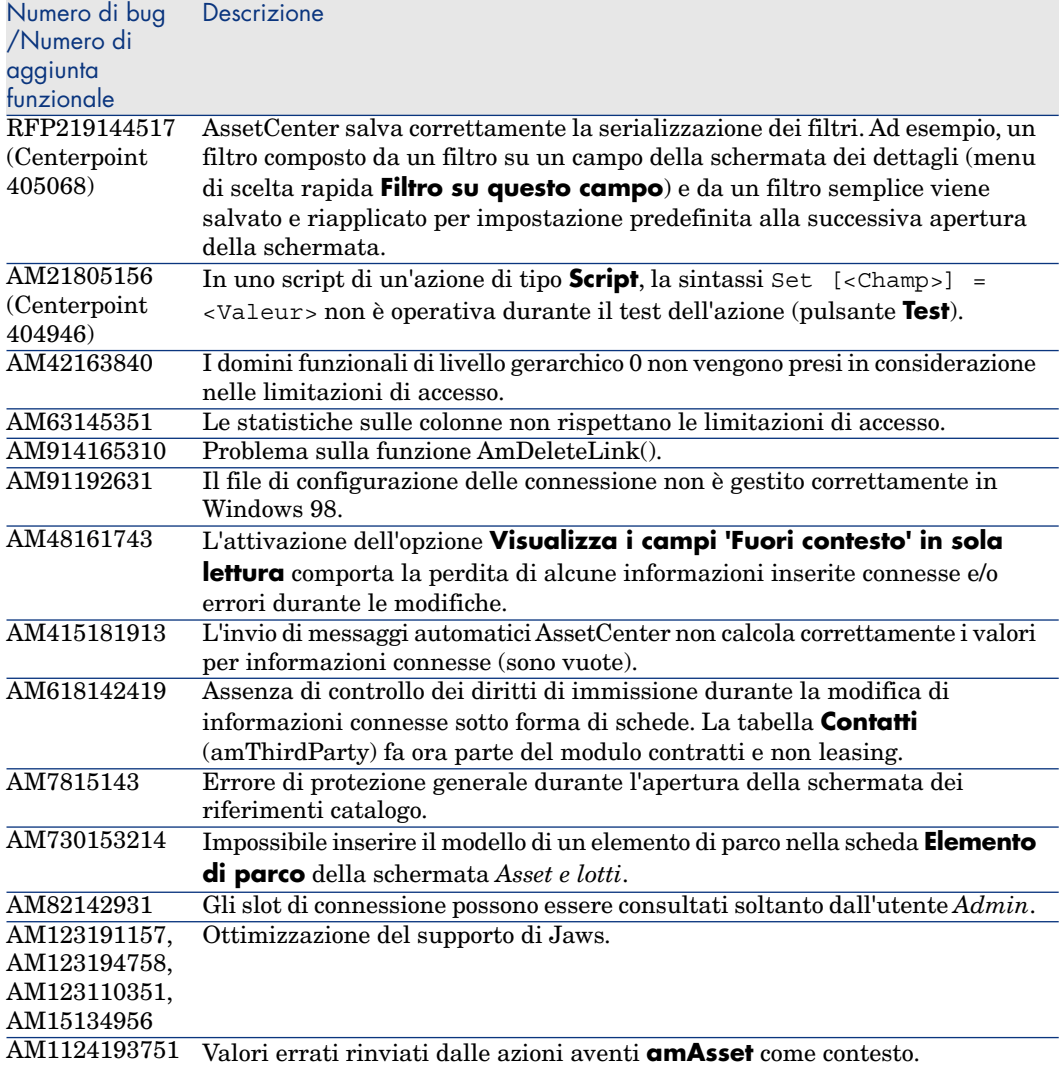

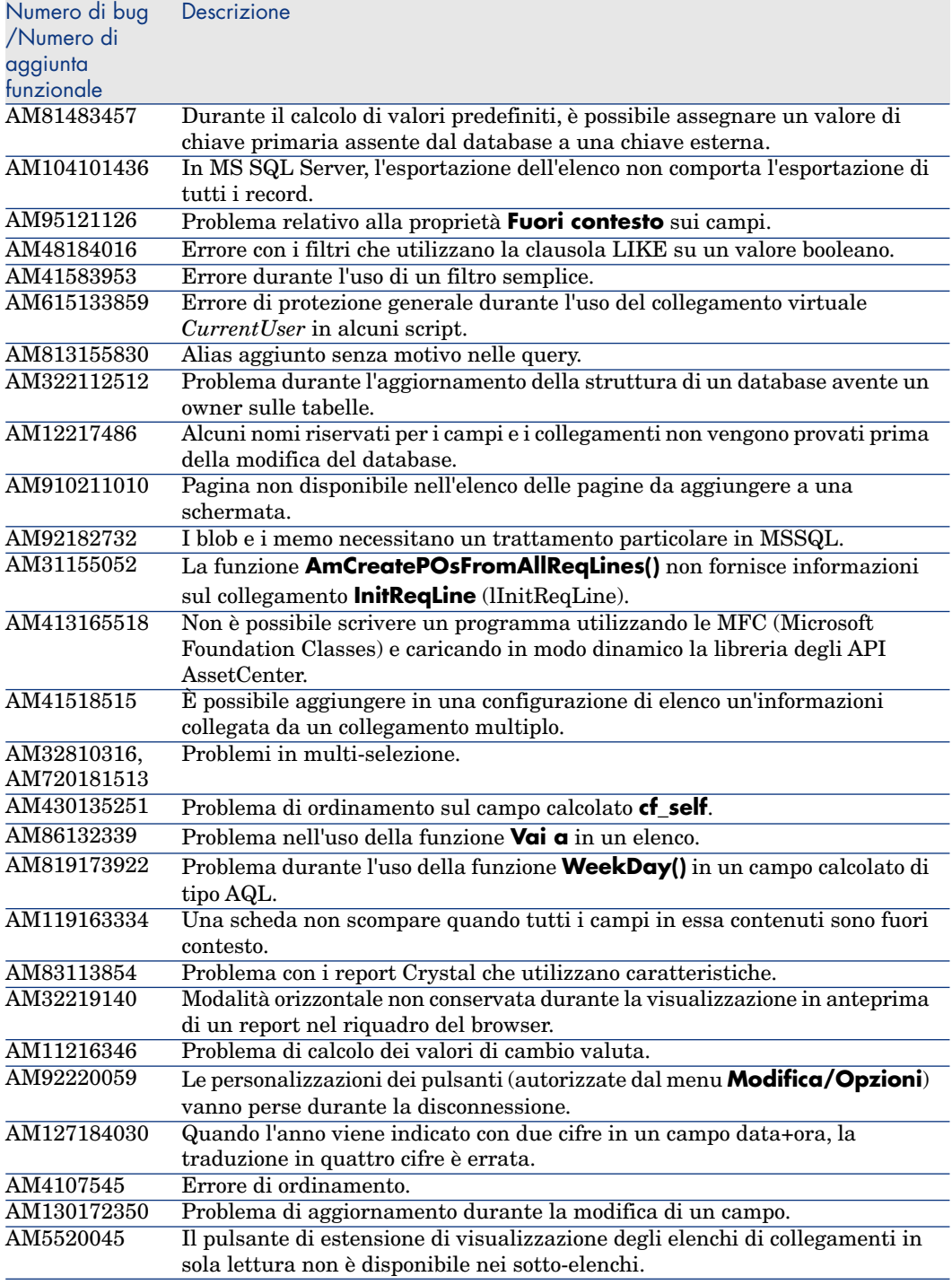

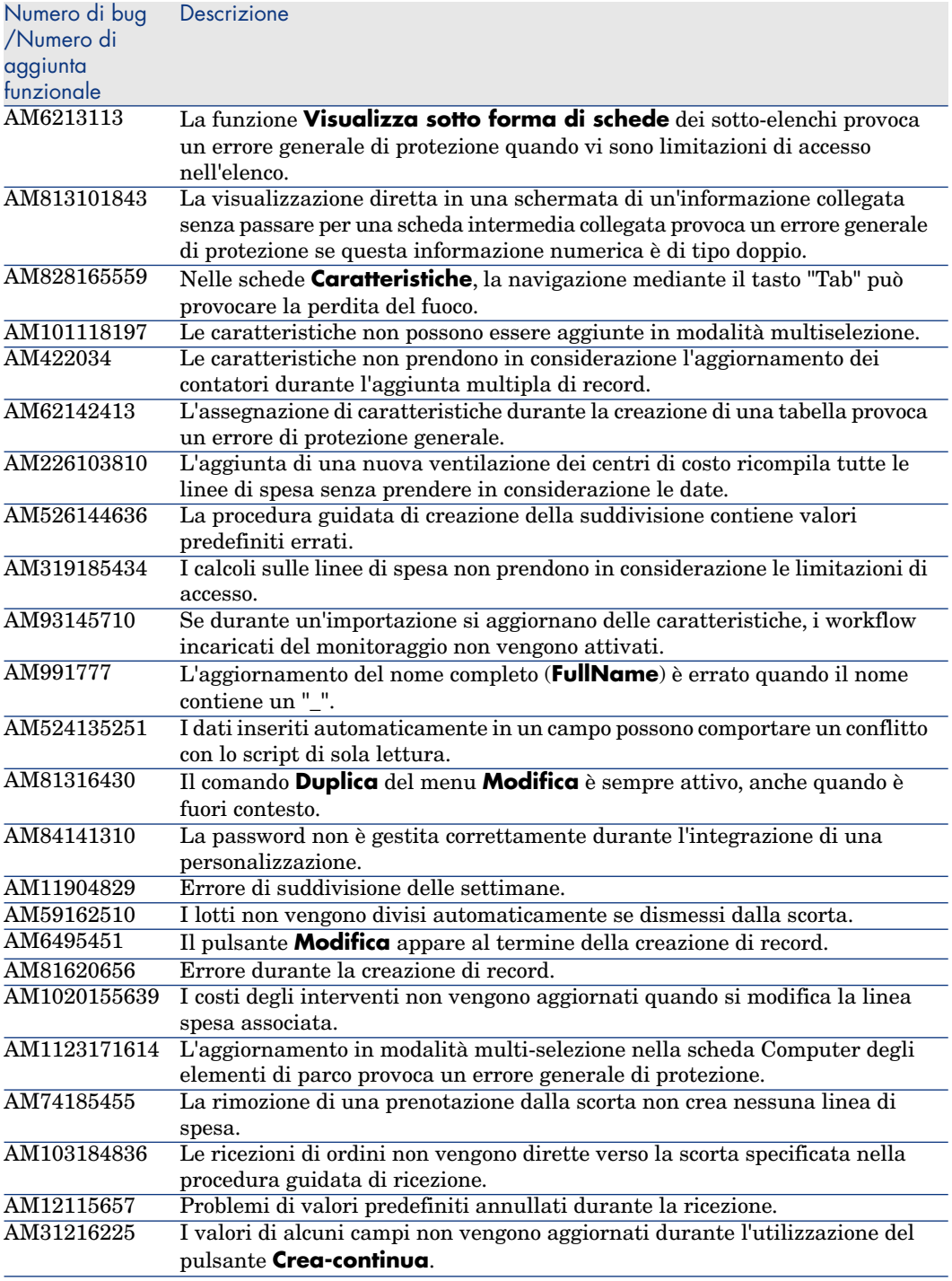

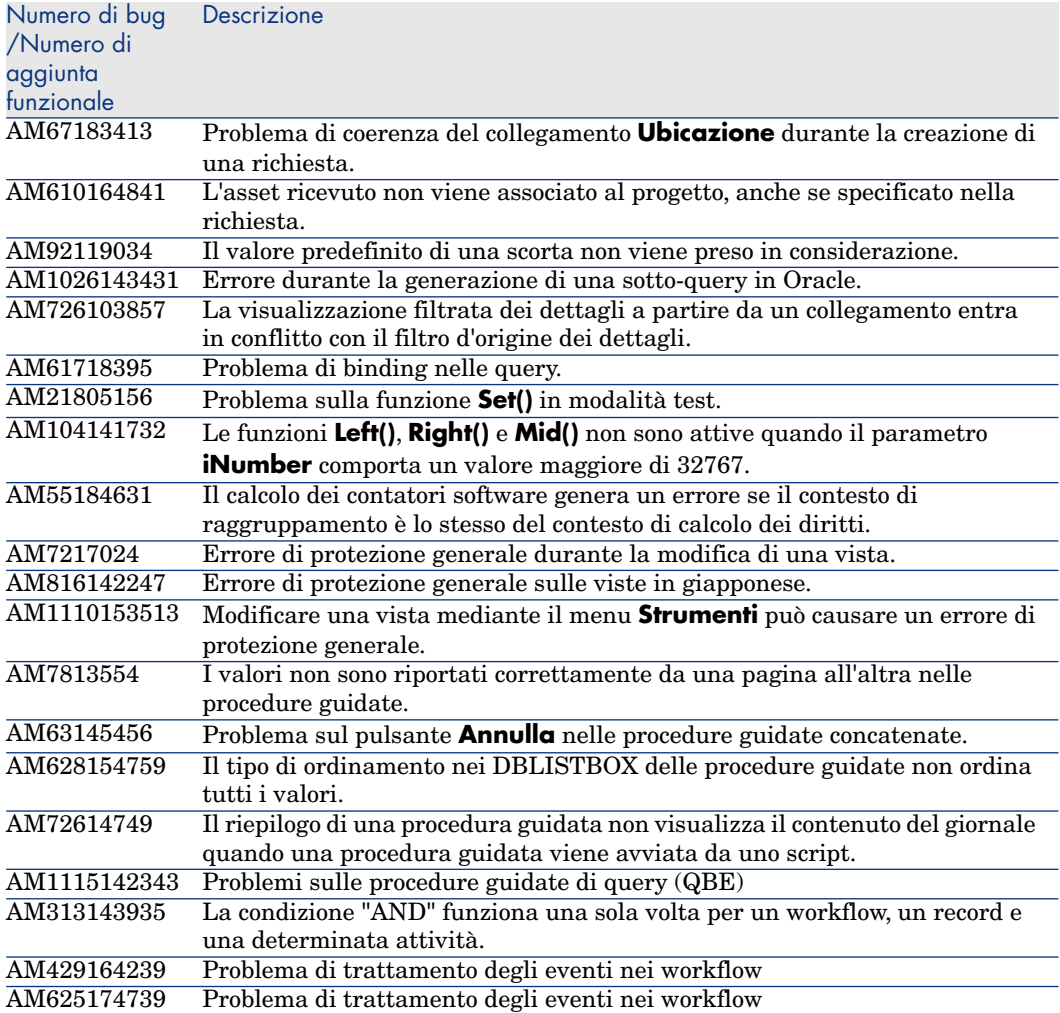
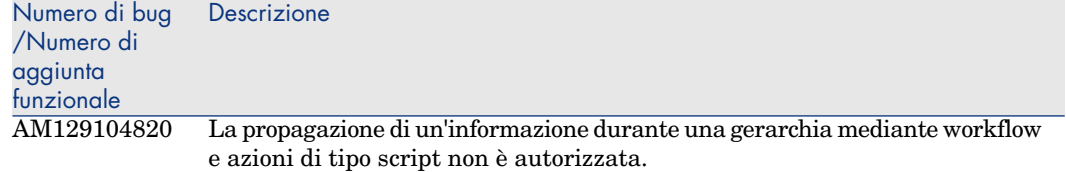

## Storico - Versione 4.3.2

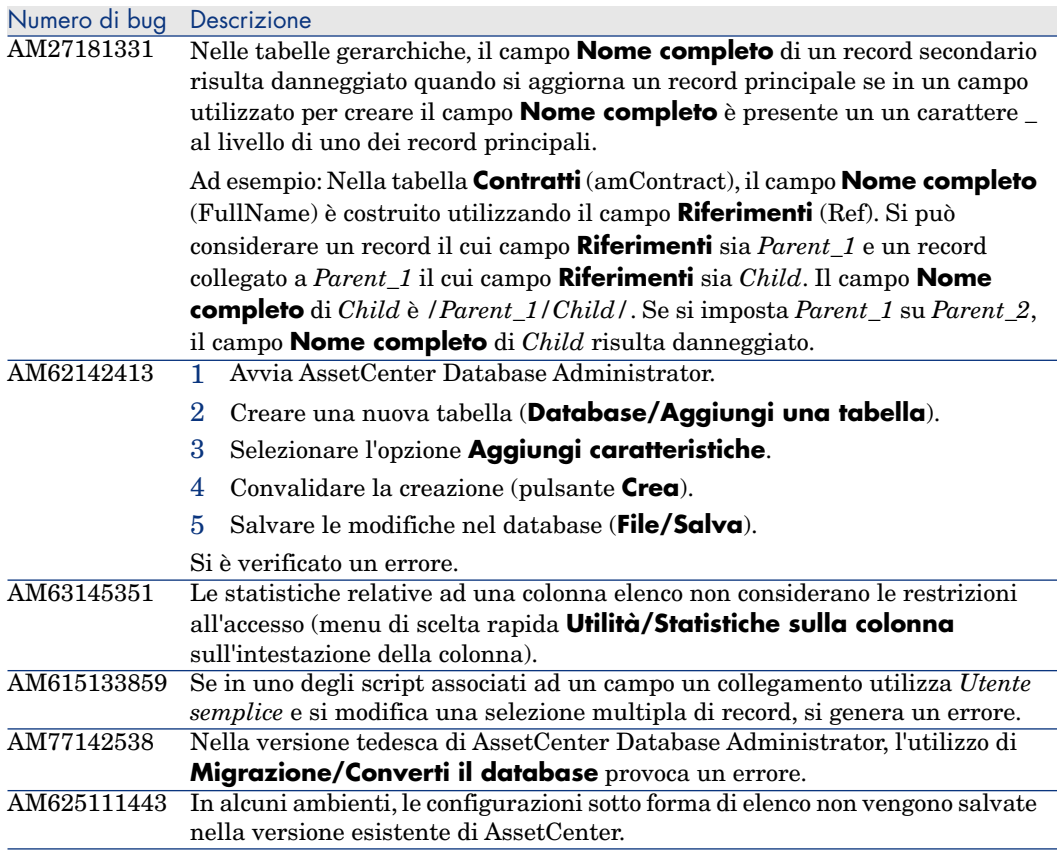

#### Numero di bug Descrizione

Se si associa uno script ad un campo o collegamento e questo script fa riferimento ad un valore della caratteristica, lo script viene escluso quando ci si collega al database con AssetCenter. AM2918235

## Storico: Versione 4.3.2 (Build 3654)

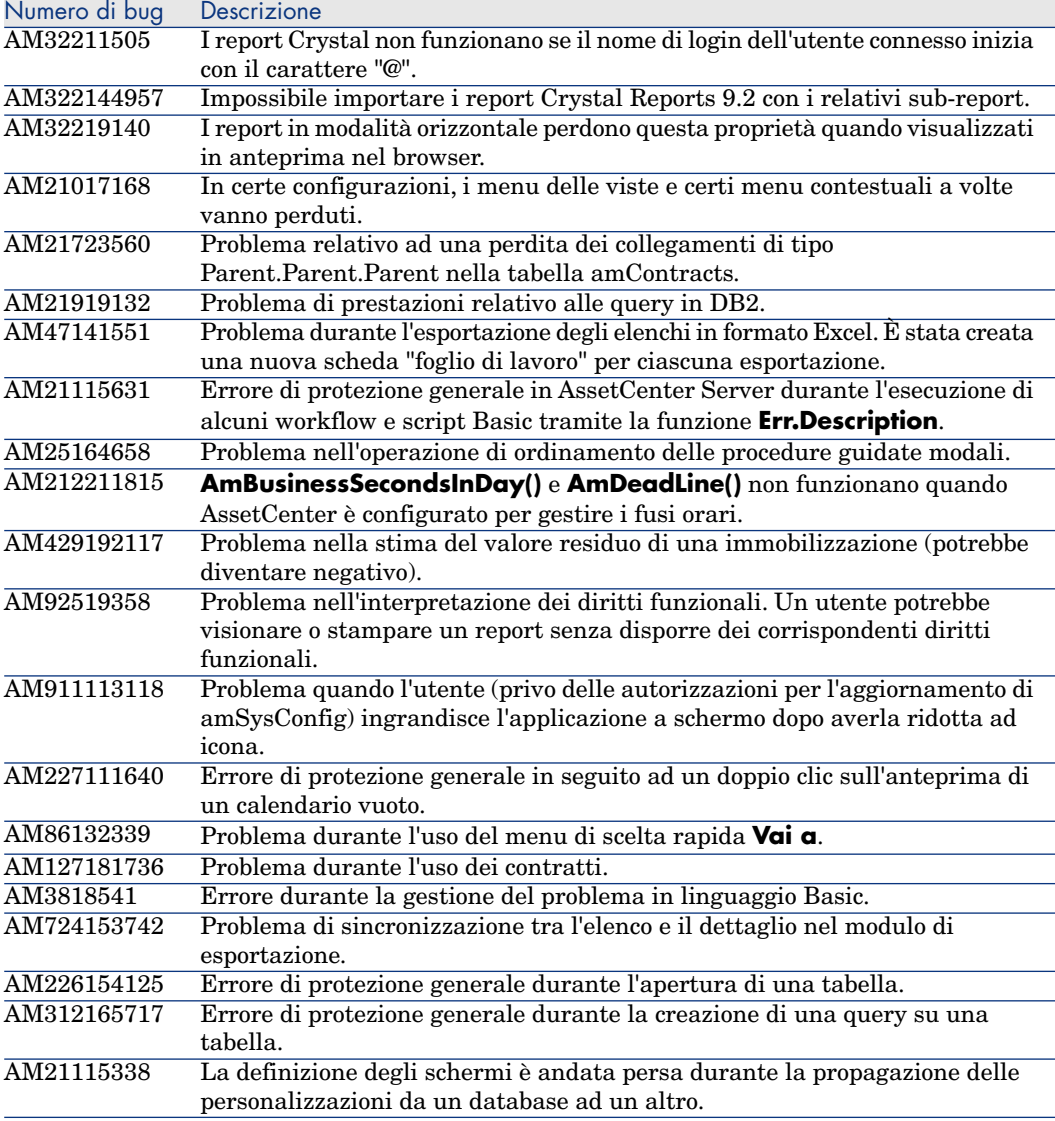

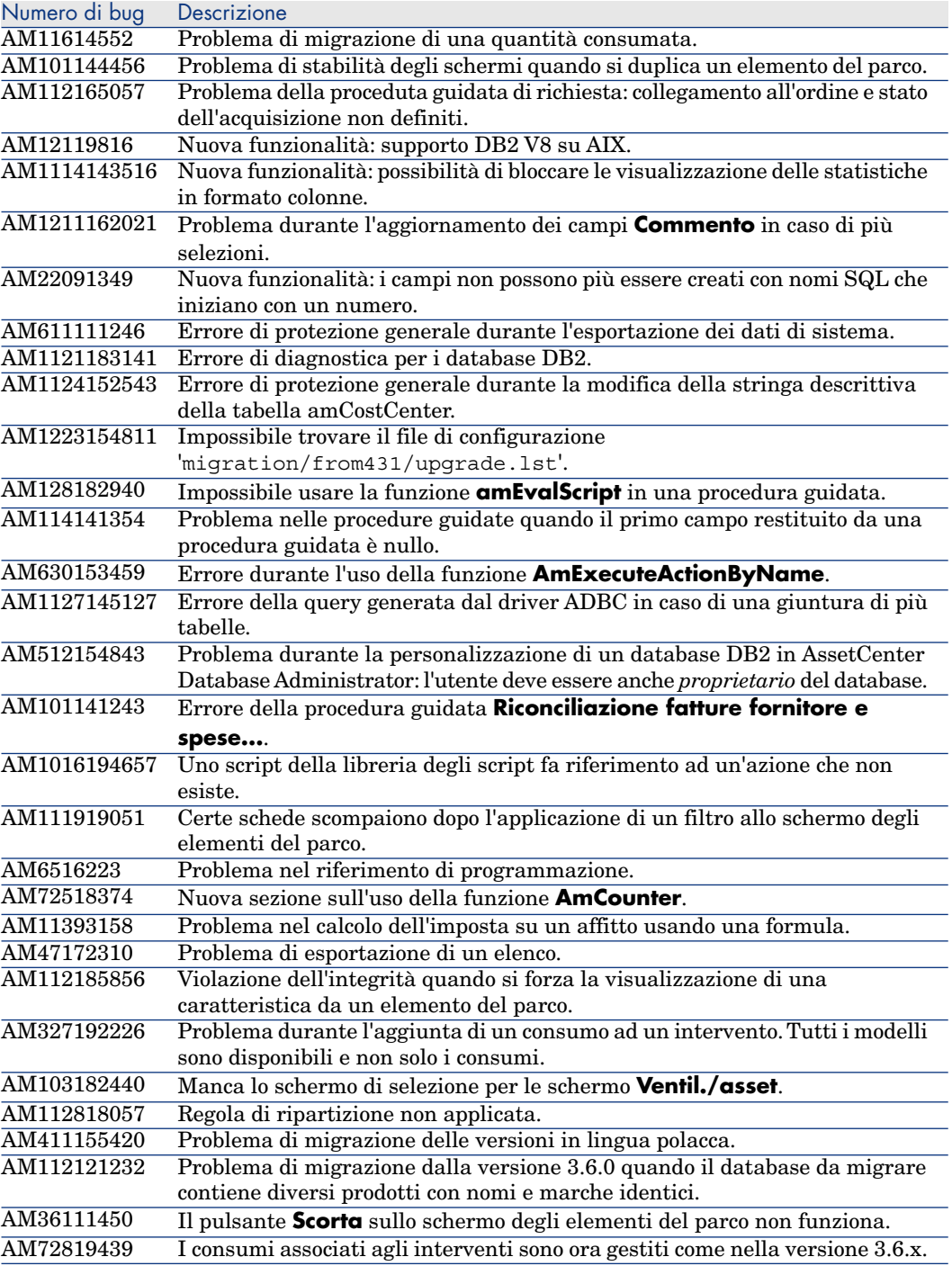

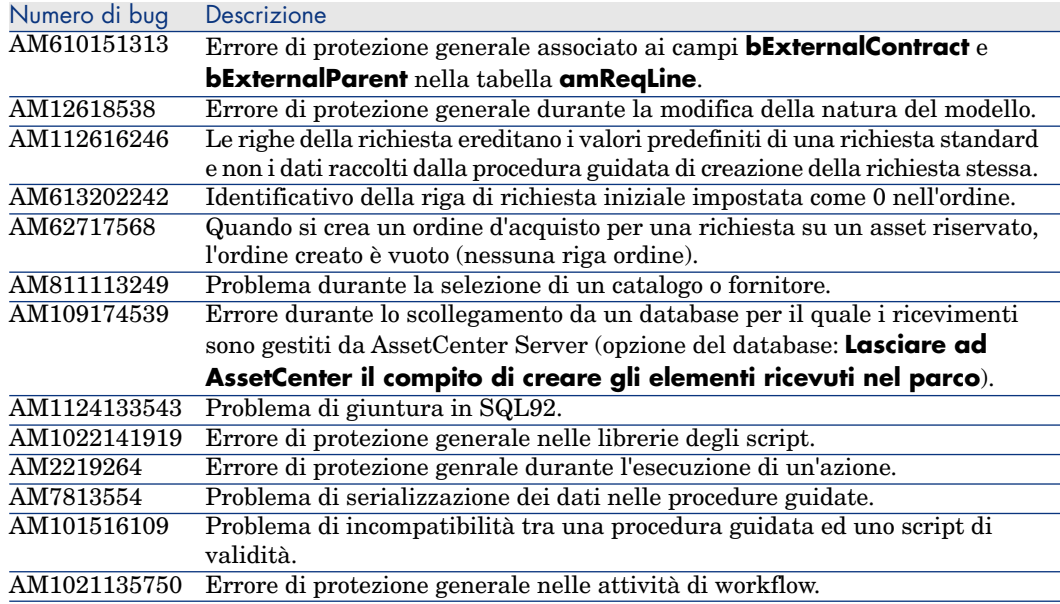

## Storico: Versione 4.3.1

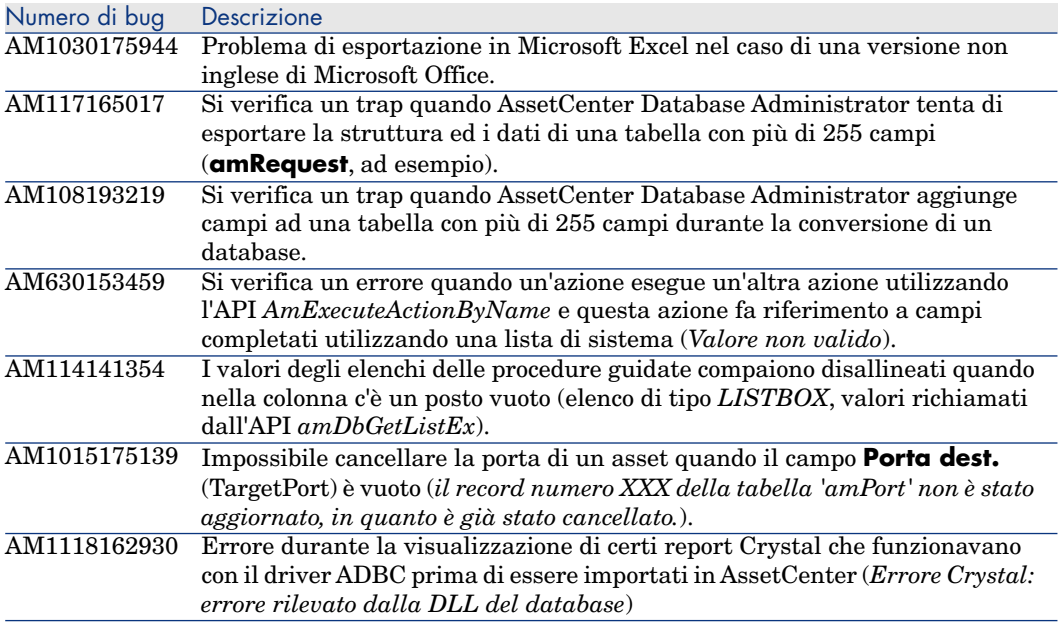

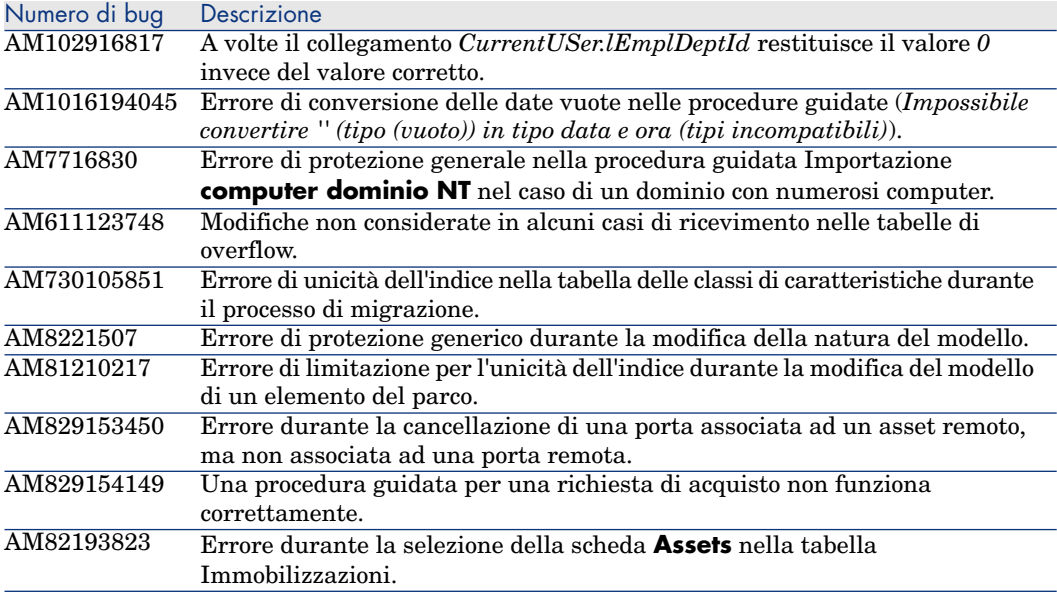

## Storico: Versione 4.3.0

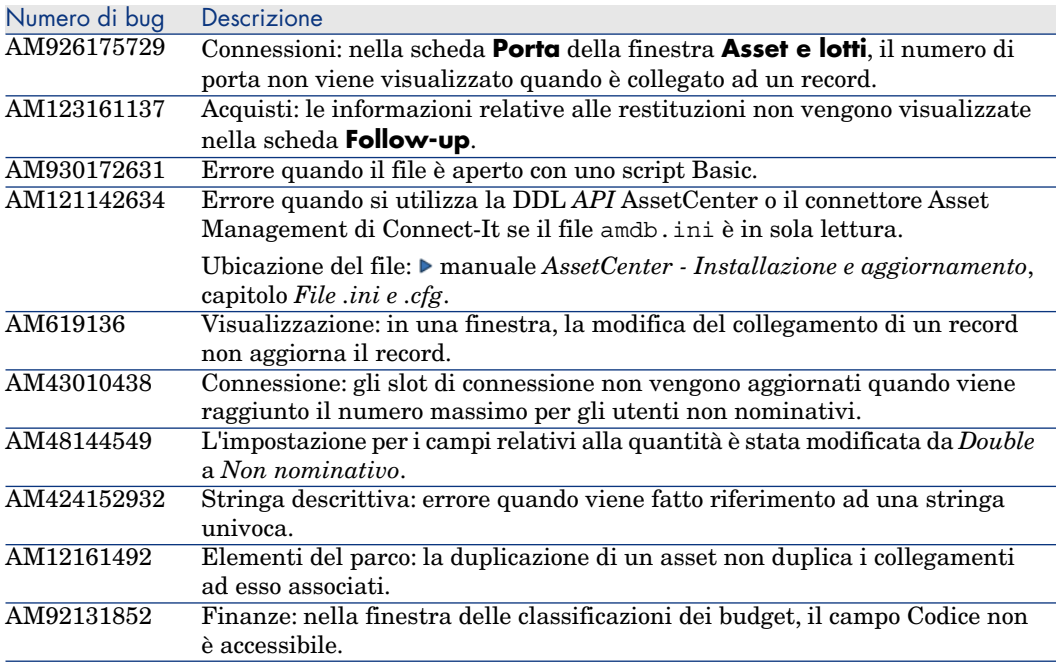

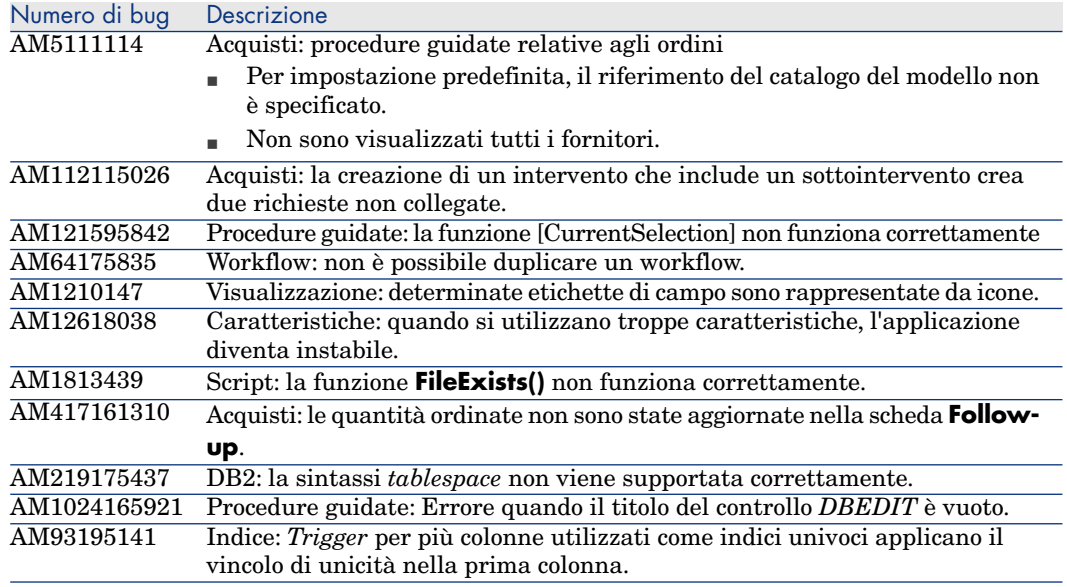

## Storico: Versione 4.2.1

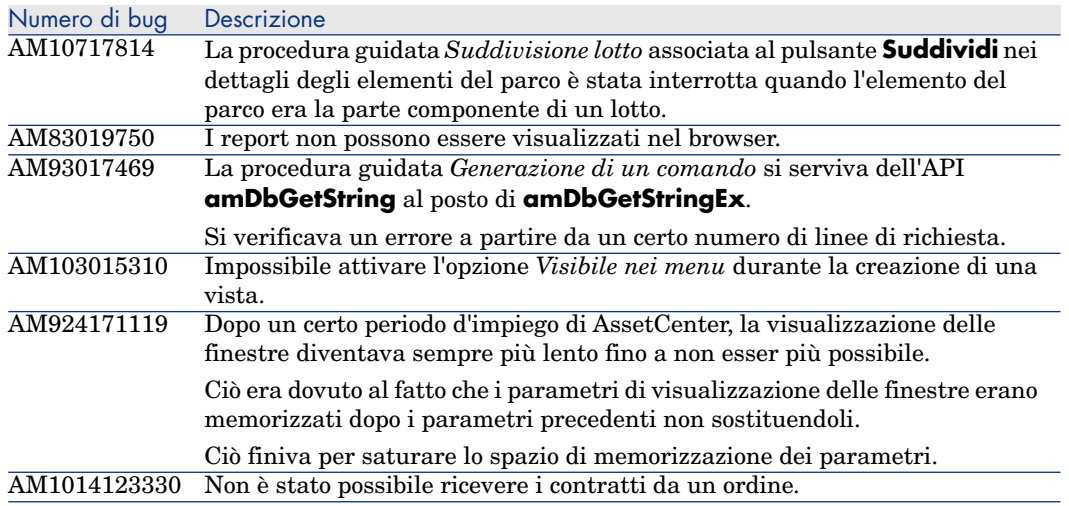

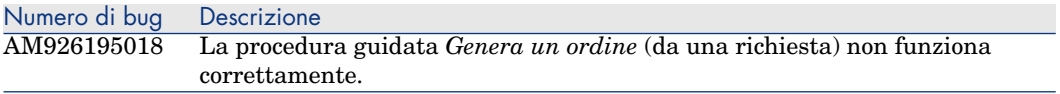

#### Storico: Versione 4.2.0

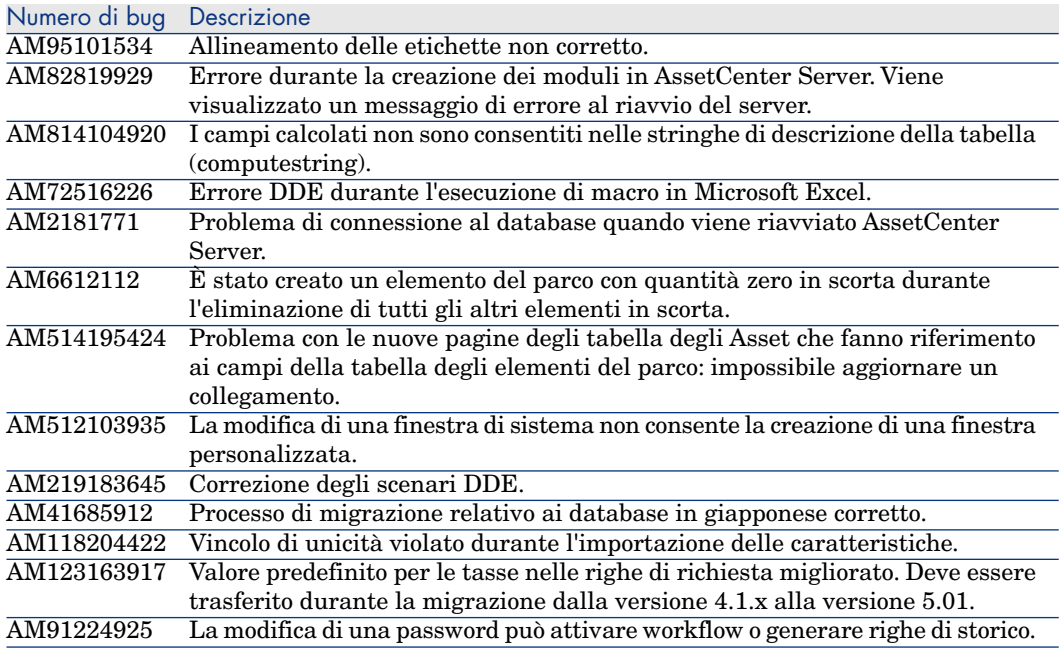

### Storico: Versione 4.1.1

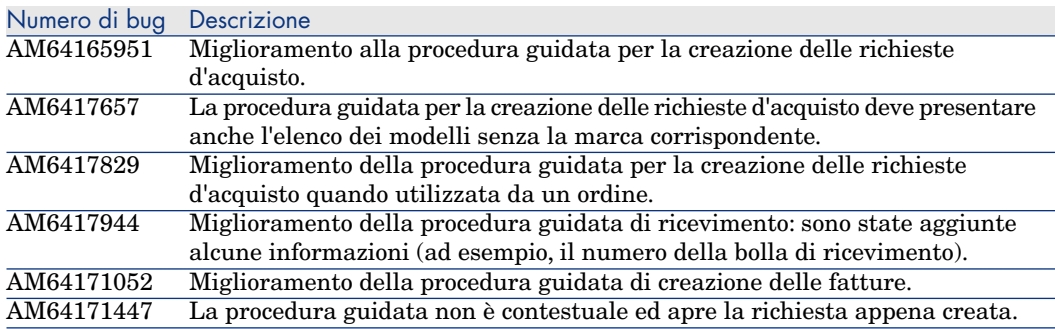

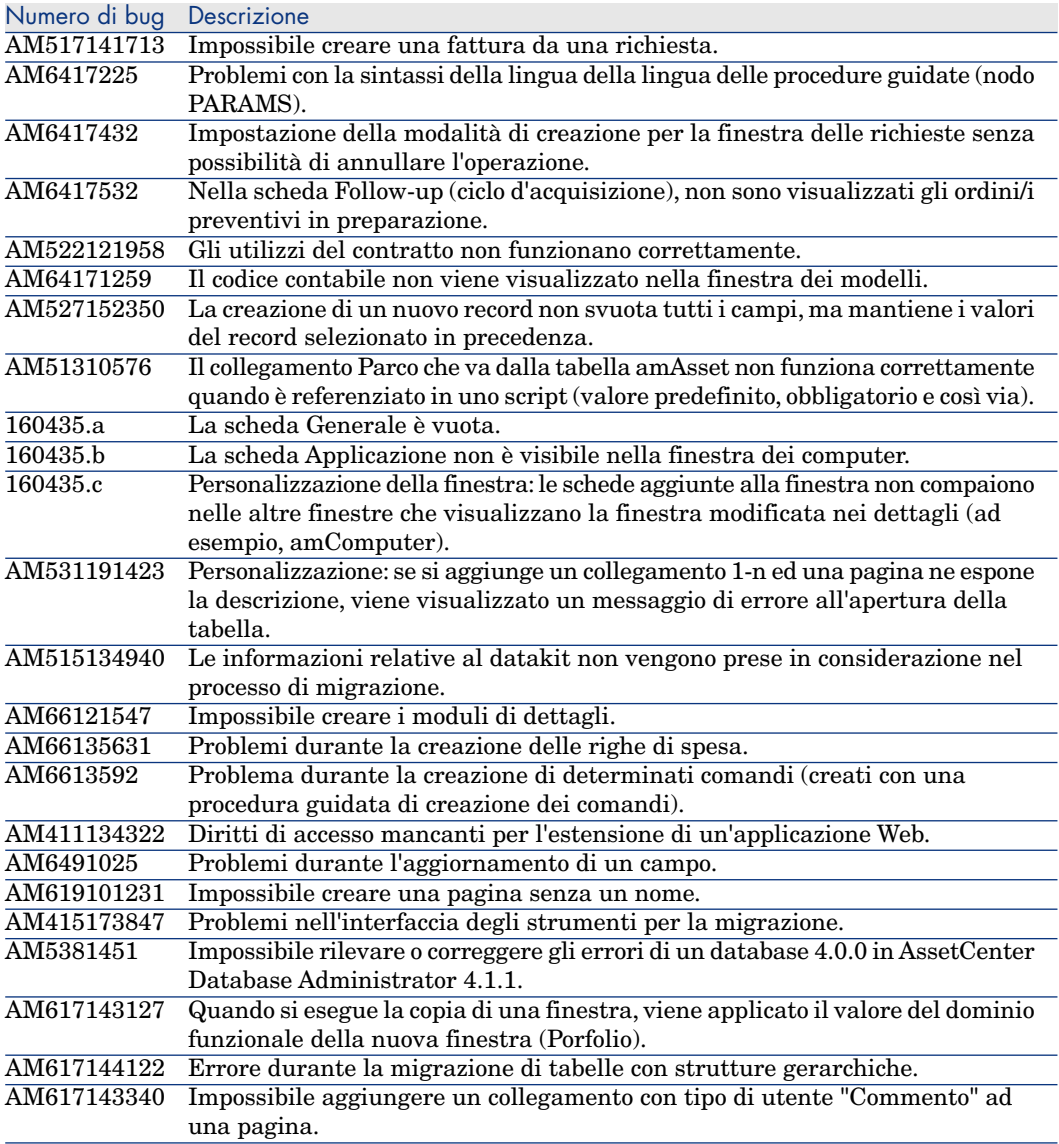

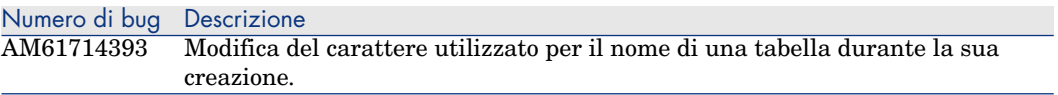

#### Storico: Versione 4.1.0

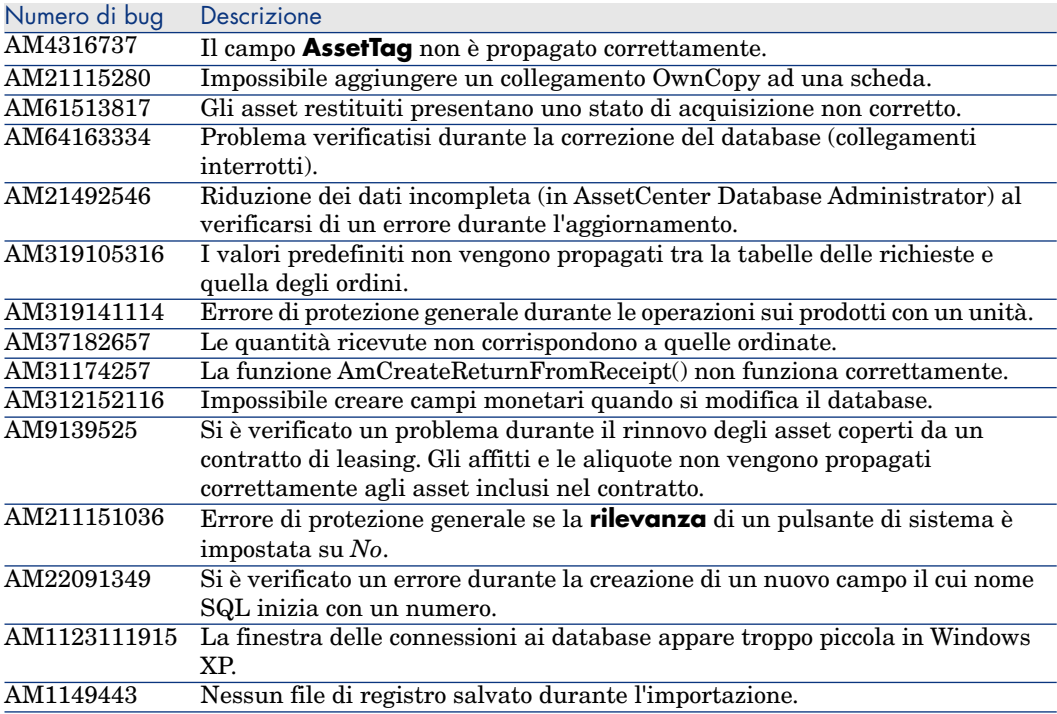

# 7 Supporto

#### Supporto dei [prodotti Peregrine](www.hp.com/managementsoftware/peregrine_support)

Per informazioni sul supporto dei prodotti sviluppati in precedenza da Peregrine:

- <sup>n</sup> Se si lavora con un partner *HP OpenView Services Integrator* (SVI) (www.hp.com/managementsoftware/svi\_partner\_list): contattare l'interlocutore SVI.
- <sup>n</sup> Se si dispone di un contratto di Helpdesk HP OpenView attivo: consultare il sito dell'Helpdesk HP OpenView ed utilizzare lo strumento di ricerca *Self-Solve Knowledge Search* per ottenere risposte a domande tecniche.
- $\blacksquare$  Per informazioni aggiornate su processi e strumenti di supporto disponibili sui prodotti sviluppati in precedenza da Peregrine Systems, si consiglia di [consultare il sito Web dell'Helpdesk HP-](www.hp.com/managementsoftware/support)Peregrine all'indirizzo: www.hp.com/managementsoftware/peregrine\_support.

In particolare, sarà possibile scaricarvi il manuale di Helpdesk (*Support handbook*).

■ Per ulteriori domande, contattare il rappresentante HP OpenView.

## Supporto HP OpenView

Il sito Web dell'Helpdesk HP OpenView si trova al seguente indirizzo: www.hp.com/managementsoftware/support.

L'Helpdesk online HP OpenView è un mezzo efficace per accedere agli strumenti interattivi di supporto tecnico.

Permette di:

- <sup>n</sup> Cercare documenti del database
- <sup>n</sup> Salvare e seguire casi di Helpdesk e richieste di ottimizzazione
- <sup>n</sup> Scaricare patch di software
- <sup>n</sup> [Gestire i contratti di Helpdesk](www.hp.com/managementsoftware/access_level)
- <sup>n</sup> [Cercare contratti di Helpdesk HP OpenView](www.managementsoftware.hp.com/passport-registration.html)
- <sup>n</sup> Consultare le informazioni sui servizi disponibili
- <sup>n</sup> Partecipare a discussioni con altri clienti
- <sup>n</sup> Cercare formazioni ai software ed iscriversi

Nella maggior parte dei casi, per accedere a una zona del sito di Helpdesk, è necessario munirsi di un identificatore *HP Passport* e connettersi con questo ID.

Inoltre, numerose zone richiedono un contratto di Helpdesk.

Per informazioni sui livelli di accesso, consultare la pagina www.hp.com/managementsoftware/access\_level.

Per effettuare una richiesta di identificatore *HP Passport*, consultare la pagina www.managementsoftware.hp.com/passport-registration.html.